### TEST CASE GENERATION USING USER STORIES

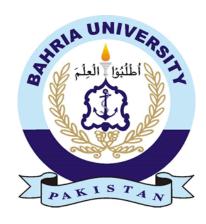

Talal Bin Afzal Enrollment No: 01-241172-040

Supervisor: Dr Tamim Ahmed Khan

A thesis submitted to the Department of Software Engineering, Faculty of Engineering Sciences, Bahria University, Islamabad in the partial fulfillment for the requirements of a Master degree in Software Engineering

June 2020

## **Abstract**

Agile software development methodology is being used widely for software development with the passage of time because of its quick delivery of projects to the market. In the process of software development, software testing plays a vital role as it is used to validate the software product and to make sure that the required system functionalities are available or not. It is also performed to identify the bugs or errors in the system and to ensure the proper functioning of the system. Several tools, practices and methodologies are existed to generate test cases. All these methodologies are generating the test cases based on specifications or models. So, there's a need of a technique which can generate test cases from user stories instead of specifications based or model based. In this research a test case generation technique and a coverage metric is proposed which generates test cases from user stories. In the first step user story components i.e. user roles, goals and reasons are identified from a user story. After identifying the user story components, tasks are also generated from the user stories. On the basis of these tasks and components test cases are generated. These components and tasks also help to map test cases to their respective user story. A coverage metric is also proposed in this research which helps to calculate the coverage of the user stories based on the test cases generated. The proposed test case generation technique is implemented on four mobile applications to generate the test cases. Test cases generated for these applications based on the proposed technique covers all the user stories and are useful to identify the bugs and issues in the applications.

# **Dedication**

I dedicate my research thesis to my parents, my supervisor and Aneela Idrees who always remember me in their prayers, to my respected teachers and to my respected colleagues who always helped me to make this possible.

# Acknowledgments

I am very grateful to ALMIGHTY ALLAH the most courteous and generous for providing me the opportunity and knowledge in concluding this thesis. Without His generous support, I would have never done this.

I would also like to pay my regards to my supervisor **Dr. Tamim Ahmed Khan**, for his support and supervision. His experience and ability to make things understand in a unique way have increased my knowledge and helped me clear my ambiguities. We had various meetings over the making of the research proposal and the model about its implementations. He assisted me in every phase of my research development. I would also like to acknowledge **Dr. Huma Hayyat** and **Mr. Mohsin Munir** and **Ms. Aleena Ejaz** for their assistance and support throughout this thesis.

I would like to acknowledge the Department of Software Engineering at Bahria University Islamabad. My post-graduate friend who supported me during my post-graduation study.

# **Contents**

| Abstrac   | et      |                                            | i |
|-----------|---------|--------------------------------------------|---|
| Dedicat   | ion     | i                                          | i |
| Acknov    | vledgn  | nentsii                                    | i |
| Conten    | ts      | i                                          | V |
| List of 1 | Figure  | vi                                         | i |
| List of   | tables  | vii                                        | i |
| Chapte    | r 1     |                                            | 1 |
| Introdu   | ction.  |                                            | 1 |
| 1.1.      | Moti    | vation                                     | 2 |
| 1.2.      | Prob    | lem statement or research questions        | 2 |
| 1.3.      | The a   | nims and objectives                        | 2 |
| 1.4.      | Main    | contributions                              | 2 |
| 1.5.      | Thes    | is organisation                            | 3 |
| Chapte    | r 2     |                                            | 1 |
| Literati  | ure Re  | eview                                      | 1 |
| 2.1.      | Testi   | ng                                         | 1 |
| 2.1       | .1.     | Specification based testing                | 1 |
| 2.1       | .2.     | Model based testing                        | 5 |
| 2.2.      | Estab   | olished Software Development Methodologies | 7 |
| 2.3.      | Agile   | ş                                          | 3 |
| 2.3       | .1.     | Scrum                                      | ) |
| 2.4.      | User    | Stories                                    | ) |
| 2.4       | .1.     | User Story Templates                       | 3 |
| 2.4       | .2.     | Epics and Themes                           | 3 |
| 2.5.      | Rese    | arch Design13                              | 3 |
| 2.5       | .1.     | Use case based testing related issues:     | 3 |
| 2.5       | .2.     | Components of user stories:                | 1 |
| 2.5       | .3.     | Methodology14                              | 1 |
| Chapte    | r 3     | 1                                          | 5 |
| Our Pr    | oposal  | 1                                          | 5 |
| 3.1. T    | est Ca  | se Generation                              | 5 |
| 3.2. T    | est cas | se generation steps                        | 5 |
| 3.2       | .1. Id  | entify user story components10             | 5 |
| 3.2       | .2.     | Design test cases against components       | 5 |

| 3.2.3     | 3. Identification of tasks                            | 17 |
|-----------|-------------------------------------------------------|----|
| 3.2.4     | Design test cases against tasks                       | 17 |
| 3.2.5     | 5. Identify positive and negative user stories        | 17 |
| 3.2.6     | 5. Design the negative user stories                   | 17 |
| 3.3.      | Running Example                                       | 17 |
| 3.4.      | Test Coverage                                         | 20 |
| 3.5.      | Conclusion                                            | 20 |
| Chapter   | 4                                                     | 21 |
| Results a | and Discussion                                        | 21 |
| 4.1. Ca   | nriGari                                               | 21 |
| 4.2. En   | nergency Response                                     | 21 |
| 4.3. Va   | alidation                                             | 21 |
| 4.4. Te   | est case generation for CariGari                      | 22 |
| 4.4.1     | I. Identify user story components                     | 27 |
| 4.4.2     | 2. Design test cases against components               | 29 |
| 4.4.3     | 3. Identification of tasks                            | 30 |
| 4.4.4     | 4. Design test cases against tasks                    | 32 |
| 4.4.5     | 5. Identify positive and negative user stories        | 32 |
| 4.4.6     | 5. Design the negative user stories                   | 33 |
| 4.5.      | Test case generation for Emergency Response           | 33 |
| 4.5.1     | I. Identify user story components                     | 38 |
| 4.5.2     | 2. Design test cases against components               | 40 |
| 4.5.3     | 3. Identification of tasks                            | 40 |
| 4.5.4     | Design test cases against tasks                       | 42 |
| 4.6.      | Test case generation for Car rental management system | 42 |
| 4.6.1     | I. Identify user story components                     | 43 |
| 4.6.2     | 2. Design test cases against components               | 44 |
| 4.6.3     | 3. Identification of tasks                            | 45 |
| 4.6.4     | 4. Design test cases against tasks                    | 45 |
| 4.7.      | Results and discussion                                | 45 |
| 4.8.      | Conclusion                                            | 46 |
| Chapter   | 5                                                     | 47 |
| CONCL     | USION AND FUTURE WORK                                 | 47 |
| 5.1.      | Conclusion                                            | 47 |
| 5.2.      | Future work                                           | 47 |
| Referenc  | ces                                                   | 48 |
| Appendi   | v I                                                   | 54 |

| Test cases for Numerical Method Solver      | 54  |
|---------------------------------------------|-----|
| Appendix II                                 | 77  |
| Test cases for CariGari                     | 77  |
| Appendix III                                | 129 |
| Test cases for Emergency Response           | 129 |
| Appendix IV                                 | 172 |
| Test cases for Car Rental Management System | 172 |

# **List of Figures**

| Figure . 2.1 Agile Manifesto values                           | 8  |
|---------------------------------------------------------------|----|
| Figure . 2.2 The 2015 CHAOS report conducted by Sandish Group | 9  |
| Figure . 2.3 Survey of most adapted agile methods             | 9  |
| Figure . 2.4 The three dimensions of requirements engineering | 11 |
| Figure . 2.5 User story index card                            | 11 |
| Figure . 2.6 User Story Mapping template                      | 12 |
| Figure . 2.7 Research Methodology                             | 14 |
| Figure 3.1 Our Proposal                                       | 15 |

# List of tables

| Table 2.1 Positive user stories                                            | 12   |
|----------------------------------------------------------------------------|------|
| Table 2.2 Negative user stories.                                           | 12   |
| Table 4.1 Fault Seeding in Car Rental Management System                    | 22   |
| Table 4.2 Tasks and Scenarios based on user stories for CariGari           | 22   |
| Table 4.3 Tasks and Scenarios based on user stories for Emergency Response | 33   |
| Table 4.4 Tasks and Scenarios based on user stories for car rental manage  | ment |
| system                                                                     | 42   |

## Chapter 1

## Introduction

There are more than 200 giant software organizations that have embraced agile for software development [1]. Quick delivery of the product to the market, managing fresh requirements in an efficient way and surge in development teams productivity are the significant inspirations for the acceptance of agile development as a software development methodology [1]. Agile methodology is based on the approaches like iterations and increments which is a result of a combined teamwork[2].

Scrum is a widely used method among all the agile methodologies. Scrum deals with the methodology of management and is used to maintain and improve an existing system or prototype [3]. In scrum, a project is distributed into different iterations known as "sprints" [4]. Each sprint implements a feature which is mentioned in a user story (U/St.), which is basically a requirement written in a simple language [5]. Each user story is distributed into different tasks, which can be implemented within 1 or 2 days. Exit criteria for tasks and user story is defined by the team [5]. Scrum focuses on the implementation instead of the documentation [4].

In agile development the software team gets the requirements in the form of user stories [1]. User story is an elite definition of prerequisite, which is quite helpful to estimate a reasonable amount of effort which is required to implement that user story [1].

Developers implement the functionality mentioned in the user story and also write their respective unit and integration test cases. Testers also write the required test scripts independently which describes the functionality usage in a step-by-step manner to highlight the desired system behaviour [6].

With the passage of time the size and complexity of software systems grow which results in an increased effort for testing a software. Almost 50% cost of the software development is devoted to the software testing [7]. Test case development is one of the most vital issues as designing effective test cases and their execution takes a lot of time and labour [8]. Test cases can be generated either by using the requirement specifications or by using the code [9].

#### 1.1. Motivation

There are various tools and approaches for generating test cases but they drive them from UML diagrams, Use Case specifications and Model based specifications [8], [10]–[13]. So a technique is compulsory which assists to generate test cases from user stories and map user stories to the corresponding test cases to provide a widespread coverage. In this research our aim is to generate test cases from user stories instead of use cases and UML diagrams and to provide a complete coverage of user stories and test cases on the basis of a coverage metric.

#### 1.2. Problem statement or research questions

There are a number of tools and approaches which create test cases based on UML diagrams and related artefacts such as, use case specifications and model-based specifications. Since the industry is moving towards agile methods where user stories are a widely accepted requirements specification technique, we require a test case generation technique that generates test cases from user stories accompanied with a coverage metric.

### 1.3. The aims and objectives

Our research objective is to propose such a technique which will be helpful to

- 1. Generate test cases from user stories.
- 2. Provides a complete coverage of user stories and test cases based on a coverage metric.

#### 1.4. Main contributions

The major offerings of this research are as follows:

- 1. It provides a model which is quite helpful for generating test cases from user stories.
- 2. Provides a coverage metric which makes sure that all the user stories and their test cases are implemented.

#### 1.5. Thesis organisation

**Chapter 2** discusses the available work related to the test case generation techniques. It reflects the different methodologies related to the specification based and model based testing. It also discusses the traditional software development approaches and agile development in context of scrum and user story. It also involves different user story templates and the research design of our thesis.

**Chapter 3** discusses the proposed methodology in which test cases are generated from the user stories based on the tasks and user story components. It also involves a coverage metric for test cases.

**Chapter 4** evaluates and validates the proposed technique by implementing it to generate test cases from user stories for a an application named.

**Chapter 5** concludes the thesis based on the work done and explains the future work

### Chapter 2

# LITERATURE REVIEW

#### 2.1.Testing

Software testing is very helpful for detecting errors and bugs in a software [14]. Testing is basically a way to validate the software system whether it works as expected or not. Test cases are implemented to check that the system which is to be tested is working as specified in the requirement documents or not [15]. Testing is quite challenging and hardworking practice in the absence of an active automation. It is estimated that testing consumes almost 50% of the efforts required to develop a software [15]. Software testing has a limitation that it is able to show the errors and bugs in a software system but it can never validate the absence of errors, in spite of this limitation software testing has always been an important technique to validate the system under test [16].

#### 2.1.1. Specification based testing

The methods used for software testing are solely dependent on the application of information which is used to select test data while specifications are accountable for valuable information for testing [17]. The proposed behaviour is overlooked completely as the techniques of testing which are based on the implementation emphasize on the real-time performance of the implementation [17]. Based on a requirements specification, this case selection technique consists of test cases selected by the user. As too often in any case, when the specification is informal, the whole thing can be done efficiently [17].

Test case selection should purely base on source code which has long been recognised [18]. Gourlay has represented a mathematical framework and he acknowledged the need for specification-based testing [19]. A well written and well-defined semantics shall be used to attain results from testing which is based on specification and the semantics must be written in an official language to obtain proper results. Informal specifications will not be able to expose errors; says Laski [20].

To divide the domain which is used for input data into equivalence classes and to select the data for testing from each of these classes the traditional functional testing method is used. Goodenough and Gerhart enhanced this over-all method. A table known as a condition table is used as it contains several information sources, where columns signifies the test case which is to be derived, which in turn is a blend of conditions which are to be tested [18].

A technique is provided by Ostrand and Balcer for category-partition in which the person performing the test examines specification and classifies distinct functional units which are testable, inputs of each function are labelled and then it is classified into different categories as per their equivalence [21]. Test case selection approach involves activities related to the documentation interpretation by the testers.

Scholars recommended different practises which concentrates on the specification to develop the test cases. It was also suggested that the path domains can be subdivided to construct the subdomains which are likely to be error centred, which may be based on the specifications [22].

Partition analysis method was devised by Richardson and Clarke which progresses a division by overlaying a partition based on implementation and a specification [23], [24]. Functional testing hires functional decomposition information of design and specification and applies its guidelines to adopt the test cases for several functional classes [25]. From algebraic specifications, an approach is introduced which is used to select the description of categorically enhancing collection of test cases [26], [27].

Constructed on the basis of modification of a predicate calculus specification, a test adequacy technique was proposed by Gopal and Budd [28]. But the mentioned selection of test case tactics has never been defined appropriately which can be applicable in general. The main focus is on testing the specifications rather than their implementation. Goguen and Tardo is in favour of testing the algebraic specifications [29]. Neither of these techniques are focused on the selection of real test cases for the specification.

A tool set used to provide writing capabilities and declarations which are assembled into run-time checks for debugging is called The Anna tool set [30]. To identify variations in the code Velasco presented a technique that uses assertions supplied by the programmer, which in turn used to choose data for testing [31].

#### 2.1.2. Model based testing

Testing which is based on model, initiates with a model that is considered to be correct and usable. This model depicts exactly how the system under test should behave and how it shouldn't behave. Therefore it forms the basis for generating the test cases systematically [15]. It can be difficult to build a model because of some factors including

system's complexity, designers and specifiers disability to make a model, involvement of some third party tool or component, incomplete or missing documentation [15].

Model based testing is of various types depending upon the several model's requirements like type of model required, quality attributes needed to be tested, formality level involved, and degree to which a system is being tested regarding it's observability and accessibility. Therefore model based testing is considered as recognised, active and black box testing [15]. Development based on models use Unified Modelling Language (UML) results in leading several researchers to implement UML diagrams for designing the test cases [32].

These model based techniques are used for testing, results in increasing the eminence and efficiency of the software as it has shifted the software testing techniques to a prior stage of the development and made test case generation independent of the design implementation [33]. Unit tests can be generated automatically by utilizing the MDA initiative [33].

On the Basis of sequence diagrams a method is introduced which uses a model that is independent of any specific platform to generate test cases. First of all, system behaviour is modelled with the help of sequence diagrams and it is than transformed into a testing model automatically for unit testing, based on model-to-model guidelines of alteration. Additional transformation rules are than applied on generated test case model to extract executable and concrete test cases [33].

There are multiple model-based approaches used for testing which are somehow different from each other expressively depending upon their design specifics, testing goals, support for tools and strategies for evaluation [33]–[36]. Yuan introduced a method which create test cases automatically for web services [37]. Test case model is constructed on the basis of UML Testing Profile (UTP) [38] and Test Control Notation Version 3 (TTCN-3) [39]. The UTP standard applies the Model-Driven Architecture (MDA) approach to define a framework that is used to build brief test models which are used to generate the test cases automatically [40]. The test model that is produced can be customized to generate unit testing, system testing, component testing, efficiency testing, integration testing and performance testing [37].

Two automatic transformations were applied by Yuan to create executable test cases. In the initial step UTP and test case models assist to create Abstract Test Cases (ATC) and in the succeeding step the abstract test cases are transformed to generate the executable test cases [37].

A testing technique is presented in which a combination of UML and Object Constraint Language (OCL) is used to create the test cases automatically from the models [41].

Model-based regression testing approach is delivered in which the original model and the changed model is semantically compared, changes are detected and based on these modifications the original test suite is redefined and categorised as retestable, obsolete and reusable [42]. As the system changes test cases that can be tested again, should be executed for regression testing. Test cases related to the modules or elements which are no longer part of the system are invalid which are considered as obsolete test cases. Test cases related to the unaffected parts of the system are considered as reusable test cases which are not executed again during regression testing.

A technique is presented by Hartmann in which state machine and sequence diagrams are used to extract test cases to perform integration and unit testing. System level testing is done by extracting the test cases based on use cases and activity diagrams [43].

A business process model is defined by Trong that can be tested comprehensively and repetitively every time a change is made and is used to generate test cases that are executable. This approach contains three stages: to define the process which is to be tested, extracting nonfigurative test cases based on the under testing process, to produce the executable test cases from these nonfigurative test cases [44].

#### 2.2. Established Software Development Methodologies

Right after the emergence of software development, many practices have been introduced to build a budget packed software which in future will help to cope up with user demands. [45], [46]. Agile methodology emerged as an alternative in 2001 [47]. The traditional software development methods are built on proper plans in general, the documentations for these methods and processes are generated from formal communication [48]–[51]. A predefined and broader plan is firmly followed to develop a new software in traditional development methods [52]. To use related information from the previous documents needs to be well defined at end of each stage so that they can be used at the next stage [49], [53]. Some of the basic methods are the Spiral Model [54], the Rapid Application Development (RAD) [55], or the Rational Unified Process (RUP) [56].

#### **2.3.** Agile

Numerous techniques have been offered which falls under the agile group, since the agile manifesto is introduced. Different perceptions regarding the meaning of agile or agility exists. However most of the agile methods are being used for software development [57].

The agile manifesto was designed as a result of a meeting which involved seventeen software developers who were the representatives of different agile methodologies [58]. The main objective was to argue on the applications of the approaches effective in developing software in late 90's. This meeting was also focused on understanding the mutual grounds of each agile methodology.

Agile manifesto contains set of principles regarding software development using agile methods. It consists of twelve principles and four values [51].

The manifesto (fig. 2.1) contains the term "over" in the centre. Values on the right side are recognised by the agile software development as they are written in a regular style whereas the values on the left side are being emphasized more by the agile as they're written in bold [59].

#### Manifesto for Agile Software Development

We are uncovering better ways of developing software by doing it and helping others do it. Through this work we have come to value:

Individuals and interactions over processes and tools

Working software over comprehensive documentation

Customer collaboration over contract negotiation

Responding to change over following a plan

That is, while there is value in the items on the right, we value the items on the left more.

Figure. 2.1 Agile Manifesto values [60]

As it can be said by looking at the figure 2.1, that individuals and interactions are being focused than processes and tools. The success of a project generally depends more on the persons who are working on the project and their way of communication rather than on processes, methods and tools that are being used. In the agile practices developing a software is working is more essential than focusing on a broader document [61].

Agile methodologies consist of a series of a principles and processes created by experienced personals and being used for software development [62].

Because of their prominent success rate in software development, agile methods became quite famous once the creation of agile manifesto was done in 2001. As mentioned in the CHAOS report, the success rate of agile methodologies is more and the failing rate is less than the waterfall model. Figure 2.2, shows the report related to the project's success and failure based on using agile and waterfall in software development.

| SIZE        | METHOD    | SUCCESSFUL | CHALLANGED | FAILED |
|-------------|-----------|------------|------------|--------|
| All Size    | Agile     | 39%        | 52%        | 9%     |
| projects    | Waterfall | 11%        | 60%        | 29%    |
|             |           |            |            |        |
| Large Size  | Agile     | 18%        | 59%        | 23%    |
| Projects    | Waterfall | 3%         | 55%        | 42%    |
| Medium Size | Agile     | 27%        | 62%        | 11%    |
| Projects    | Waterfall | 7%         | 68%        | 25%    |
| Small Size  | Agile     | 58%        | 38%        | 4%     |
| Projects    | Waterfall | 44%        | 45%        | 11%    |

Figure. 2.2 The 2015 CHAOS report conducted by Sandish Group [63]

#### 2.3.1. Scrum

As stated in a survey report of VersionOne conducted in 2016, Scrum is being used in 58% of the total agile projects which made it the most popular methodology of agile and XP has become unpopular over the time with a usage of 1% in agile development (Figure 2.3). XP has also been quite famous among agile methods as it covers several related engineering strategies for software development like User Stories, Planning Game, Pair Programming and Open Workspace. These practices are still famous and are used in several other agile methods [64].

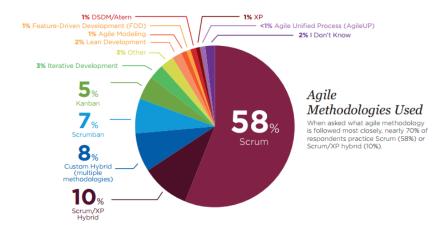

Figure. 2.3 Survey of most adapted agile methods [64]

Jeff Sutherland introduced the Scrum for software development and later on Mike Beedle and Ken Schwaber took interest in that in early 90's. This term "Scrum" is generated from a tactic used in the game of rugby [65].

In software development scrum is concentrated on the project organisation features [66]. It doesn't specify the software development methods to implement, it's up to the developers to use any technique or method for software development. Scrum can be used with XP and other agile methods and it works well [66].

Scrum has three pillars which are transparency, inspection, and adaption [67]. Scrum has a common meaning of what a complete product is, which another important feature of scrum is [68]. Scrum basically works iteratively and incrementally and consists of relatively small iterations of 15 to 30 days which are known as "sprints". On the completion of every sprint a piece of practical software is produced.

Agile manifesto values inspired the authors to define the five values of scrum which was originally just consisted of practices only. According to Beedle and Schwaber the five values of scrum are courage, respect, commitment, openness and focus [69].

#### 2.4.User Stories

User stories (U/St.) are the important requirement artefact in agile methodology. At first user stories have been offered by Kent Beck in eXtreme Programming (XP) [70]. Since than it has been embraced by other agile methods as well [59]. User story is considered as an element in an XP project as the progress is determined by the user story which is implemented on the basis of integrated and tested code [70]. User stories should be comprehensible and easy to understand for customers and developers. They should be testable, important to the customer and concise so that developers can build as many as possible user stories in a single iteration. User story is also described as a small and simple narrative of functionality a system is expected to possess described from user's point of view [71].

In agile while writing the user stories, end-users are involved in that process as in End-User Development (EUD) which implies that the end-user is also a part of software development process [72]. A user story is considered to be best if it is concise and explains the important features of the system required by the user [70]. Conventionally user stories are used to be written on the index cards (see Figure 2.4) but nowadays tools such as JIRA 1, Excel, etc. are used to write user stories [73].

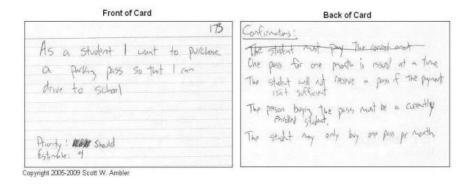

Figure. 2.4 User story index card [74]

There are some principles about how a user story should be written [70]. A user story should be clear, testable, independent, and not written by developers. Must be reasonable in size and it must include something that is important to the customer.

Cohn introduced a new way to write a user story as "A user can upload his/her resume". It can be seen that a user story is written from customer's perspective rather than the system. Cohn also suggested to involve "user role" as part of a user story [75]. By writing a user story in this way software developers have the feeling of satisfying the real user needs [75]. A user story can be categorized into two types named "positive and negative user story". Positive user story reveals only the positive meaning of a user story [76]. It represents the positive users and their positive actions involved in using the system.

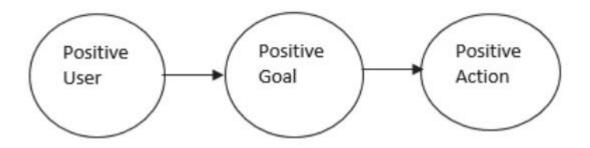

Figure. 2.5. Positive User Story Model [77]

Following are some of the positive user stories for an attendance monitoring system.

| Sr. No. | Positive User stories                                                                                |
|---------|----------------------------------------------------------------------------------------------------|
| 1       | As an admin I want to login so that I can use the system                                             |
| 2       | As an admin I want to add a faculty login so that the faculty record can be maintained in the system |
| 3       | As an admin I want to allocate courses to faculty members so that they can take the attendance       |

**Table 2.1. Positive User Stories** [77]

Negative user story is the one which reveals the negative meaning of a user story and identify the negative cases related to the user story from a point of view of security and safety of the system. It represents the positive user their negative actions and also the negative users their negative or positive actions involved [78].

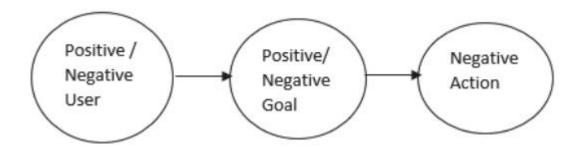

Figure. 2.6. Negative User Story Model [77]

Following are some of the negative user stories for an attendance monitoring system.

| Sr. No. | Negative User stories                                                             |
|---------|-----------------------------------------------------------------------------------|
| 1       | As a student I want to login so that I can edit my result                         |
| 2       | As a student I want to login so that I can edit other student's result            |
| 3       | As a student I want to login so that I can edit/steal other student's information |

Table 2.2. Negative User Stories [77]

It can be seen in the table that the negative user stories are mainly concentrated on the security instead of considering other side of the application.

#### 2.4.1. User Story Templates

Cohn proposed a user story template that is organised as: I as a <role> want <function> so that <br/>
business value> [75]. Cohn proposed one more template structured as: As a <type of user> I want <capability> so that <br/>
business value> [79]. He offered several templates having the same structure but different keywords. Other agile experts suggested and proposed different templates of their own. Jeff Patton presented a user story template that is structured as: As a <user type> I want to <task to be performed> so that I can <achieve some goal>. These templates are also structured as the ones proposed by Cohn but a user story template is generally structured as: As [WHO], I want [WHAT] so that [WHY] [75]. A significantly different template was proposed which is structured as: In order to <receive benefit> as a <role>, I want <goal/desire>[75].

#### 2.4.2. Epics and Themes

Epic and themes concept facilitate to plan, prioritize and organize a user story in agile methods which are driven by the user stories [75], [80]. A user story that is outsized and is difficult to be covered in one iteration is defined as an Epic [81]. A user story does not has a specific size to categorize it as an epic or not [81]. An epic user story is the one which is required to be decomposed into small user stories which can easily be implemented in one iteration. Some epics are large enough that they needed to be subdivided further into sub-epics [81]. A theme is a group of numerous smaller user stories that are related logically [81].

#### 2.5. Research Design

This section discusses the proposed research design

#### 2.5.1. Use case based testing related issues:

As we can see that UML diagrams play a vital role in many projects to develop test cases and use case diagrams are the ones used very frequently. Some of the teams faced little issues while implementing the use cases especially on a large scale. These problems are categorized and summarized into ten use case pitfalls which includes undefined or unreliable system boundary, the actor names are varying, large number of use cases, the relationship between actor and use case is similar to a spider's web, lengthy use case specifications, confusing use case specifications, ambiguous description of functional privilege, customer's inability to understand the use cases, use cases are always incomplete [82].

#### 2.5.2. Components of user stories:

Cohn proposed a user story template that is generally structured as: As [WHO], I want [WHAT] so that [WHY] [75]. Based on this template it can be said that a user story consists of three main components which are as follows.

- User roles
- Goals
- Reasons

User roles define 'Who' which represents the different type of users that can interact with the system. Goals define 'What' which represents the purpose or aim of the user what he or she wants to achieve. Reasons define 'Why' which represents the motive of the user to perform a specific task or to achieve the goal.

#### 2.5.3. Methodology

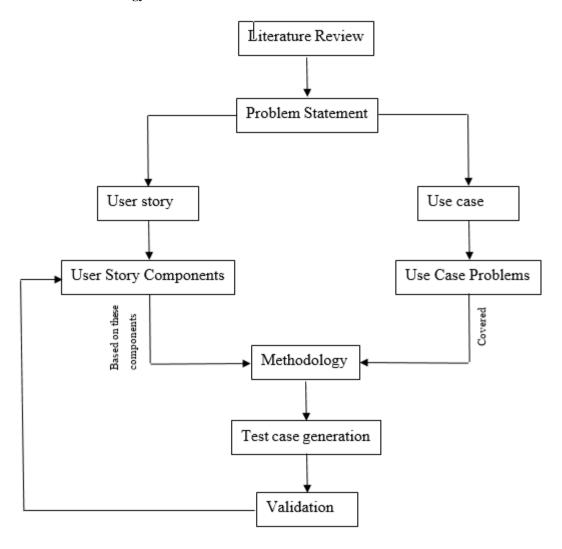

Figure. 2.7 Research Methodology

# **Chapter 3**

# **OUR PROPOSAL**

This chapter discusses the proposed methodology regarding generation test cases from user stories and a coverage metric which provides a complete coverage of user stories and test cases. Generation of test cases can be seen in figure 3.1.

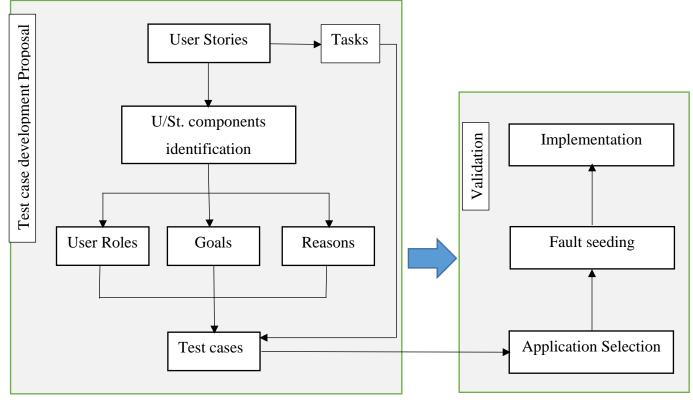

Figure 3.1 Our Proposal

Test cases will be generated from the user stories and fault seeding will be done in the application to validate the test cases against each user story.

#### 3.1. Test Case Generation

A user story is a user requirement or need written in a single line on card. User stories will be used to generate test cases directly instead of driving them from specifications or models. As it is already mentioned in chapter 1 (section 1.1) that there are several approaches to design test cases from UML diagrams, Use case specifications and model based specifications [8,10-13]. So there's a need of a technique which is helpful in generating test cases from user stories and provides a complete mapping and coverage. In the above diagram a test case generation technique is given in which user stories will be used to generate the test cases. In case of user story it is quite rare that a single person can implement a full user story. In the process of achieving a user story multiple persons

are involved like a programmer, tester, database designer, UI designer and analyst. Therefore these user stories are than divided into the different tasks which are tend to be done by a single person. A task can be something like designing a database, coding or designing a user interface. Meanwhile user story components are also identified in the user story which involves: (1) User Roles, (2) Goals and (3) Reasons. First of all user story components will be identified from the user story and meanwhile tasks will also be generated from the user stories. After identification of the components and tasks, test cases will be generated from these tasks as well as from the components. Test cases are developed by keeping these components and tasks in mind. So that a proper mapping can be done from test cases to the corresponding user stories by making sure that all the components and tasks are being covered. These components are used to make sure that the goals, roles and reasons of a user are met. Each user story may contain a single or multiple user roles, goals and reasons for achieving these goals and each task may generate one or more unit test cases. After generating the test cases a fault will be seeded in the application for which we are conducting the testing. After seeding the fault, test cases will be implemented to identify the fault and to validate the test case itself. Every test case represents a specific task or the component that needs to be achieved which in turn needs to be completed to achieve a user story. This fact will enable us to map the test cases to their respective user story and to decide which test cases are valid and which of them are invalid.

#### 3.2. Test case generation steps

#### 3.2.1. Identify user story components

First of all user story components (user roles, goals and reasons) are identified from the user stories.

#### 3.2.2. Design test cases against components

Based on the components of user stories identified in the previous step, test cases will be generated which involves the following steps

#### **3.2.2.1.** Scenarios

Based on the user story components scenarios are generated.

#### 3.2.2.2. Pre-condition and Post-condition

Pre-conditions and post-conditions are also identified

3.2.2.3. Concrete test cases

These scenarios, the pre and post-conditions will be used to generate the concrete test

cases.

3.2.3. **Identification of tasks** 

After test case generation based on the user story components tasks will be identified

from the user stories.

3.2.4. Design test cases against tasks

Based on these tasks concrete test cases will be generated.

3.2.5. Identify positive and negative user stories

Positive and negative user stories will also be identified.

Design the negative user stories 3.2.6.

User stories that generally identified are considered as positive user stories that's why we

have to specifically design the negative user stories as the positive ones are already

mentioned.

3.3. Running Example

Following is an example of test case generation for a mobile application based on the

proposed technique. The application used is named as Numerical Method Solver (NMS).

This is a mobile app which helps the user to solve the problems related to the Numerical

Computing based on different numerical computing methods. There are several methods

in Numerical Computing, but this application only contains ten of them. This example

contains 5 user stories, based on these user stories components have been identified. It

contains 14 tasks which are mentioned below and 46 test cases that are included in

Appendix I.

U/St. 1: As a user I can see the list of methods upon accessing NMS app, so that I

can select one of them.

User Role: Standard User

Goal: To see the list of methods

**Reason:** Able to select one of them

**Scenario:** Make sure to display the list of methods on the home screen so that user can

select the desired method

17

Task 1: When user opens the application make sure that he/she is redirected to the

landing/home page.

**Task 2:** Make sure that the UI appears correctly on different screen sizes.

**Task 3:** Make sure that the following list of methods are available on the landing/home

page.

**Bisection Method** 

• Iteration Method

• Newton-Raphson Method

• Regula-Falsi Method

• Jacobi's Method

• Gauss-Seidel Method

• Lagrange's Interpolation Formula

• Newton's Forward Difference Formula

Trapezoidal Rule

Power Method

**Task 4:** Make sure that the user can select any of the methods appear on the home page.

U/St. 2: As a user I can see the method's interface so that I can perform required

calculation/task.

User Role: Standard User

Goal: Want to see method's interface

**Reason:** To provide input values

**Scenario:** User should be able to see the method's interface to perform the calculations

**Task 1:** Make sure that the user can see the method's interface when the method is

selected.

Task 2: Method's interface UI must appear as per device screen and contains the required

fields (input fields).

**Task 3:** Input fields must allow the user to enter input values.

U/St. 3: As a user I want the system to display an error message in case of invalid

input so that I can provide a valid input.

User Role: Standard User

18

**Goal:** To get an error message in case of invalid inputs.

**Reason:** To provide valid input values.

Scenario: Make sure to display the error messages in case of an error

**Task 1:** System should check the input values against the standard input format and provide an appropriate error message to notify the user.

Task 2: User can edit/update the input values.

U/St. 4: As a user I want to have a solve/process button on every method's interface so that I can get the solution for the method.

User Role: Standard User

Goal: Want a solve button on every method's interface

**Reason:** To get a solution for the method.

**Scenario:** Make sure to have a solve button to perform the calculations.

Task 1: A solve button must be placed at the end/top of the method's interface

**Task 2:** Solve button must redirect the user to the solution / result page.

U/St. 5: As a user I want the result to be displayed so that I can see it.

User Role: Standard User

**Goal:** To display the results

**Reason:** want to see the results

**Scenario:** Make sure to display the results after required calculations

Task 1: Make sure that the result page is displayed to the user with text "solution for

iteration 1, iteration 2 and so on".

**Task 2:** Results must be displayed correctly i.e. the whole solution.

Task 3: There is a home option available at the bottom/top right to result/solution page

which redirect the user to landing/home page.

#### 3.4. Test Coverage

A coverage metric is also proposed in this chapter which will be helpful to provide a complete information about coverage of user stories i.e. to ensure that all the user stories are covered and implemented. To make sure that all the user stories are tested completely and the system is fulfilling the user's need. The proposed coverage metric is as follows:

- All user story components are covered
- All tasks are covered
- Negative user stories are covered
- Positive user stories are covered

This coverage metric is proposed on the basis of tasks, user story components like user roles, goals, reasons, and positive and negative user stories. To make sure that a user story is fully covered and all the test cases are executed, this coverage metric will be very helpful.

#### 3.5. Conclusion

Test case generation technique and coverage metric for user stories coverage is discussed in this chapter. It is useful to validate and map test cases to their respective user story to keep a track of valid and invalid test cases using fault seeding technique. Coverage metric is also defined in this chapter on the basis of which coverage of a user story is checked to make sure that it is fully covered.

# Chapter 4

# RESULTS AND DISCUSSION

This chapter discusses implementation of the proposed methodology on mobile applications named CariGari and Emergency Response. It also explains the model how it generates the test cases based on the user story components and the tasks with the implementation on a system under development. In the end this model is validated, and the results are displayed to support this validation.

#### 4.1. CariGari

CariGari is an android based mobile application which will enable the user to control his/her vehicle using the smartphone. User will be able to control some of the components of the vehicle like start/stop the engine, lock/unlock the doors, estimating the fuel consumption, details of mileage covered against the fuel and history of places visited. The smartphone will be connected to an external Bluetooth device embedded in the vehicle's cabin using Bluetooth. After connecting the smartphone with the vehicle user will be able to control the vehicle and perform the required task.

#### 4.2. Emergency Response

Emergency response is an android based mobile application which will enable a user to contact others in case of an emergency. It will initiate an emergency Email and SMS alert containing user's current location and this email and SMS will be sent to the contacts added in the application. It will keep a track of user's current location constantly. It will also allow the user to make an emergency call. Based on the current location it will be able to find out an optimum path, shortest distance and estimated time from source to destination. In case the user won't make it in time to the destination, it will generate an emergency scheduled SMS to inform the contacts. So that they can track the user to make sure of their safety.

#### 4.3. Validation

For validation purposes test cases will be generated for CariGari and Emergency Response using the proposed methodology and then these test cases will be compared to the test cases generated by the development team of CariGari to validate that the proposed methodology can be used to generate more adequate test cases for software systems. To validate the proposed methodology based on the fault seeding, an application named "Car

Rental Management System" is selected. Following the fault types discussed in [83] faults are seeded in the application which are shown in the table 4.1.

| Code Examples                                                   |                                            |  |  |  |  |
|-----------------------------------------------------------------|--------------------------------------------|--|--|--|--|
| Correct Statement                                               | Mutant Statement                           |  |  |  |  |
| readc();                                                        | // readc();                                |  |  |  |  |
| int number_of_daysc;                                            | string number_of_daysc;                    |  |  |  |  |
| total_costc=(1000*number_of_daysc);                             | total_costc=0;                             |  |  |  |  |
| for(i=0;i <l;i++)< td=""><td>for(i=0;i&gt;L;i++)</td></l;i++)<> | for(i=0;i>L;i++)                           |  |  |  |  |
| if(abc=='y'  abc=='Y')                                          | if(abc=='end')                             |  |  |  |  |
| if(abc=='y'  abc=='Y')                                          | if(abc=='y'  abc=='Y')                     |  |  |  |  |
| { u[i].displayc(); }                                            | { //u[i].displayc(); }                     |  |  |  |  |
| fout1.open("accc.txt",ios::out ios::app);                       | fout1.close("accc.txt",ios::out ios::app); |  |  |  |  |
| fout1.close();                                                  | fout1.open();                              |  |  |  |  |
| fout1.open("accc.txt",ios::out ios::app);                       | fout1.open("accc.txt",ios::out);           |  |  |  |  |

Table 4.1. Fault seeding in Car Rental Management System

After seeding the faults, manual testing has been done based on the test cases generated using the proposed methodology and all of the above-mentioned faults are detected by implementing the test cases (1,2,3,4,7,8,9,10,21,22, 27).

Following are some of the user stories, user story components and tasks generated from the user stories based on the proposed technique. Generated test cases based on the proposed methodology are included in the appendix II, appendix III and appendix IV.

#### 4.4. Test case generation for CariGari

| Sr. | <b>User Stories</b> | User story c | omponents |             | Tasks based on               | Scenarios based |
|-----|---------------------|--------------|-----------|-------------|------------------------------|-----------------|
| No. |                     | User Roles   | Goals     | Reasons     | user story                   | on user story   |
| 1   | As a user I want a  | Standard     | To have a | To control  | 1. Make sure that            | Verify that the |
|     | GUI that helps a    | user         | GUI       | the vehicle | the dimensions of            | GUI of the      |
|     | user to navigate    |              |           |             | the elements                 | application is  |
|     | through application |              |           |             | are correct. <b>2.</b> Error | correct and     |
|     | to control the      |              |           |             | messages must                | helpful in      |
|     | vehicle             |              |           |             | be displayed properly.       | navigating the  |
|     |                     |              |           |             | <b>3.</b> Develop UI         | users           |
|     |                     |              |           |             | for different                |                 |
|     |                     |              |           |             | screens                      |                 |

| Sr. | <b>User Stories</b>                                                  | User story components |                     |                           | Tasks based on                                                                                                    | Scenarios based               |
|-----|----------------------------------------------------------------------|-----------------------|---------------------|---------------------------|----------------------------------------------------------------------------------------------------|-------------------------------|
| No. |                                                                      | User Roles            | Goals               | Reasons                   | user story                                                                                                    | on user story                 |
|     |                                                                      |                       |                     |                           | (Different screen sizes).  4. Make sure that UI appears correctly on different screen sizes.  5. Design app icons for different screen sizes.  6. Make sure that the font is readable.  7. Text, buttons, text fields, icons and other elements must be aligned and in                                                                                       |                               |
| 2   | As a user I want to login the system so that I can access the system | Standard<br>User      | To login the system | Want to access the system | proper place  1. Add input fields for username and password  2. Make sure that the input fields allow the user to input the username and password  3. Add a login button and make sure that it is working properly  4. When login button is pressed it must verify the username and password  5. When user enters the correct credentials login successfully | Check the login functionality |

| Sr. | User Stories                                                      | User story components |              |              | Tasks based on                                                                                                    | Scenarios based            |
|-----|-------------------------------------------------------------------|-----------------------|--------------|--------------|----------------------------------------------------------------------------------------------------|----------------------------|
| No. |                                                                   | <b>User Roles</b>     | Goals        | Reasons      | user story                                                                                                    | on user story              |
|     |                                                                   |                       |              |              | 6. When login credentials are invalid an error message must be generated 7. A signup/register button should be placed on the login page for unregistered users.                                                                                                    |                            |
| 3   | As a user I want to                                               | Standard              | Registration | To login the | 1. Unregister user                                                                                                    | Check the                  |
|     | register/ create login credentials so that I can login the system | User                  |              |              | should see a signup/register form  2. Add input fields for the required data on the signup form  3. Make sure that the input fields allow the user to input data  4. Input fields must verify the data entered by the user according to some standard pattern  5. Place a submit button on the registration page  6. On clicking the submit button the user must be registered successfully  7. Login button on the registration page to redirect the user to the login page | registration functionality |

| Sr. | User Stories                                                                                                    | User story components |                      |                                                        | Tasks based on                                                                                                    | Scenarios based                        |
|-----|----------------------------------------------------------------------------------------------------|-----------------------|----------------------|--------------------------------------------------------|----------------------------------------------------------------------------------------------------|----------------------------------------|
| No. |                                                                                                    | User Roles            | Goals                | Reasons                                                | user story                                                                                                    | on user story                          |
| 4   | As a user I want a monthly report for the vehicle                                                                                                | Standard<br>User      | Monthly report       | To keep a detailed history                             | 1.Add a report option in the app 2.Make sure that the report contains all the required details about vehicle like fuel consumption, distance covered and places visited                                                              | Verify the monthly report feature      |
| 5   | As a user I want the system to generate an emergency SOS in case of any detected collision so that rescue and emergency contacts can be informed | Standard User         | Emergency            | To inform the emergency contacts and rescue            | 1.User must be allowed to enter the details of emergency contact 2.Make sure that an emergency SOS is generated 3.Make sure that the SOS is sent to the specified contacts 4.Make sure that the collision is detected                | Verify the emergency SOS functionality |
| 6   | As a user I want the system to monitor the mileage and remaining fuel in the tank of vehicle                                                     | Standard<br>User      | Monitoring<br>system | To estimate the mileage and remaining fuel in the tank | 1.System must calculate the distance covered by the vehicle 2.Make sure that an alert is generated when fuel is about to end 3.Make sure that the system can estimate the distance that can be covered in the current amount of fuel | Validate the fuel monitoring feature   |

| Sr. | User Stories                                             | User story components |                                     |                                     | Tasks based on                                                                                                    | Scenarios based                                 |
|-----|----------------------------------------------------------|-----------------------|-------------------------------------|-------------------------------------|----------------------------------------------------------------------------------------------------|-------------------------------------------------|
| No. |                                                          | <b>User Roles</b>     | Goals                               | Reasons                             | user story                                                                                                    | on user story                                   |
| 7   | As a user I want the system to lock the doors of vehicle | Standard<br>User      | Lock the doors of vehicle           | To secure the vehicle               | 1.Place a button named lock in the application interface 2.Make sure that the lock button locks the vehicle's doors                   | Validate the door lock functionality            |
| 8   | As a user I want the system to unlock doors of vehicle   | Standard<br>User      | Unlock the doors of vehicle         | To get in or get out of the vehicle | 1.Place a button named unlock in the application interface 2.Make sure that the unlock button unlocks the vehicle's doors             | Validate the door unlock functionality          |
| 9   | As a user I want the system to start the engine          | Standard<br>User      | start the engine                    | want to drive the vehicle           | 1. Place a button named start in the application interface 2. Make sure that the car's engine starts when the start button is pressed | verify the system's ability to start the engine |
| 10  | As a user I want the system to stop the engine           | Standard<br>User      | To stop the engine                  | Not driving<br>the car              | •                                                                                                    | Verify the system's ability to stop the engine  |
| 11  | As a user I want the device to connect                   | Standard<br>User      | Connect the device with the vehicle | To control the vehicle with device  | -                                                                                                    | Verify that the device connects                 |

| Sr. | User Stories                                                          | User story components |                       |                                | Tasks based on                                                                                                    | Scenarios based                                  |
|-----|-----------------------------------------------------------------------|-----------------------|-----------------------|--------------------------------|----------------------------------------------------------------------------------------------------|--------------------------------------------------|
| No. |                                                                       | User Roles            | Goals                 | Reasons                        | user story                                                                                                    | on user story                                    |
|     | with the vehicle using Bluetooth                                      |                       | using Bluetooth       |                                | using Bluetooth 2. Bluetoot h should be visible to each other                                                                                                    | to the vehicle via Bluetooth                     |
| 12  | As a user I want to view the history of places visited by the vehicle | Standard<br>User      | To view the history   | To keep a record               | 1.Add an option to view the history of visited places 2.The history must contain the places visited by the vehicle                                                              | Validate that the vehicle history can be viewed  |
| 13  | As a user I want to delete the history of visited places              | Standard<br>User      | To delete the history | Record not required any longer | 1.Add an option to delete the history of visited places 2.Make sure that the history is deleted 3.Display a "deleted successfully" message on successfully deleting the history | Validate that the vehicle history can be deleted |

Table 4.2. Tasks and Scenarios based on user stories for CariGari

#### 4.4.1. Identify user story components

First of all user story components (user roles, goals and reasons) are identified from the user stories.

U/St. 1. As a user I want a GUI that helps a user to navigate through application to control the vehicle

User role: Standard user

**Goal:** To have a GUI

**Reason:** to control the vehicle

U/St. 2. As a user I want to login the system so that I can access the system

User role: Standard User

Goal: To login the system

Reason: want to access the system

U/St. 3. As a user I want to register/ create login credentials so that I can login the system

User role: Standard User

Goal: Registration

**Reason**: to login the system

U/St. 4. As a user I want a monthly report for the vehicle

User role: Standard User

Goal: monthly report

**Reason**: to keep a detailed history

**U/St. 5.** As a user I want the system to generate an emergency SOS in case of any detected collision so that rescue and emergency contacts can be informed

User role: Standard User

Goal: emergency SOS

**Reason**: to inform the emergency contacts and rescue

U/St. 6. As a user I want the system to monitor the mileage and remaining fuel in the tank of vehicle

User role: Standard User

Goal: monitoring system

**Reason**: to estimate the mileage and remaining fuel in the tank.

U/St. 7. As a user I want the system to lock the doors of vehicle

User role: Standard User

Goal: lock the doors of vehicle

Reason: to secure the vehicle

U/St. 8. As a user I want the system to unlock doors of vehicle

User role: Standard User

Goal: unlock the doors of vehicle

**Reason**: to get in or get out of the vehicle

**U/St. 9.** As a user I want the system to start the engine

User role: Standard User

Goal: start the engine

**Reason**: want to drive the vehicle

U/St. 10. As a user I want the system to stop the engine

User role: Standard User

Goal: to stop the engine

**Reason**: not driving the car

U/St. 11. As a user I want the device to connect with the vehicle using Bluetooth

User role: Standard User

Goal: connect the device with the vehicle using Bluetooth

**Reason**: to control the vehicle with device

U/St. 12. As a user I want to view the history of places visited by the vehicle

User role: Standard User

**Goal**: to view the history

Reason: to keep a record

U/St. 13. As a user I want to delete the history of visited places.

User role: Standard User

**Goal**: to delete the history

Reason: record not required any longer

### 4.4.2. Design test cases against components

Based on the components of user stories identified in the previous step, test cases will be generated which involves the following steps

### 4.4.2.1. Generating Scenarios

Based on the user story components scenarios are generated.

**Scenario for U/St. 1**: verify that the GUI of the application is correct and helpful in navigating the users

Scenario for U/St. 2: check the login functionality

Scenario for U/St. 3: check the registration functionality

Scenario for U/St. 4: verify the monthly report feature

Scenario for U/St. 5: verify the emergency SOS functionality

**Scenario for U/St. 6**: validate the fuel monitoring feature

**Scenario for U/St. 7**: validate the door lock functionality

Scenario for U/St. 8: validate the door unlock functionality

Scenario for U/St. 9: verify the system's ability to start the engine

Scenario for U/St. 10: verify the system's ability to stop the engine

Scenario for U/St. 11: verify that the device connects to the vehicle via Bluetooth

Scenario for U/St. 12: validate that the vehicle history can be viewed

Scenario for U/St. 13: validate that the vehicle history can be deleted

#### 4.4.2.2. Concrete test cases

These scenarios, the pre and post-conditions will be used to generate the concrete test cases which are included in the appendix II.

#### 4.4.3. Identification of tasks

After test case generation based on the user story components tasks will be identified from the user stories.

#### Tasks for U/St. 1

**Task 1:** make sure that the dimensions of the elements are correct

**Task 2:** error messages must be displayed properly

**Task 3:** Develop UI for different screens (Different screen sizes)

**Task 4:** Make sure that UI appears correctly on different screen sizes

Task 5: Design app icons for different screen sizes.

**Task 6:** Make sure that the font is readable

**Task 7:** text, buttons, text fields, icons and other elements must be aligned and in proper place

### Tasks for U/St. 2

**Task 1:** Add input fields for username and password

Task 2: Make sure that the input fields allow the user to input the username and password

**Task 3:** Add a login button and make sure that it is working properly

**Task 4:** When login button is pressed it must verify the username and password

- Task 5: when user enters the correct credentials login successfully
- Task 6: when login credentials are invalid an error message must be generated
- **Task 7:** a signup/ register button should be placed on the login page for unregistered users.

#### Tasks for U/St. 3

- Task 1: unregister user should see a signup/register form
- Task 2: add input fields for the required data on the signup form
- **Task 3:** make sure that the input fields allow the user to input data
- **Task 4:** input fields must verify the data entered by the user according to some standard pattern
- **Task 5:** place a submit button on the registration page
- Task 6: on clicking the submit button the user must be registered successfully
- Task 7: Login button on the registration page to redirect the user to the login page

#### Tasks for U/St. 4

- Task 1: add a report option in the app
- **Task 2:** Make sure that the report contains all the required details about vehicle like fuel consumption, distance covered, and places visited.

#### Tasks for U/St. 5

- **Task 1:** User must be allowed to enter the details of emergency contact
- Task 2: Make sure that an emergency SOS is generated
- Task 3: make sure that the SOS is sent to the specified contacts
- Task 4: make sure that the collision is detected

#### Tasks for U/St. 6

- Task 1: System must calculate the distance covered by the vehicle
- Task 2: Make sure that an alert is generated when fuel is about to end
- **Task 3:** make sure that the system can estimate the distance that can be covered in the current amount of fuel

#### Tasks for U/St. 7

**Task 1:** Place a button named lock in the application interface

**Task 2:** Make sure that the lock button locks the vehicle's doors

#### Tasks for U/St. 8

**Task 1:** Place a button named unlock in the application interface

Task 2: Make sure that the unlock button unlocks the vehicle's doors

#### Tasks for U/St. 9

**Task 1:** Place a button named start in the application interface

**Task 2:** Make sure that the car's engine starts when the start button is pressed.

#### Tasks for U/St. 10

**Task 1:** Place a button named stop in the application interface

Task 2: Make sure that the car's engine stops when the stop button is pressed.

#### Tasks for U/St. 11

Task 1: Make sure that the vehicle can be controlled from device using Bluetooth

**Task 2:** Bluetooth should be visible to each other

#### Tasks for U/St. 12

Task 1: Add an option to view the history of visited places

Task 2: The history must contain the places visited by the vehicle

#### Tasks for U/St. 13

**Task 1:** Add an option to delete the history of visited places

**Task 2:** Make sure that the history is deleted

Task 3: Display a "deleted successfully" message on successfully deleting the history.

#### 4.4.4. Design test cases against tasks

Based on the tasks identified from the user stories concrete test cases will be generated. Generated test cases are included in the appendices.

#### 4.4.5. Identify positive and negative user stories

Positive and negative user stories will also be identified.

#### 4.4.6. Design the negative user stories

User stories that generally identified are considered as positive user stories that's why we have to specifically design the negative user stories as the positive ones have already been created. Test cases generated based on the negative user stories are included in appendices.

**Neg. U/St. 1.** As an unregistered user I want to login the system so that I can access the system

User role: Unregistered user

Goal: want to login

**Reason:** to access the system

Neg. U/St. 2. As a user I want to edit the monthly report of the vehicle

User role: Standard user

**Goal:** edit monthly report

**Reason:** to create some discrepancy

**Neg.** U/St. 3. As an unregistered user I want to login so that I can change the emergency contact details of a user

User role: Unregistered user

**Goal:** Login the system

**Reason:** To change the emergency contact details

Neg. U/St. 4. As a user I want to edit the history of places visited by the vehicle

User role: Standard user

**Goal:** To edit the history of visited places

**Reason:** to temper the history

#### 4.5. Test case generation for Emergency Response

| Sr. | User Stories       | User story components |           |              | Tasks based on         | Scenarios based |
|-----|--------------------|-----------------------|-----------|--------------|------------------------|-----------------|
| No. |                    | User Roles            | Goals     | Reasons      | user story             | on user story   |
| 1   | As a user I want a | Standard              | To have a | To manage    | 1. Make sure           | Verify that the |
|     | GUI that helps a   | user                  | GUI       | the contacts | that the dimensions of | GUI of the      |

| Sr. | <b>User Stories</b>                                                                                            | User story components |                    | Tasks based on                                    | Scenarios based                                                                                                    |                                                                                                    |
|-----|----------------------------------------------------------------------------------------------------|-----------------------|--------------------|---------------------------------------------------|----------------------------------------------------------------------------------------------------|----------------------------------------------------------------------------------------------------|
| No. |                                                                                                    | User Roles            | Goals              | Reasons                                           | user story                                                                                                    | on user story                                                                                             |
| No. | user to navigate through application to manage the contacts and emergency responses                            | User Roles            | Goals              | and generation of emergency SMS, emails and calls | the elements are correct.  2. Error messages must be displayed properly  3. Make sure that UI appears correctly on different screen sizes  4. Make sure that the font is readable  5. Text, buttons,                                                                                                    | application is correct and helpful in navigating the users to manage the contacts and emergency responses |
| 2   | As a user I want to manage contacts in the application so that these contacts can be used in case of emergency | Standard              | To manage contacts | To use them in case of emergency                  | text fields, icons, images and other elements must be aligned properly  1. Add "manage contacts" button/option on the application home screen  2. Make sure that the manage contacts contain add, update and delete contact options.  3. Add input fields for name, contact number and email to add a new contact  4. Add an "Add contact" button  5. Make sure that the input fields allow the user to input the name, contact number and email address | Verify that the application allows the user to manage contacts                                            |

| Sr. | <b>User Stories</b>                                                                                                    | User story c | omponents                                   |                                                            | Tasks based on                                                                                                    | Scenarios based                                                             |
|-----|----------------------------------------------------------------------------------------------------|--------------|---------------------------------------------|------------------------------------------------------------|----------------------------------------------------------------------------------------------------|-----------------------------------------------------------------------------|
| No. |                                                                                                    | User Roles   | Goals                                       | Reasons                                                    | user story                                                                                                    | on user story                                                               |
|     |                                                                                                    |              |                                             |                                                            | 6. When "Add contact" button is pressed the contact details should be added successfully  7. Add an update button to update the contact details  8. Make sure that the contact details are updated when the update button is pressed  9. Add a delete button to delete a contact  10. Make sure that the contact details are deleted when the update button to delete a contact |                                                                             |
| 3   | As a user I want the application to fetch the current location of the device using the GPS coordinates so that it can be sent to the predefined contacts in case of emergency. |              | To fetch the current location of the device | To send it to the predefined contacts in case of emergency | 1. Add a current location option on the home screen 2. Make sure that the location can be fetched correctly using the device GPS 3. In case the GPS is not enabled it should ask the user to activate the GPS 4. Make sure to add a GUI to show the current location of the device                                                                                              | Verify that the application is able to fetch the current location of device |

| Sr. | <b>User Stories</b>                                                                                                    | User story c  | omponents                              |                                                                             | Tasks based on                                                                                                    | Scenarios based                                                                    |
|-----|----------------------------------------------------------------------------------------------------|---------------|----------------------------------------|-----------------------------------------------------------------------------|----------------------------------------------------------------------------------------------------|------------------------------------------------------------------------------------|
| No. |                                                                                                    | User Roles    | Goals                                  | Reasons                                                                     | user story                                                                                                    | on user story                                                                      |
| 4   | As I user I want the application to calculate the optimum path and travel time so that a scheduled emergency SMS can be sent to the contacts in case the user doesn't reach the destination | Standard user | Calculate optimum path and travel time | To generate an emergency SMS in case the user doesn't reach the destination | 1. Add a scheduled emergency SMS option on the application home screen 2. Make sure that the scheduled emergency SMS option contains a button named "Distance finder" 3. On clicking the Distance Finder button user should be able to see a map with its current location 4. It must allow the user to select a destination 5. Make sure to calculate the optimum path and travel time based on the source and destination 6. It must generate an emergency SMS in case user is unable to reach | Validate that the application is able to calculate optimum time, distance and path |

| Sr. | <b>User Stories</b>                                                                                                    | User story c  | omponents                                                      |                                     | Tasks based on                                                                                                    | Scenarios based                                          |
|-----|----------------------------------------------------------------------------------------------------|---------------|----------------------------------------------------------------|-------------------------------------|----------------------------------------------------------------------------------------------------|----------------------------------------------------------|
| No. |                                                                                                    | User Roles    | Goals                                                          | Reasons                             | user story                                                                                                    | on user story                                            |
|     |                                                                                                    |               |                                                                |                                     | the destination in the calculated travel time  7. It should allow user to set a duration time for a scheduled emergency SMS  8. User must be able to activate or cancel the scheduled                                                                                                    |                                                          |
| 5   | As a user I want the application to send an Email and SMS to all the contacts added so that they can be informed in case of an emergency | Standard user | To send an Email and SMS to all the contacts added in database | To inform them in case of emergency | 1. Add an option to send an Email and SMS on the application home screen 2. Make sure to ask the user before sending the SMS and Email 3. Make sure to send the SMS and Email if user presses the send button 4. Make sure to cancel the SMS and Email if user presses the send button 5. Application must display a message upon successful | Validate that the application can send the Email and SMS |

| Sr. | User Stories                        | User story c      | omponents         |            | Tasks based on                                 | Scenarios based               |
|-----|-------------------------------------|-------------------|-------------------|------------|------------------------------------------------|-------------------------------|
| No. |                                     | <b>User Roles</b> | Goals             | Reasons    | user story                                     | on user story                 |
|     |                                     |                   |                   |            | delivery of<br>Email and SMS<br>6. Application |                               |
|     |                                     |                   |                   |            | must display a                                 |                               |
|     |                                     |                   |                   |            | message upon                                   |                               |
|     |                                     |                   |                   |            | failure of                                     |                               |
|     |                                     |                   |                   |            | delivery of                                    |                               |
|     |                                     |                   |                   |            | emergency                                      |                               |
|     |                                     |                   |                   |            | Email and SMS                                  |                               |
| 6   | As a user I want the                | Standard          | To company        | To contoct | 7.                                             | Varify that the               |
| 0   |                                     |                   | To generate       | To contact | 1. Add an option                               | Verify that the               |
|     | application to                      | user              | an emergency call | the        | for emergency calls on the                     | application is able to make a |
|     | generate an                         |                   | Can               | predefined |                                                |                               |
|     | emergency call so that the user can |                   |                   | person     | application home screen                        | call to the person            |
|     |                                     |                   |                   |            |                                                |                               |
|     | contact the person in case of an    |                   |                   |            | 2. Make sure to                                |                               |
|     |                                     |                   |                   |            | ask the user                                   |                               |
|     | emergency                           |                   |                   |            | before initiating                              |                               |
|     |                                     |                   |                   |            | the call                                       |                               |
|     |                                     |                   |                   |            | 3. Make sure to                                |                               |
|     |                                     |                   |                   |            | initiate the call,                             |                               |
|     |                                     |                   |                   |            | in case user                                   |                               |
|     |                                     |                   |                   |            | presses the call                               |                               |
|     |                                     |                   |                   |            | button                                         |                               |
|     |                                     |                   |                   |            | 4. Make sure to                                |                               |
|     |                                     |                   |                   |            | cancel the call if                             |                               |
|     |                                     |                   |                   |            | user presses the                               |                               |
|     |                                     |                   |                   |            | cancel button                                  |                               |

Table 4.3. Tasks and Scenarios based on user stories for Emergency Response

# 4.5.1. Identify user story components

First of all user story components (user roles, goals and reasons) are identified from the user stories.

**U/St. 1.** As a user I want a GUI that helps a user to navigate through application to manage the contacts and emergency responses

User role: Standard user

Goal: To have a GUI

**Reason:** To manage the contacts and generation of emergency SMS, emails and calls

U/St. 2. As a user I want to manage contacts in the application so that these contacts can be used in case of emergency

User role: Standard userGoal: To manage contacts

**Reason:** To use them in case of emergency

**U/St. 3.** As a user I want the application to fetch the current location of the device using the GPS coordinates so that it can be sent to the predefined contacts in case of emergency.

User role: Standard user

Goal: To fetch the current location of the device

**Reason:** To send it to the predefined contacts in case of emergency

**U/St. 4.** As a user I want the application to calculate the optimum path and travel time so that a scheduled emergency SMS can be sent to the contacts in case the user doesn't reach the destination

User role: Standard user

Goal: Calculate optimum path and travel time

**Reason:** To generate an emergency SMS in case the user doesn't reach the destination

**U/St. 5.** As a user I want the application to send an Email and SMS to all the contacts added so that they can be informed in case of an emergency

User role: Standard user

Goal: To send an Email and SMS to all the contacts added in database

**Reason:** To inform them in case of emergency

**U/St. 6.** As a user I want the application to generate an emergency call so that the user can contact the person in case of an emergency

User role: Standard user

Goal: To generate an emergency call

**Reason:** To contact the predefined person

### 4.5.2. Design test cases against components

Based on the components of user stories identified in the previous step, test cases will be generated which involves the following steps

#### 4.5.2.1. Generating Scenarios

Based on the user story components scenarios are generated.

**Scenario for U/St. 1**: Verify that the GUI of the application is correct and helpful in navigating the users to manage the contacts and emergency responses

Scenario for U/St. 2: Verify that the application allows the user to manage contacts

**Scenario for U/St. 3**: Verify that the application is able to fetch the current location of device

**Scenario for U/St. 4**: Validate that the application is able to calculate optimum time, distance and path

Scenario for U/St. 5: Validate that the application can send the Email and SMS

**Scenario for U/St. 6**: Verify that the application is able to make a call to the person

### 4.5.2.2. Concrete test cases

These scenarios, the pre and post-conditions will be used to generate the concrete test cases which are included in the appendix III.

#### 4.5.3. Identification of tasks

After test case generation based on the user story components tasks will be identified from the user stories.

#### Tasks for U/St. 1

Task 1: Make sure that the dimensions of the elements are correct

**Task 2:** Error messages must be displayed properly

**Task 3:** Make sure that UI appears correctly on different screen sizes

**Task 4:** Make sure that the font is readable

**Task 5:** Text, buttons, text fields, icons, images and other elements must be aligned properly

#### Tasks for U/St. 2

Task 1: Add "manage contacts" button/option on the application home screen

- **Task 2:** Make sure that the manage contacts contain add, update and delete contact options
- Task 3: Add input fields for name, contact number and email to add a new contact
- Task 4: Add an "Add contact" button
- **Task 5:** Make sure that the input fields allow the user to input the name, contact number and email address
- **Task 6:** When "Add contact" button is pressed the contact details should be added successfully
- **Task 7:** Add an update button to update the contact details
- **Task 8:** Make sure that the contact details are updated when the update button is pressed
- **Task 9:** Add a delete button to delete a contact
- **Task 10:** Make sure that the contact details are deleted when the delete button is pressed

#### Tasks for U/St. 3

- **Task 1:** Add a current location option on the home screen
- Task 2: Make sure that the location can be fetched correctly using the device GPS
- **Task 3:** In case the GPS is not enabled it should ask the user to activate the GPS
- Task 4: Make sure to add a GUI to show the current location of the device

#### Tasks for U/St. 4

- Task 1: Add a scheduled emergency SMS option on the application home screen
- **Task 2:** Make sure that the scheduled emergency SMS option contains a button named "Distance finder"
- **Task 3:** On clicking the Distance Finder button user should be able to see a map with its current location
- **Task 4:** It must allow the user to select a destination
- **Task 5:** Make sure to calculate the optimum path and travel time based on the source and destination
- **Task 6:** It must generate an emergency SMS in case user is unable to reach the destination in the calculated travel time
- Task 7: It should allow user to set a duration time for a scheduled emergency SMS
- Task 8: User must be able to activate or cancel the scheduled emergency SMS

#### Tasks for U/St. 5

- Task 1: Add an option to send an Email and SMS on the application home screen
- Task 2: Make sure to ask the user before sending the SMS and Email
- Task 3: Make sure to send the SMS and Email if user presses the send button
- **Task 4:** Make sure to cancel the SMS and Email if user presses the cancel button
- Task 5: Application must display a message upon successful delivery of Email and SMS
- **Task 6:** Application must display a message upon failure of delivery of emergency Email and SMS

#### Tasks for U/St. 6

- **Task 1:** Add an option for emergency calls on the application home screen
- Task 2: Make sure to ask the user before initiating the call
- Task 3: Make sure to initiate the call, in case user presses the call button
- **Task 4:** Make sure to cancel the call if user presses the cancel button

#### 4.5.4. Design test cases against tasks

Based on the tasks identified from the user stories concrete test cases will be generated. Generated test cases are included in the appendix III.

### 4.6. Test case generation for Car rental management system

| Sr. | <b>User Stories</b>                                                                        | User story c | components                         |                                         | Tasks based on                                                                                                    | Scenarios based                                          |
|-----|--------------------------------------------------------------------------------------------|--------------|------------------------------------|-----------------------------------------|----------------------------------------------------------------------------------------------------|----------------------------------------------------------|
| No. |                                                                                            | User Roles   | Goals                              | Reasons                                 | user story                                                                                                    | on user story                                            |
| 1   | As a user I want the system to read the information for the car, so that it can be stored. | Manager      | To read the information of the car | To store record of the car being rented | 1. Required input fields should be available 2. System should allow the user to enter the information 3. System should be able to store the car's information in a file | Verify that the system reads the information for the car |
| 2   | As a user I want the system to display the information of                                  | Manager      | System should display the          | To verify the information               | 1. System should display the complete car's information                                                                                                    | Verify that the system displays                          |

| Sr. | <b>User Stories</b>                                                                                            | User story components |                                                     |                                        | Tasks based on                                                                                                    | Scenarios based               |
|-----|----------------------------------------------------------------------------------------------------|-----------------------|-----------------------------------------------------|----------------------------------------|----------------------------------------------------------------------------------------------------|-------------------------------|
| No. |                                                                                                    | User Roles            | Goals                                               | Reasons                                | user story                                                                                                    | on user story                 |
|     | the car, so that it can<br>be verified                                                                         |                       | information of the car                              |                                        |                                                                                                    | the car information           |
| 3   | As a user I want the system to perform the required calculations for the car, so that profit can be calculated | Manager               | System should perform all the necessary calculation | to find out the profit against the car | 1. Ask the user to enter the monthly cost of fuel used 2. Ask the user to enter the monthly cost of maintenance 3. Calculate the profit based on the car's total rent and monthly cost of fuel and maintenance | verify the profit calculation |
| 4   | As a user I want the system to calculate the total cost of rent for the car                                    | Manager               | to calculate the total rent                         | to charge the customer accordingly     | 1. Make sure to ask the user to enter the number of days for which car is being rented 2. Make sure to set the per day rent for the car 3. Make sure to display the total rent of the car                      | verify the rent calculation   |

Table 4.4. Tasks and Scenarios based on user stories for Car Rental Management System

### 4.6.1. Identify user story components

First of all user story components (user roles, goals and reasons) are identified from the user stories.

U/St. 1. As a user I want the system to read the information for the car, so that it can be stored.

User Roles: Manager

Goals: To read the information of the car

Reasons: To store record of the car being rented

**U/St. 2.** As a user I want the system to display the information of the car, so that it can be verified

User Roles: Manager

Goals: System should display the information of the car

**Reasons:** To verify the information

**U/St. 3.** As a user I want the system to perform the required calculations for the car, so that profit can be calculated

User Roles: Manager

Goals: System should perform all the necessary calculations

Reasons: to find out the profit against the car

U/St. 4. As a user I want the system to calculate the total cost of rent for the car

User Roles: Manager

Goals: to calculate the total rent

**Reasons:** to charge the customer accordingly

#### 4.6.2. Design test cases against components

Based on the components of user stories identified in the previous step, test cases will be generated which involves the following steps

### 4.6.2.1. Generating Scenarios

Based on the user story components scenarios are generated.

Scenario for U/St. 1: Verify that the system reads the information for the car

Scenario for U/St. 2: Verify that the system displays the car information

**Scenario for U/St. 3**: verify the profit calculation

Scenario for U/St. 4: verify the rent calculation

#### 4.6.2.2. Concrete test cases

These scenarios, the pre and post-conditions will be used to generate the concrete test cases which are included in the appendix IV.

#### 4.6.3. Identification of tasks

After test case generation based on the user story components tasks will be identified from the user stories.

#### Tasks for U/St. 1

- **Task 1:** Required input fields should be available
- Task 2: System should allow the user to enter the information
- Task 3: System should be able to store the car's information in a file

#### Tasks for U/St. 2

**Task 1:** System should display the complete car's information

#### Tasks for U/St. 3

- Task 1: Ask the user to enter the monthly cost of fuel used
- Task 2: Ask the user to enter the monthly cost of maintenance
- Task 3: Calculate the profit based on the car's total rent and monthly cost of fuel and maintenance

#### Tasks for U/St. 4

- **Task 1:** Make sure to ask the user to enter the number of days for which car is being rented.
- Task 2: Make sure to set the per day rent for the car
- **Task 3:** Make sure to display the total rent of the car

#### 4.6.4. Design test cases against tasks

Based on the tasks identified from the user stories concrete test cases will be generated. Generated test cases are included in the appendix IV.

#### 4.7. Results and discussion

In section 4.4, 4.5 and 4.6 the proposed methodology for test case generation from user stories is implemented to generate the test cases for different applications. Based on our proposed methodology test cases are generated from the user stories of the applications and these test cases are covering almost all the functionalities of the applications to make sure that the applications can be fully tested. 103 test cases for CariGari, 86 test cases for Emergency Response and 28 test cases for Car rental management system are generated

based on the user story components, tasks, positive and negative user stories to ensure the bug free application and to make sure that all the features are working properly. Based on the coverage metric it can be concluded that these test cases are providing maximum coverage as all the user story components are covered, all tasks are covered, positive and negative user stories are also covered in the test cases generated.

#### 4.8. Conclusion

In this chapter the proposed methodology is evaluated and validated by generating the test cases for a mobile application using this test case generation technique. A step by step test case generation is shown which ensures the availability of the maximum test cases to test all the features of the application.

# Chapter 5

### CONCLUSION AND FUTURE WORK

This chapter concludes our work and provides a summary of the work done so far. It also involves the work that can be done in the future.

#### **5.1.** Conclusion

Our first objective was to propose a technique that can generate test cases from user stories. Based on the studies of test case generation techniques it is observed that a technique for test case generation from user stories is not available. All the available techniques are generating test cases based on models or specifications. Based on this gap a technique is introduced in chapter 3. In this technique user stories are used to identify the user story components and tasks. Based on these components test cases are generated. Tasks are also used to generate the test cases separately. This technique provides maximum number of test cases as it involves test cases based on the user roles, goals and reason as well as based on the tasks. This technique generates the test cases based on user stories only instead of models or specifications as discussed on chapter 2. Our second objective was to propose a coverage metric for the test coverage. Based on that objective a coverage metric has also been introduced that provides a complete coverage for the test cases as it measures the coverage based on user story components, tasks, positive and negative user stories. This technique is validated by generating test cases for an application and implementing those test cases to uncover the faults seeded in the very application.

#### **5.2.** Future work

This work can be extended in future by focusing on the negative user stories more precisely and by identifying the user story components for negative user stories. In future a standard or a formula can be derived to provide a number of test cases that can possibly be generated from a specific number of user stories based on their components and the tasks identified.

# REFERENCES

- [1] "1. Pirzadeh, Heidar, Andre de Santi Oliveira, and... Google Scholar." [Online]. Available: https://scholar.google.com/scholar?hl=en&as\_sdt=0%2C5&q=1.%09Pirzadeh%2 C+Heidar%2C+Andre+de+Santi+Oliveira%2C+and+Sara+Shanian.+%22ReUse %3A+A+Recommendation+System+for+Implementing+User+Stories.%22+ICS EA+2016+%282016%29%3A+162&btnG=. [Accessed: 21-Oct-2019].
- [2] M. Lindvall *et al.*, "Empirical Findings in Agile Methods," 2002.
- [3] K. Schwaber, "SCRUM Development Process," in *Business Object Design and Implementation*, Springer London, 1997, pp. 117–134.
- [4] R. Löffler, B. Güldali, and S. Geisen, "Towards Model-based Acceptance Testing for Scrum."
- [5] D. Faragó, "Model-based Testing in Agile Software Development."
- [6] M. Landhäußer and A. Genaid, "Connecting User Stories and Code for Test Development."
- [7] R. Binder, Testing object-oriented systems: models, patterns, and tools. 2000.
- [8] S. Kumar Swain, D. Prasad Mohapatra, and R. Mall, "Swain et al Test Case Generation Based on Use case and Sequence Diagram Test Case Generation Based on Use case and Sequence Diagram."
- [9] S. Muchnick, *Advanced compiler design implementation*. 1997.
- [10] C. Wang, F. Pastore, A. Goknil, and L. C. Briand, "Automatic Generation of System Test Cases from Use Case Specifications: an NLP-based Approach," Jul. 2019.
- [11] C. Nebut, F. Fleurey, and Y. Le Traon, "Automatic Test Generation: A Use Case Driven Approach," 2006.
- [12] J. Dick and A. Faivre, "Automating the generation and sequencing of test cases from model-based specifications," in *Lecture Notes in Computer Science* (including subseries Lecture Notes in Artificial Intelligence and Lecture Notes in Bioinformatics), 1993, vol. 670 LNCS, pp. 268–284.
- [13] H. Kim, S. Kang, J. Baik, and I. Ko, "Test Cases Generation from UML Activity Diagrams," 2007.
- [14] P. S.; D. Carrington, "A framework for specification-based testing," *ieeexplore.ieee.org*, vol. Volume: 22, no. Issue: 11, pp. 777–793.

- [15] J. Tretmans, "Model-based testing and some steps towards test-based modelling," in Lecture Notes in Computer Science (including subseries Lecture Notes in Artificial Intelligence and Lecture Notes in Bioinformatics), 2011, vol. 6659 LNCS, pp. 297–326.
- [16] A. Tanenbaum, "In defense of program testing, or correctness proofs considered harmful," 1976.
- [17] D. J. Richardson, O. O'malley, and C. Tittle, "Approaches to Specification-Based Testing. Approaches to Specication-Based Testing."
- [18] J. Goodenough, J. B. Go0denough, and S. L. Gerhart, "Toward a Theory of Test Data Selection. Eliminative Argumentation View project TOWARD A THEORY OF TEST DATA SELECTION."
- [19] J. G.-I. T. on software engineering and undefined 1983, "A mathematical framework for the investigation of testing," *ieeexplore.ieee.org*.
- [20] ... J. L.-] P. S. W. on S. T. and undefined 1988, "Testing in top-down program development," *ieeexplore.ieee.org*.
- [21] T. J. Ostrand and M. J. Balcer, "THE CATEGORY-PARTITION METHOD FOR SPECIFYING AND GENERATING FUNCTIONAL TESTS."
- [22] E. J. Weyuker and T. J. Ostrand, "Theories of Program Testing and the Application of Revealing Subdomains," 1980.
- [23] D. J. Richardson Lord and A. C. Abstract, "A PARFITION ANALYSIS METHOD TO INCREASE PROGRAM RELIABILITY."
- [24] D. Richardson, L. C.-I. T. on Software, and undefined 1985, "Partition analysis: A method combining testing and verification," *ieeexplore.ieee.org*.
- [25] W. H.-I. T. on S. Engineering and undefined 1986, "A functional approach to program testing and analysis," *ieeexplore.ieee.org*.
- [26] L. Bougé, N. Choquet, L. Fribourg, M. G.-J. of S. and, and undefined 1986, "Test sets generation from algebraic specifications using logic programming," *Elsevier*.
- [27] M. Gaudel and B. . Marre, "Algebraic specifications and software testing: Theory and application," 1988.
- [28] A. Gopal and T. Budd, "Program testing by specification mutation," 1983.
- [29] J. Goguen, ... J. T. C. on S. of R., and undefined 1979, "An introduction to OBJ: A language for writing and testing formal algebraic program specifications," *IEEE CS Press*.
- [30] D. Luckham, F. V. H.-I. Software, and undefined 1985, "An overview of Anna, a

- specification language for Ada," search.proquest.com.
- [31] F. V.-J. of S. and Software and undefined 1987, "A method for test data selection," *Elsevier*.
- [32] M. Fowler, K. Scott, and A. Wesley, "UML Distilled Second Edition A Brief Guide to the Standard Object Modeling Language," 2000.
- [33] A. Z. Javed, P. Strooper, A. Z. Javed, P. A. Strooper, and G. N. Watson, "Automated Generation of Test Cases Using Model-Driven Architecture," 2007.
- [34] A. Cavarra, C. Crichton, J. Davies, ... A. H.-P. of, and undefined 2002, "Using UML for automatic test generation," *academia.edu*.
- [35] F. Bouquet *et al.*, "A Test Generation Solution to Automate Software Testing. A Test Generation Solution to Automate Software Testing," 2008.
- [36] M. Mussa, S. Ouchani, A. Hamou-Lhadj, and W. Al Sammane, "A Survey of Model-Driven Testing Techniques Anomaly Detection using Big Data Analytic Tools View project Model-Based Security View project A Survey of Model-Driven Testing Techniques," 2009.
- [37] Q. Yuan, J. Wu, C. Liu, L. Z.-2008 10th International, and undefined 2008, "A model driven approach toward business process test case generation," *ieeexplore.ieee.org*.
- [38] P. Baker, Z. Dai, J. Grabowski, and I. Schieferdecker, *Model-driven testing: Using the UML testing profile*. 2007.
- [39] D. Vega, I. Schieferdecker, ... G. D. C. on Q. E. in S., and undefined 2008, "A TTCN-3 based Test Automation Framework for HL7-based Applications and Components."
- [40] S. J. Mellor, "MDA Distilled."
- [41] J. Warmer and A. Kleppe, *The object constraint language: getting your models ready for MDA*. 2003.
- [42] M. Zohaib Iqbal, Z. I. Malik, A. Nadeem, Q.-U.-A. Farooq, M. Zohaib, and Z. Iqbal, "An approach for selective state machine based regression testing," 2007.
- [43] J. Hartmann, M. Vieira, H. Foster, and A. Ruder, "UML-based Test Generation and Execution."
- [44] T. Thanh and D. Trong, "A Systematic Procedure for Testing UML Designs," 2003.
- [45] D. Leffingwell, Agile software requirements: lean requirements practices for teams, programs, and the enterprise. 2010.

- [46] N. H. Madhavji, "Process cycle," Softw. Eng. J., vol. 6, no. 5, pp. 234–242, 1991.
- [47] N. Abbas, A. M. Gravell, and G. B. Wills, "Historical roots of agile methods: Where did 'Agile thinking' come from?," in *Lecture Notes in Business Information Processing*, 2008, vol. 9 LNBIP, pp. 94–103.
- [48] "Iterative and Incremental Development: A Brief History," 2003.
- [49] B. Pressman, Roger & Maxim, Software Engineering: A Practitioner's Approach, 8th Ed., 8th ed. SEM; 8 edition (January 23, 2014), 2014.
- [50] I. Sommerville, Software Engineering. 2010.
- [51] L. Lindstrom and R. Jeffries, "Extreme programming and agile software development methodologies," *Inf. Syst. Manag.*, vol. 21, no. 3, pp. 41–52, 2004.
- [52] W. R.-L. Angeles and undefined 1970, "Managing the development of large software systems. proceedings of IEEE WESCON."
- [53] B. Kevin Forsberg, "The Relationship of System Engineering to the Project Cycle," 1994.
- [54] B. B.- Computer and undefined 1988, "A spiral model of software development and enhancement," *computer.org*.
- [55] J. Martin, Rapid application development. Macmillan Pub. Co., 1991.
- [56] P. Kruchten, "The Rational Unified Process: An Introduction, 3a Edição," 2003.
- [57] D. Cohen, M. Lindvall, and P. Costa, "An Introduction to Agile Methods," 2004.
- [58] U. A. M.-O. http://www. agilemanifesto. org-2003/05/20 and undefined 2001, "Manifesto for agile software development."
- [59] J. Wiley and S. Ambler, "Agile Modeling: Effective Practices for eXtreme Programming and the Unified Process."
- [60] S. Heng, "Impact of Unified User-Story-Based Modeling on Agile Methods: Aspects on Requirements, Design and Life Cycle Management Using Goal-Oriented Requirements Engineering in Agile Methods for Large Scale User Story Management View project."
- [61] J. Hunt, *Agile software construction*. Springer London, 2006.
- [62] "Agile Software Development Smiglo View project Agile 2.0 View project Torgeir Dingsøyr SINTEF," 2010.
- [63] "Standish Group 2015 Chaos Report Q&A with Jennifer Lynch." [Online]. Available: https://www.infoq.com/articles/standish-chaos-2015/. [Accessed: 30-Oct-2019].
- [64] V. One, "The 10th Annual State of Agile Report.(2016)," 2016.

- [65] K. Schwaber, J. S.- Nut, undefined Bolts, and O. of an A. Framework, and undefined 2011, "The Scrum Papers."
- [66] P. Abrahamsson, J. Warsta, M. T. Siponen, and J. Ronkainen, "New Directions on Agile Methods: A Comparative Analysis."
- [67] F. Tsui, O. Karam, and B. Bernal, Essentials of software engineering. 2013.
- [68] K. Abad, W. Pérez, J. P. Carvallo, and X. Franch, "i\* in Practice: Identifying Frequent Problems in its Application."
- [69] K. Schwaber and M. Beedle, Agile software development with Scrum. 2002.
- [70] K. Beck and M. Fowler, *Planning extreme programming*. 2001.
- [71] M. C.-M. S. R. on May and undefined 2008, "Advantages of the 'As a user, I want' user story template."
- [72] H. Lieberman, F. Paternò, M. Klann, and V. Wulf, "End-User Development: An Emerging Paradigm," in *End User Development*, Springer Netherlands, 2006, pp. 1–8.
- [73] S. Dimitrijević, J. Jovanović, V. D.-I. and software, and undefined 2015, "A comparative study of software tools for user story management," *Elsevier*.
- [74] S. A.-R. from A. Modeling and undefined 2014, "User Stories: An Agile Introduction."
- [75] A. Xp and M. Cohn, "User Stories Applied For Agile Software Development," 2004.
- [76] P. Kamthan, N. S.-2016 I. 17th International, and undefined 2016, "Modeling Negative User Stories is Risky Business," *ieeexplore.ieee.org*.
- [77] M. Chopade, N. D.-2017 2nd International, and undefined 2017, "Agile software development: Positive and negative user stories," *ieeexplore.ieee.org*.
- [78] P. Kamthan and N. Shahmir, "A Characterization of Negative User Stories," 2016.
- [79] "Cohn, M. (2005). Agile Estimating and Planning. Prentice... Google Scholar." [Online]. Available: https://scholar.google.com/scholar?hl=en&as\_sdt=0%2C5&q=Cohn%2C+M.+% 282005%29.+Agile+Estimating+and+Planning.+Prentice+Hall+PTR%2C+Uppe r+Saddle+River%2C+NJ%2C+USA&btnG=. [Accessed: 24-Jan-2020].
- [80] K. Rubin, Essential Scrum: A practical guide to the most popular Agile process. 2012.
- [81] M. Cohn, "Succeeding with Agile: Software Development using Scrum, Addison-Wesley," 2009.

- [82] S. L.-P. of T. of Object-Oriented and U. 1999, "Use case pitfalls: top 10 problems from real projects using use cases," *ieeexplore.ieee.org*.
- [83] A. Pasquini, E. D. A.-C. E. Practice, and undefined 1995, "Fault seeding for software reliability model validation," *Elsevier*.

# **APPENDIX I**

### **Test cases for Numerical Method Solver**

Test case ID: 1

Test case Name: List of methods appear successfully

### **Summary:**

Make sure that the list of methods appears on the landing/home page when user opens the app

# **Preconditions:**

The application must be installed on a device.

| <b>Step actions:</b>    | <u>Input values</u>        | <b>Expected Results:</b>                             |
|-------------------------|----------------------------|------------------------------------------------------|
| 1. Open the application | 1. Tap on application icon | Home page is opened, and list of methods is appeared |

Test case ID: 2

Test case Name: List of methods not appear

### **Summary:**

User opens the application, but list of methods not appear on the home page

# **Preconditions:**

The application must be installed on a device

| Step actions:           | <u>Input values</u> | Expected Results:                                        |
|-------------------------|---------------------|----------------------------------------------------------|
| 1. Open the application |                     | Home page is opened, and list of methods is not appeared |

Test case Name: Methods can be selected from the list successfully

### **Summary:**

Make sure that the user can select the methods from the list appeared on the home page

### **Preconditions:**

The application must be installed on a device and list of methods is available

| Step actions:                                                                       | Input values            | Expected Results:                            |
|-------------------------------------------------------------------------------------|-------------------------|----------------------------------------------|
| <ol> <li>Open the application</li> <li>Select a method from<br/>the list</li> </ol> | 2. Tap on desire method | Methods is selected successfully by the user |

Test case ID: 4

Test case Name: Method selection is failed

### **Summary:**

List of methods appeared on the home page, but user is unable to select the methods

# **Preconditions:**

| <b>Step actions:</b>    | <u>Input Values</u>     | <b>Expected Results:</b>            |
|-------------------------|-------------------------|-------------------------------------|
| 1. Open the application | 2. Tap on desire method | User in unable to select the method |

Test case Name: Successfully redirected to the home page

# **Summary:**

Make sure that the user is redirected to the home page when the application is opened

# **Preconditions:**

The application must be installed on a device

| <b>Step actions:</b>    | Input values               | <b>Expected Results:</b> |
|-------------------------|----------------------------|--------------------------|
| 1. Open the application | 1. Tap on application icon | Home page is opened      |

Test case ID: 6

Test case Name: Redirection to the home page failed

# **Summary:**

When user opens the application home page is failed to open

### **Preconditions:**

The application must be installed on a device

| <b>Step actions:</b>    | Input Values               | <b>Expected Results:</b>       |
|-------------------------|----------------------------|--------------------------------|
|                         | 1. Tap on application icon | Failed to redirect on the home |
| 1. Open the application |                            | page                           |

Test case Name: UI on different screen sizes

# **Summary:**

Make sure that UI of the application appears correctly on different screen sizes

# **Preconditions:**

The application must be installed on different devices

| Step actions:                                | <u>Input Values</u>        | <b>Expected Results:</b>                |
|----------------------------------------------|----------------------------|-----------------------------------------|
| 1. Open the application on different screens | 1. Tap on application icon | UI appears correctly on all the screens |

Test case ID: 8

Test case Name: UI fails to load correctly on different screen sizes

# **Summary:**

UI not appearing correctly on different screen sizes

# **Preconditions:**

The application must be installed on different devices

| <b>Step actions:</b>                         | <u>Input Values</u>        | Expected Results:                                  |
|----------------------------------------------|----------------------------|----------------------------------------------------|
| 1. Open the application on different screens | 1. Tap on application icon | UI not appears correctly on different screen sizes |

**Test case Name: Correct list of methods** 

# **Summary:**

Make sure that the list of methods includes the required methods

# **Preconditions:**

The application must be installed on device and list of methods is available

| Step actions:           | Input Values               | <b>Expected Results:</b>        |
|-------------------------|----------------------------|---------------------------------|
|                         | 1. Tap on application icon | List of methods contain all the |
| 1. Open the application |                            | required/defined methods        |

Test case ID: 10

Test case Name: Incorrect list of methods

# **Summary:**

List of methods include irrelevant methods

# **Preconditions:**

| <b>Step actions:</b>    | Input Values               | <b>Expected Results:</b>                           |
|-------------------------|----------------------------|----------------------------------------------------|
|                         | 1. Tap on application icon | List of methods contain methods                    |
| 1. Open the application |                            | that are irrelevant or may not require by the user |

Test case Name: Able to select the methods

# **Summary:**

User should be able to select any of the method from the list

### **Preconditions:**

The application must be installed on device and list of methods is available

| <b>Step actions:</b>                                               | Input Values            | Expected Results:                                       |
|--------------------------------------------------------------------|-------------------------|---------------------------------------------------------|
| <ul><li>1.Open the application</li><li>2.Select a method</li></ul> | 2. Tap on desire method | Method is selected and the method's interface is opened |

Test case ID: 12

Test case Name: Unable to select a method

# **Summary:**

User is unable to select the method from the list

# **Preconditions:**

| <b>Step actions:</b>                                               | Input Values                                                                       | <b>Expected Results:</b>            |
|--------------------------------------------------------------------|------------------------------------------------------------------------------------|-------------------------------------|
| <ul><li>1.Open the application</li><li>2.Select a method</li></ul> | <ol> <li>Tap on application icon</li> <li>Tap on desire method<br/>name</li> </ol> | User is unable to select the method |

**Test case Name: Method's Interface appears** 

### **Summary:**

Make sure that method's interface appears successfully against every method in the list

# **Preconditions:**

The application must be installed on device and list of methods is available

| Step actions:                                                      | <u>Input Values</u>     | <b>Expected Results:</b>                      |
|--------------------------------------------------------------------|-------------------------|-----------------------------------------------|
| <ul><li>1.Open the application</li><li>2.Select a method</li></ul> | 2. Tap on desire method | Interface against the selected method appears |

Test case ID: 14

Test case Name: Method's interface doesn't appear

# **Summary:**

Interface is not available against one or more methods in the list

# **Preconditions:**

| <b>Step actions:</b>   | Input Values                 | <b>Expected Results:</b>       |
|------------------------|------------------------------|--------------------------------|
| 1.Open the application | 1. Tap on application icon   | Interface against the selected |
| 2.Select a method      | 2. Tap on desire method name | method doesn't appear          |

Test case Name: Able to provide input values

**Summary:** 

Make sure that the user can provide input values in the interface appears against the selected method

**Preconditions:** 

The application must be installed on device and list of methods is available

| Step actions:                | Input Values                 | Expected Results:          |
|------------------------------|------------------------------|----------------------------|
| 1.Open the application       | 1. Tap on application icon   |                            |
| 2.Select a method            | 2. Tap on desire method name | User can provide the input |
|                              | 3. $x = 3$ , $y = 5$ ,       | values for the method      |
| 3.Method's interface appears | 4. number of iterations = 10 |                            |

Test case ID: 16

Test case Name: Unable to provide input values

# **Summary:**

User is unable to provide input values for the method in the interface appeared against that method

# **Preconditions:**

The application must be installed on device and list of methods is available

| Step actions:                | <u>Input Values</u>          | Expected Results:             |
|------------------------------|------------------------------|-------------------------------|
| 1.Open the application       | 1. Tap on application icon   | User is unable to provide the |
| 2.Select a method            | 2. Tap on desire method name | input values for the method   |
| 3.Method's interface appears |                              | selected                      |

61

**Test case Name: Method's Interface appears** 

### **Summary:**

Make sure that method's interface appears when the method is selected

# **Preconditions:**

The application must be installed on device and list of methods is available

| <b>Step actions:</b>                                               | Input Values            | Expected Results:                             |
|--------------------------------------------------------------------|-------------------------|-----------------------------------------------|
| <ul><li>1.Open the application</li><li>2.Select a method</li></ul> | 2. Tap on desire method | Interface against the selected method appears |

Test case ID: 18

Test case Name: Method's interface doesn't appear

# **Summary:**

Method's interface doesn't appear on clicking the method in the list

### **Preconditions:**

| Step actions:                                                      | Input Values            | <b>Expected Results:</b>                             |
|--------------------------------------------------------------------|-------------------------|------------------------------------------------------|
| <ul><li>1.Open the application</li><li>2.Select a method</li></ul> | 2. Tap on desire method | Interface against the selected method doesn't appear |

Test case Name: UI of every method appears correctly on the device screen

# **Summary:**

Make sure that UI of every method appears correctly on the device

# **Preconditions:**

The application must be installed on device and list of methods is available

| <b>Step actions:</b>   | Input Values                 | <b>Expected Results:</b>       |
|------------------------|------------------------------|--------------------------------|
| 1.Open the application | 1. Tap on application icon   | UI against the selected method |
|                        | 2. Tap on desire method name | appears correctly against the  |
| 2.Select a method      |                              | device being used              |

Test case ID: 20

Test case Name: UI of the methods doesn't appear correctly on the device screen

### **Summary:**

Make sure that UI of every method appears correctly on the device

# **Preconditions:**

| <b>Step actions:</b>   | Input Values                 | <b>Expected Results:</b>       |
|------------------------|------------------------------|--------------------------------|
| 1.Open the application | 1. Tap on application icon   | UI against the selected method |
|                        | 2. Tap on desire method name | appears correctly against the  |
| 2.Select a method      |                              | device being used              |

Test case Name: Required input fields are available

### **Summary:**

Make sure that UI of every method contains the required input fields

## **Preconditions:**

The application must be installed on device and list of methods is available

| <b>Step actions:</b>   | Input Values                 | Expected Results:              |
|------------------------|------------------------------|--------------------------------|
| 1 Open the application | 1. Tap on application icon   | UI against the selected method |
| 1.Open the application | 2. Tap on desire method name | appears and contains the       |
| 2.Select a method      |                              | required input fields          |

Test case ID: 22

Test case Name: Required input fields are not available

### **Summary:**

Input fields that are required for the methods to input the data are not available

### **Preconditions:**

The application must be installed on device and list of methods is available

| <b>Step actions:</b>    | Input Values                 | <b>Expected Results:</b>        |
|-------------------------|------------------------------|---------------------------------|
| 1. Open the application | 1. Tap on application icon   | UI against the selected method  |
| 1. Open the application | 2. Tap on desire method name | appears but doesn't contain the |
| 2.Select a method       |                              | required input fields           |

Test case Name: User is able to input data

**Summary:** 

Make sure that the user can enter input values in the input fields

**Preconditions:** 

Interface for the method is available and contain the input fields

| <b>Step actions:</b>   | Input Values                 | <b>Expected Results:</b>    |
|------------------------|------------------------------|-----------------------------|
| 1.Open the application | 1. Tap on application icon   |                             |
|                        | 2. Tap on desire method name | User can input values using |
| 2.Select a method      | 3. $x = 3$ , $y = 5$ ,       | the available input fields  |
| 3.Interface is opened  | 4. number of iterations = 10 |                             |

Test case ID: 24

Test case Name: User is unable to input data

**Summary:** 

User cannot enter input values in the input fields

**Preconditions**:

Interface for the method is available and contain the input fields

| <b>Step actions:</b>   | Input Values                 | <b>Expected Results:</b>         |
|------------------------|------------------------------|----------------------------------|
| 1.Open the application | 1. Tap on application icon   |                                  |
|                        | 2. Tap on desire method name | User is unable to input values   |
| 2.Select a method      | 3. $x = 3$ , $y = 5$ ,       | using the available input fields |
| 3.Interface is opened  | 4. number of iterations = 10 |                                  |

65

Test case Name: Displaying an error message

## **Summary:**

Make sure that an error message is generated against an invalid input

## **Preconditions:**

Interface for the method is available and contain the input fields

| <b>Step actions:</b>                                                                               | Input Values                                                                                                    | Expected Results:             |
|----------------------------------------------------------------------------------------------------|----------------------------------------------------------------------------------------------------|-------------------------------|
| <ul><li>1.Open the application</li><li>2.Select a method</li><li>3.Provide invalid input</li></ul> | <ol> <li>Tap on application icon</li> <li>Tap on desire method name</li> <li>x = 3, y = 5</li> <li>number of iterations = 0</li> </ol> | An error message is generated |

Test case ID: 26

Test case Name: Failed to generate error message

### **Summary:**

Error message is not generated against an invalid input

## **Preconditions:**

Interface for the method is available and contain the input fields

| <b>Step actions:</b>    | Input Values                  | <b>Expected Results:</b> |  |
|-------------------------|-------------------------------|--------------------------|--|
| 1. Open the application | 1. Tap on application icon    |                          |  |
|                         | 2. Tap on desire method name  | An error message is not  |  |
| 2.Select a method       | 3. $x = 3$ , $y = 5$ ,        | generated                |  |
| 3.Provide invalid input | 4. number of iterations $= 0$ |                          |  |

Test case Name: Checking input values against the standard input format

**Summary:** 

Make sure that an error message is generated in case an invalid input is provided

**Preconditions:** 

Interface for the method is available and contain the input fields

| Step actions:           | Input Values                  | <b>Expected Results:</b>           |
|-------------------------|-------------------------------|------------------------------------|
|                         | 1. Tap on application icon    | Provided inputs are checked        |
| 1. Open the application | 2. Tap on desire method name  | against the standard format        |
| 2.Select a method       | 3. $x = 3$ , $y = 5$ ,        | and an error message is            |
| 3.Provide input values  | 4. number of iterations = 1.5 | generated in case of invalid input |

Test case ID: 28

Test case Name: Failed to generate an error message upon checking input values against the standard input format

### **Summary:**

An error message is not generated in case of an invalid input

## **Preconditions:**

Interface for the method is available and contain the input fields

| Step actions:            | <u>Input Values</u>             | <b>Expected Results:</b>        |
|--------------------------|---------------------------------|---------------------------------|
|                          | 1. Tap on application icon      | Provided inputs are checked     |
| 1. Open the application  | 2. Tap on desire method name    | against the standard format but |
| 2.Select a method        | 3. $x = 3$ , $y = 5$ ,          | an error message is not         |
| 3.Provide input values   | 4. number of iterations = $2.5$ | generated in case of invalid    |
| 3.1 To vide input values |                                 | inputs                          |

Test case Name: Editing or updating the input values

**Summary:** 

Make sure that the user can edit or update the input values

**Preconditions:** 

Interface for the method is available and contain the input fields

| Step actions:                                                      | Input Values                                                                                                    | <b>Expected Results:</b>                        |
|--------------------------------------------------------------------|----------------------------------------------------------------------------------------------------|-------------------------------------------------|
| 1.Open the application                                             | 1. Tap on application icon                                                                                       |                                                 |
| <ul><li>2.Select a method</li><li>3.Provide input values</li></ul> | <ul> <li>2. Tap on desire method name</li> <li>3. x = 3, y = 5,</li> <li>4. number of iterations = 10</li> </ul> | User can edit/update/re-enter the inputs values |
| 4.Re-enter the input values                                        |                                                                                                    |                                                 |

Test case ID: 30

Test case Name: Unable to edit or update the input values

**Summary:** 

User is unable to edit or update the input values

**Preconditions:** 

Interface for the method is available and contain the input fields

| <b>Step actions:</b>        | <u>Input Values</u>          | Expected Results:               |
|-----------------------------|------------------------------|---------------------------------|
| 1.Open the application      | 1. Tap on application icon   |                                 |
| 2.Select a method           | 2. Tap on desire method name | User is not allowed to          |
|                             | 3. $x = 3$ , $y = 5$ ,       | edit/update/re-enter the inputs |
| 3.Provide input values      | 4. number of iterations = 10 | values                          |
| 4.Re-enter the input values |                              |                                 |

68

Test case Name: Method's interface must include solve button

## **Summary:**

Make sure that the solve button is present on every method's interface

## **Preconditions:**

Interface for the method is available

| Step actions:                 | Input Values                 | <b>Expected Results:</b>  |
|-------------------------------|------------------------------|---------------------------|
| 1.Open the application        | 1. Tap on application icon   |                           |
| 2.Select a method             | 2. Tap on desire method name | Solve button is available |
| 3.Methods interface is opened |                              |                           |

Test case ID: 32

Test case Name: Method's interface doesn't contain the solve button

# **Summary:**

Solve button is not available on one or more method's interface

### **Preconditions**:

Interface for the method is available

| Step actions:                 | Input Values                 | <b>Expected Results:</b>      |
|-------------------------------|------------------------------|-------------------------------|
| 1.Open the application        | 1. Tap on application icon   |                               |
| 2.Select a method             | 2. Tap on desire method name | Solve button is not available |
| 3.Methods interface is opened |                              |                               |

Test case Name: Solve button is working properly

## **Summary:**

Make sure that the solve button is present on every method's interface and is working properly

## **Preconditions:**

Interface for the method is available and solve button is present

| <b>Step actions:</b>   | Input Values                 | <b>Expected Results:</b>   |
|------------------------|------------------------------|----------------------------|
| 1.Open the application | 1. Tap on application icon   |                            |
| 2.Select a method      | 2. Tap on desire method name | Solution for the method is |
| 2.50loct a moniod      | 3. x = 3, y = 5,             | displayed                  |
| 3.Input values         | 4. number of iterations = 10 | displayed                  |
| 4.Click solve button   | 5. Tap on the solve button   |                            |

Test case ID: 34

Test case Name: Solve button is not working properly

### **Summary:**

Solve button is present on every method's interface but it is not working properly

## **Preconditions:**

| <b>Step actions:</b>   | <u>Input Values</u>          | Expected Results:              |
|------------------------|------------------------------|--------------------------------|
| 1.Open the application | 1. Tap on application icon   |                                |
| 2.Select a method      | 2. Tap on desire method name | Solution for the method is not |
| 2.Select a memoa       | 3. x = 3, y = 5,             |                                |
| 3.Input values         | 4. number of iterations = 10 | displayed                      |
| 4.Click solve button   | 5. Tap on the solve button   |                                |

Test case Name: Including solve button on method's interface

## **Summary:**

Make sure that the solve button is present on every method's interface

## **Preconditions:**

Interface for the method is available

| Step actions:          | Input Values                 | <b>Expected Results:</b>     |
|------------------------|------------------------------|------------------------------|
| 1.Open the application | 1. Tap on application icon   | Solve button is available on |
| 2.Select a method      | 2. Tap on desire method name | method's interface           |

Test case ID: 36

Test case Name: Solve button is not available on method's interface

### **Summary:**

Solve button is not available on one or more method's interface

### **Preconditions:**

Interface for the method is available

| <b>Step actions:</b>   | Input Values                 | <b>Expected Results:</b>      |
|------------------------|------------------------------|-------------------------------|
| 1.Open the application | 1. Tap on application icon   |                               |
| 2.Select a method      | 2. Tap on desire method name | Solve button is not available |

Test case Name: Redirected to the solution page on pressing the solve button

### **Summary:**

Make sure that the solve button redirects the user to the solution page containing the solution for the method chosen

### **Preconditions**:

Interface for the method is available and solve button is present

| Step actions:          | Input Values                 | <b>Expected Results:</b>        |
|------------------------|------------------------------|---------------------------------|
| 1.Open the application | 1. Tap on application icon   |                                 |
| 2.Select a method      | 2. Tap on desire method name | User is redirected to the       |
| 2.Select a method      | 3. x = 3, y = 5,             | solution page for that specific |
| 3.Input values         | 4. number of iterations = 10 | method                          |
| 4.Click solve button   | 5. Tap on the solve button   |                                 |

Test case ID: 38

Test case Name: User is not redirected to the solution page

### **Summary:**

Solve button is present on every method's interface but it is not working properly

## **Preconditions**:

| Step actions:          | Input Values                 | <b>Expected Results:</b>  |
|------------------------|------------------------------|---------------------------|
| 1.Open the application | 1. Tap on application icon   |                           |
| 2.Select a method      | 2. Tap on desire method name | Failed to redirect to the |
| 2.Select a method      | 3. x = 3, y = 5,             | solution page             |
| 3.Input values         | 4. number of iterations = 10 | solution page             |
| 4.Click solve button   | 5. Tap on the solve button   |                           |

Test case Name: Displaying results for each method

## **Summary:**

On pressing the solve button result must be displayed for each method

## **Preconditions:**

Interface for the method is available and solve button is present

| Step actions:          | Input Values                                                            | <b>Expected Results:</b> |           |
|------------------------|-------------------------------------------------------------------------|--------------------------|-----------|
| 1.Open the application | 1. Tap on application icon                                              |                          |           |
| 2.Select a method      | <ul><li>2. Tap on desire method name</li><li>3. x = 3, y = 5,</li></ul> | Result is                | displayed |
| 3.Input values         | 4. number of iterations = 10                                            | successfully             |           |
| 4.Click solve button   | 5. Tap on the solve button                                              |                          |           |

Test case ID: 40

Test case Name: Failed to display results for each method

### **Summary:**

On pressing the solve button results are not displayed for each method

## **Preconditions:**

| Step actions:          | <u>Input Values</u>          | <b>Expected Results:</b>      |
|------------------------|------------------------------|-------------------------------|
| 1.Open the application | 1. Tap on application icon   |                               |
| 2.Select a method      | 2. Tap on desire method name |                               |
| 2.Select a method      | 3. $x = 3$ , $y = 5$ ,       | Failed to display the results |
| 3.Input values         | 4. number of iterations = 10 |                               |
| 4.Click solve button   | 5. Tap on the solve button   |                               |

Test case Name: Display results to the user based on the predefined format

**Summary:** 

Make sure that the result is displayed to the user in the defined form

**Preconditions:** 

Interface for the method is available and solve button is present

| <b>Step actions:</b>   | Input Values                 | <b>Expected Results:</b>    |
|------------------------|------------------------------|-----------------------------|
| 1.Open the application | 1. Tap on application icon   |                             |
| 2.Select a method      | 2. Tap on desire method name | Result is displayed         |
| 2.Select a method      | 3. $x = 3$ , $y = 5$ ,       | successfully in the defined |
| 3.Input values         | 4. number of iterations = 10 | form                        |
| 4.Click solve button   | 5. Tap on the solve button   |                             |

Test case ID: 42

Test case Name: Results predefined format is not followed

**Summary:** 

Results are not displayed to the user according to the predefined format

**Preconditions:** 

| Step actions:          | <u>Input Values</u>          | Expected Results:               |
|------------------------|------------------------------|---------------------------------|
| 1.Open the application | 1. Tap on application icon   |                                 |
| 2.Select a method      | 2. Tap on desire method name | Result failed to display in the |
| 2.Select a method      | 3. x = 3, y = 5,             | defined form                    |
| 3.Input values         | 4. number of iterations = 10 | defined form                    |
| 4.Click solve button   | 5. Tap on the solve button   |                                 |

**Test case Name: Complete solution** 

## **Summary:**

Make sure that the complete result is displayed to the user

## **Preconditions:**

Interface for the method is available and solve button is present

| <b>Step actions:</b>                                                                                                   | Input Values                                                                                                    | <b>Expected Results:</b>                   |
|----------------------------------------------------------------------------------------------------|----------------------------------------------------------------------------------------------------|--------------------------------------------|
| <ul><li>1.Open the application</li><li>2.Select a method</li><li>3.Input values</li><li>4.Click solve button</li></ul> | <ol> <li>Tap on application icon</li> <li>Tap on desire method name</li> <li>x = 3, y = 5,</li> <li>number of iterations = 10</li> <li>Tap on the solve button</li> </ol> | Complete solution is displayed to the user |

Test case ID: 44

**Test case Name: Incomplete solution** 

## **Summary:**

Solution displayed to the user is incomplete

## **Preconditions:**

| <b>Step actions:</b>   | Input Values                                        | <b>Expected Results:</b>  |
|------------------------|-----------------------------------------------------|---------------------------|
| 1.Open the application | 1. Tap on application icon                          |                           |
| 2.Select a method      | 2. Tap on desire method name 3. $x = 3$ , $y = 5$ , | An incomplete solution is |
| 3.Input values         | 4. number of iterations = 10                        | displayed to the user     |
| 4.Click solve button   | 5. Tap on the solve button                          |                           |

Test case Name: Availability of home option on the solution page

### **Summary:**

Make sure that the home option is available on the solution page and redirects the user to the home page

## **Preconditions:**

Interface for solution page is available

| Step actions:              | Input Values                 | Expected Results:             |
|----------------------------|------------------------------|-------------------------------|
| 1.Open the application     | 1. Tap on application icon   |                               |
| 2.Select a method          | 2. Tap on desire method name | Home option is available on   |
|                            | 3. $x = 3$ , $y = 5$ ,       | the solution page and user is |
| 3.Input values             | 4. number of iterations = 10 | redirected to the home page   |
| 4.Click solve button       | 5. Tap on the solve button   | on clicking the option        |
| 5. Solution page is opened | 6. Tap on the home option    |                               |

Test case ID: 46

Test case Name: Home option on the solution page is unavailable

### **Summary:**

Home option is unavailable on the solution page or it doesn't redirect the user to the home page

## **Preconditions:**

Interface for solution page is available

| Step actions:              | Input Values                 | <b>Expected Results:</b>      |
|----------------------------|------------------------------|-------------------------------|
| 1.Open the application     | 1. Tap on application icon   | Home option is unavailable    |
| 2.Select a method          | 2. Tap on desire method name | on the solution page or the   |
| 3.Input values             | 3. x = 3, y = 5,             | user is not redirected to the |
|                            | 4. number of iterations = 10 | home page on clicking the     |
| 4.Click solve button       | 5. Tap on the solve button   | option                        |
| 5. Solution page is opened | 6. Tap on the home option    |                               |

# **APPENDIX II**

### Test cases for CariGari

Test case ID: 1

Test Case Name: GUI is working properly

### **Summary:**

Check the application's GUI to make sure that it is user friendly

## **Preconditions:**

The application must have a GUI and it must be logged in

| <b>Step actions:</b>     | Input Values          | Expected Results:                 |
|--------------------------|-----------------------|-----------------------------------|
| 1.Open the application   | 1.Username: Ali       |                                   |
| 2.Enter the username     | 2.Password: 12345     | Home page is opened, and User     |
| 2.Enter the username     | 3.Tap on login button | Interface is working properly and |
| 3.Enter the password     |                       | is easy to understand and use     |
| 4.click the login button |                       |                                   |

Test case ID: 2

**Test Case Name: GUI is not working properly** 

## **Summary:**

Check the application's GUI to make sure that it is user friendly

### **Preconditions:**

The application must have a GUI and it must be logged in

| <b>Step actions:</b>                                                | <u>Input Values</u>                                               | <b>Expected Results:</b>                            |
|---------------------------------------------------------------------|-------------------------------------------------------------------|-----------------------------------------------------|
| 1.Open the application                                              | 1.Username: Ali                                                   |                                                     |
| <ul><li>2.Enter the username</li><li>3.Enter the password</li></ul> | <ul><li>2.Password: 12345</li><li>3.Tap on login button</li></ul> | Home page is opened, and UI is not working properly |
| 4.click the login button                                            |                                                                   |                                                     |

**Test Case Name: Valid Login** 

## **Summary:**

Check response when valid username and password is entered

## **Preconditions**:

User is registered

| Step actions:            | Input Values          | Expected Results:              |
|--------------------------|-----------------------|--------------------------------|
| 1.Open the application   | 1.Username: Ali       |                                |
| 2.Enter the username     | 2.Password: 12345     | User should be logged into the |
| 2.Enter the deciname     | 3.Tap on login button | application and can access the |
| 3.Enter the password     |                       | system                         |
| 4.click the login button |                       |                                |

Test case ID: 4

**Test Case Name: Invalid Login** 

## **Summary:**

check the response when invalid username or password is entered

### **Preconditions:**

unregistered user or may be a wrong password

| <b>Step actions:</b>     | Input Values          | Expected Results:                  |
|--------------------------|-----------------------|------------------------------------|
| 1.Open the application   | 1.Username Ali123     |                                    |
| 2.Enter the username     | 2.Password: 12345#    | User should not be logged into the |
| 2.Enter the username     | 3.Tap on login button | system and an error message must   |
| 3.Enter the password     |                       | be generated                       |
| 4.click the login button |                       |                                    |

**Test Case Name: Register Successfully** 

## **Summary:**

Make sure to have a registration page

## **Preconditions:**

The application should have a registration page and the required fields to enter the data

| Step actions:                                                                                                    | Input value                                                                                                 | <b>Expected Results:</b>                                  |
|----------------------------------------------------------------------------------------------------|----------------------------------------------------------------------------------------------------|-----------------------------------------------------------|
| <ul><li>1.Open the application</li><li>2.Click on the register/signup button</li><li>3.Enter the required information</li></ul> | 1.Tap on register button 2.Username: Usman 3.Email: usman@xyz.com 4.Password:12345 5.Confirm password:12345 | User registered successfully and can login the system now |
| 4.Click on the submit button                                                                                                    | 6.Tap on submit button                                                                                      |                                                           |

Test case ID: 6

**Test Case Name: Registration failed** 

### **Summary:**

Make sure to have a registration page

## **Preconditions:**

The application should have a registration page and the required fields to enter the data

| Step actions:                         | Input Values             | <b>Expected Results:</b> |
|---------------------------------------|--------------------------|--------------------------|
| 1.Open the application                | 1.Tap on register button |                          |
| 2 Click on the majetan/signum         | 2.Username: Usman        |                          |
| 2.Click on the register/signup button | 3.Email: usman@xyz.com   | User registration failed |
|                                       | 4.Password:12345         | oser registration ranea  |
| 3.Enter the required information      | 5.Confirm password:12345 |                          |
| 4.Click on the submit button          | 6.Tap on submit button   |                          |

Test Case Name: Monthly report generation successfully

## **Summary:**

To verify the generation of monthly report for the vehicle

## **Preconditions:**

Vehicle history is available

| Step actions:                           | Input values                         | Expected Results:           |
|-----------------------------------------|--------------------------------------|-----------------------------|
| 1.Open the vehicle history              | 1.Tap on vehicle registration number | Report is generated for the |
| 2.Click on the report generation button | 2.Tap on generate report button      | vehicle                     |

Test case ID: 8

Test Case Name: Monthly report generation failed

## **Summary:**

To verify the generation of monthly report for the vehicle

## **Preconditions:**

Vehicle history is available

| Step actions:                                                          | <u>Input Values</u>                                                                            | Expected Results:           |
|------------------------------------------------------------------------|------------------------------------------------------------------------------------------------|-----------------------------|
| 1.Open the vehicle history     2.Click on the report generation button | <ul><li>1.Tap on vehicle registration number</li><li>2.Tap on generate report button</li></ul> | Report is not generated for |

Test Case Name: Emergency SOS generated successfully

## **Summary:**

Verification of emergency SOS generation

## **Preconditions:**

Rescue and emergency contact details are entered

| <b>Step actions:</b> | Input Values        | <b>Expected Results:</b>      |
|----------------------|---------------------|-------------------------------|
| 1.Car collision      | 1. Collision signal | Emergency SOS is generated to |
|                      |                     | inform the emergency contacts |

Test case ID: 10

Test Case Name: Emergency SOS generation failed

## **Summary**:

Verification of emergency SOS generation

## **Preconditions:**

Rescue and emergency contact details are entered

| <b>Step actions:</b> | <u>Input Values</u>                  | Expected Results:              |
|----------------------|--------------------------------------|--------------------------------|
| 1.Car col detected   | 1. Collision signal 2.Contact number | Emergency SOS is not generated |

Test Case Name: Monitoring the mileage and fuel consumption successfully

### **Summary:**

Verification of the system to make sure the mileage and fuel consumption is being monitored

### **Preconditions:**

Device is connected to the vehicle using Bluetooth

| Step actions:                                  | Input Values | <b>Expected Results:</b>      |
|------------------------------------------------|--------------|-------------------------------|
| 1.Enter the amount of fuel present in the tank |              | Mileage is calculated against |
| 2.Enter the value of vehicle speedometer in km |              | the fuel consumption          |

Test case ID: 12

Test Case Name: Monitoring of mileage and fuel consumption failed

### **Summary:**

Verification of the system to make sure the mileage and fuel consumption is being monitored

### **Preconditions:**

Device is connected to the vehicle using Bluetooth

| <b>Step actions:</b>                           | Input Values | Expected Results:                                      |
|------------------------------------------------|--------------|--------------------------------------------------------|
| 1.Enter the amount of fuel present in the tank | O IZM 500    | Unable to monitor the fuel consumption and the mileage |
| 2.Enter the value of vehicle speedometer in km |              | details                                                |

**Test Case Name: Locking the vehicle successfully** 

## **Summary:**

Verification of the vehicle lock functionality

## **Preconditions:**

Device is connected to the vehicle and a locking interface is available on the device

| Step actions:           | Input Values              | <b>Expected Results:</b> |
|-------------------------|---------------------------|--------------------------|
| 1.0                     | 1. Tap on the application |                          |
| 1. Open the application | icon                      |                          |
| 2.login                 | 2. Username: Ali          | Vehicle is locked        |
| 3.Go to the lock option | 3. Password: 12345        | venicle is locked        |
| 1                       | 4. Tap on the lock option |                          |
| 4.Press the Lock button | 5. Tap on the lock button |                          |

Test case ID: 14

Test Case Name: Locking vehicle failed

### **Summary:**

Verification of the vehicle lock functionality

## **Preconditions**:

Device is connected to the vehicle and a locking interface is available on the device

| Step actions:           | <u>Input Values</u>            | <b>Expected Results:</b> |
|-------------------------|--------------------------------|--------------------------|
| 1.Open the application  | 1. Tap on the application icon |                          |
| 2.login                 | 2. Username: Ali               | Vehicle is not locked    |
| 3.Go to the lock option | 3. Password: 12345             | venicle is not locked    |
| •                       | 4. Tap on the lock option      |                          |
| 4.Press the Lock button | 5. Tap on the lock button      |                          |

Test Case Name: Unlock the vehicle successfully

## **Summary:**

Verification of the vehicle unlock functionality

## **Preconditions:**

Device is connected to the vehicle and an unlocking interface is available on the device

| Step actions:             | Input Values                   | <b>Expected Results:</b> |
|---------------------------|--------------------------------|--------------------------|
| 1.Open the application    | 1. Tap on the application icon |                          |
| 2.login                   | 2. Username: Ali               | Vehicle is unlocked      |
| 3.Go to the unlock option | 3. Password: 12345             | venicie is uniocked      |
|                           | 4. Tap on the unlock option    |                          |
| 4.Press the unlock button | 5. Tap on the unlock button    |                          |

Test case ID: 16

Test Case Name: Unlocking of the vehicle failed

### **Summary:**

Verification of the vehicle unlock functionality

## **Preconditions**:

Device is connected to the vehicle and an unlocking interface is available on the device

| Step actions:             | Input Values                   | Expected Results:       |
|---------------------------|--------------------------------|-------------------------|
| 1.Open the application    | 1. Tap on the application icon |                         |
| 2.login                   | 2. Username: Ali               | Vehicle is still locked |
| 3.Go to the unlock option | 3. Password: 12345             | venicie is sun locked   |
| •                         | 4. Tap on the unlock option    |                         |
| 4.Press the unlock button | 5. Tap on the unlock button    |                         |

Test Case Name: Starting the engine successfully

## **Summary:**

Verification of the system to start the engine

## **Preconditions**:

Device is connected to the vehicle

| Step actions:            | Input Values                   | Expected Results:          |
|--------------------------|--------------------------------|----------------------------|
| 1. Open the application  | 1. Tap on the application icon |                            |
|                          | 2. Username: Ali               |                            |
| 2.login                  | 3. Password: 12345             | The engine is started, and |
|                          | 4. Tap on the start engine     | user can drive the car     |
| interface                | option                         |                            |
| 4.Press the start button | 5. Tap on the start button     |                            |

Test case ID: 18

Test Case Name: Starting the engine failed

### **Summary:**

Verification of the system to start the engine

# **Preconditions**:

Device is connected to the vehicle

| Step actions:            | Input Values                   | <b>Expected Results:</b>  |
|--------------------------|--------------------------------|---------------------------|
| 1.Open the application   | 1. Tap on the application icon |                           |
|                          | 2. Username: Ali               |                           |
| 2.login                  | 3. Password: 12345             | The engine is not started |
| 3.Go to the start engine | 4. Tap on the start engine     | The engine is not started |
| interface                | option                         |                           |
| 4.Press the start button | 5. Tap on the start button     |                           |

Test Case Name: Stop the engine successfully

## **Summary:**

Verification of the system to stop the engine

## **Preconditions**:

Device is connected to the vehicle

| Step actions:           | Input Values                   | <b>Expected Results:</b> |
|-------------------------|--------------------------------|--------------------------|
| 1.Open the application  | 1. Tap on the application icon |                          |
| 2.login                 | 2. Username: Ali               |                          |
| 2.108111                | 3. Password: 12345             | The engine is stopped    |
|                         | 4. Tap on the stop engine      | and engine is stopped    |
| interface               | option                         |                          |
| 4.Press the stop button | 5. Tap on the stop button      |                          |

Test case ID: 20

Test Case Name: Stopping the engine failed

### **Summary:**

Verification of the system to stop the engine

# **Preconditions:**

Device is connected to the vehicle

| Step actions:                                             | Input Values                                                           | <b>Expected Results:</b>  |
|-----------------------------------------------------------|------------------------------------------------------------------------|---------------------------|
| 1. Open the application                                   | <ol> <li>Tap on the application icon</li> <li>Username: Ali</li> </ol> |                           |
| <ul><li>2.login</li><li>3.Go to the stop engine</li></ul> | <ul><li>3. Password: 12345</li><li>4. Tap on the stop engine</li></ul> | The engine is not stopped |
| interface                                                 | option                                                                 |                           |
| 4.Press the stop button                                   | 5. Tap on the stop button                                              |                           |

Test Case Name: Bluetooth Connectivity successful

## **Summary:**

Verification of the Bluetooth connectivity between vehicle and device

## **Preconditions:**

Bluetooth device is installed in the vehicle and the vehicle should be in range

| Step actions:                                                                                                    | Input Values          | <b>Expected Results:</b>                           |
|----------------------------------------------------------------------------------------------------|-----------------------|----------------------------------------------------|
| <ul><li>1.Turn on the Bluetooth on the device and vehicle</li><li>2.On mobile device search for the vehicle Bluetooth</li></ul> | 2. Tap on the name of | Device is connected to the vehicle using Bluetooth |
| 3.Connect the device's Bluetooth to the vehicle                                                                                 |                       |                                                    |

Test case ID: 22

Test Case Name: Bluetooth Connectivity failed

## **Summary:**

Verification of the Bluetooth connectivity between vehicle and device

## **Preconditions:**

Bluetooth device is installed in the vehicle and the vehicle should be in range

| Step actions:                                                                                                    | Input Values                                    | Expected Results:                                          |
|----------------------------------------------------------------------------------------------------|-------------------------------------------------|------------------------------------------------------------|
| <ul><li>1.Turn on the Bluetooth on the device and vehicle</li><li>2.On mobile device search for the vehicle Bluetooth</li></ul> | 2. Tap on the name of device to connect the car | Device is unable to connect to the vehicle using Bluetooth |
| 3.Connect the device's Bluetooth to the vehicle                                                                                 |                                                 |                                                            |

Test Case Name: Controlling the vehicle using Bluetooth successfully

### **Summary:**

Verification of the vehicle control through device using Bluetooth

## **Preconditions:**

Bluetooth device is installed in the vehicle the vehicle should be in range

| Step actions:                                       | Input Values                              | <b>Expected Results:</b>        |
|-----------------------------------------------------|-------------------------------------------|---------------------------------|
| 1.1 urn on the Bluetooth on                         |                                           | Vehicle can be controlled using |
| 2.Connect the vehicle to the device using Bluetooth | device to connect the car with the mobile | device by the user              |

Test case ID: 24

Test Case Name: Controlling the vehicle using Bluetooth failed

## **Summary:**

Verification of the vehicle control through device using Bluetooth

## **Preconditions:**

Bluetooth device is installed in the vehicle the vehicle should be in range

| Step actions:                                       | <u>Input Values</u>                       | Expected Results:           |
|-----------------------------------------------------|-------------------------------------------|-----------------------------|
| 1.1 um on the Bluetooth on                          |                                           | Vehicle can't be controlled |
| 2.Connect the vehicle to the device using Bluetooth | device to connect the car with the mobile | using device                |

Test Case Name: View history of vehicle successfully

## **Summary:**

Verify that the system provides a history of the places visited by the vehicle

## **Preconditions**:

Record for visited places is maintained

| <b>Step actions:</b>   | Input Values                                                  | <b>Expected Results:</b>          |
|------------------------|---------------------------------------------------------------|-----------------------------------|
| 1.Open the application | 1. Tap on the application icon                                |                                   |
| 2.login                | <ul><li>2. Username: Ali</li><li>3. Password: 12345</li></ul> | History can be viewed by the user |
| 3.Go to the history    | 4. Tap on the history option                                  |                                   |
| 4. View the history    | 5. Tap on the history button                                  |                                   |

Test case ID: 26

Test Case Name: View history of vehicle failed

### **Summary:**

Verify that the system provides a history of the places visited by the vehicle

# **Preconditions**:

Record for visited places is maintained

| <b>Step actions:</b>                                  | Input Values                                                                                                   | Expected Results:                   |
|-------------------------------------------------------|----------------------------------------------------------------------------------------------------|-------------------------------------|
| 1.Open the application                                | <ol> <li>Tap on the application icon</li> <li>Username: Ali</li> </ol>                                         |                                     |
| <ul><li>2.login</li><li>3.Go to the history</li></ul> | <ul><li>3. Password: 12345</li><li>4. Tap on the history option</li><li>5. Tap on the history button</li></ul> | History can't be viewed by the user |
| 4. View the history                                   | 1                                                                                                    |                                     |

Test Case Name: Delete the history successfully

## **Summary:**

Verify that the history can be deleted

## **Preconditions**:

History is available and maintained

| <b>Step actions:</b>     | Input Values                   | <b>Expected Results:</b>      |
|--------------------------|--------------------------------|-------------------------------|
| 1.Open the application   | 1. Tap on the application icon |                               |
|                          | 2. Username: Ali               |                               |
| 2.login                  | 3. Password: 12345             | History can be deleted by the |
| 3.Go to the history page | 4. Tap on the history option   | user                          |
| 4.Select the option to   | 5. Tap on the delete history   |                               |
| delete the history       | button                         |                               |

Test case ID: 28

Test Case Name: Deleting the history failed

### **Summary:**

Verify that the history can be deleted

## **Preconditions:**

History is available and maintained

| <b>Step actions:</b>     | Input Values                   | <b>Expected Results:</b>        |
|--------------------------|--------------------------------|---------------------------------|
| 1.Open the application   | 1. Tap on the application icon |                                 |
|                          | 2. Username: Ali               |                                 |
| 2.login                  | 3. Password: 12345             | History can't be deleted by the |
| 3.Go to the history page | 4. Tap on the history option   | user                            |
| 4.Select the option to   | 5. Tap on the delete history   |                                 |
| delete the history       | button                         |                                 |

Test Case Name: GUI dimensions are correct

## **Summary:**

checking the dimensions of the GUI elements like size, position, height and width

## **Preconditions:**

Application is installed and opened

| <b>Step actions:</b>                      | Input Values                                                         | <b>Expected Results:</b>                     |
|-------------------------------------------|----------------------------------------------------------------------|----------------------------------------------|
| 1.Open the application                    | 1. Tap on the application                                            |                                              |
| 2.Enter the username 3.Enter the password | icon  2. Username: Ali  2. December 12245                            | Dimensions of the elements should be correct |
|                                           | <ul><li>3. Password: 12345</li><li>4. Tap the login button</li></ul> |                                              |

Test Case ID: 30

Test Case Name: GUI dimensions are incorrect

## **Summary:**

Checking the dimensions of the GUI elements like size, position, height and width

## **Preconditions**:

Application is installed and opened

| <b>Step actions:</b>     | Input Values              | Expected Results:              |
|--------------------------|---------------------------|--------------------------------|
| 1.Open the application   | 1. Tap on the application |                                |
| 2.Enter the username     | icon 2. Username: Ali     | Dimensions of the elements are |
| 3.Enter the password     | 3. Password: 12345        | incorrect correct              |
| 4.click the login button | 4. Tap the login button   |                                |

Test Case Name: Error Messages displayed successfully

## **Summary:**

An error message must be generated in red colour whenever an error occurred

## **Preconditions:**

Application must be opened

| <b>Step actions:</b>                                                                                               | Input Values                                                                                                    | <b>Expected Results:</b>                         |
|----------------------------------------------------------------------------------------------------|----------------------------------------------------------------------------------------------------|--------------------------------------------------|
| <ul><li>1.Open the application</li><li>2.Enter Invalid username or password</li><li>3.click login button</li></ul> | <ol> <li>Tap on the application icon</li> <li>Username: Ali123</li> <li>Password: 12345@</li> <li>Tap the login button</li> </ol> | An error message must be generated in red colour |

Test Case ID: 32

Test Case Name: Error Messages display failed

### **Summary:**

An error message is failed to display whenever an error is occurred

## **Preconditions:**

Application must be opened

| <b>Step actions:</b>                                                                     | Input Values                                                                                                    | <b>Expected Results:</b>          |
|------------------------------------------------------------------------------------------|----------------------------------------------------------------------------------------------------|-----------------------------------|
| 1.Open the application     2.Enter Invalid username or password     3.click login button | <ol> <li>Tap on the application icon</li> <li>Username: Ali123</li> <li>Password: 12345@</li> <li>Tap the login button</li> </ol> | An error message is not generated |

**Test Case Name: Correct UI on different screens** 

## **Summary:**

Verify that the application's GUI is working fine on the different screens having different sizes

### **Preconditions:**

Application should be installed on different devices having different screen sizes

| <b>Step actions:</b>                           | <u>Input Values</u>                                                  | Expected Results:              |
|------------------------------------------------|----------------------------------------------------------------------|--------------------------------|
|                                                | 1. Tap on the application                                            |                                |
| 1.install the application on different devices | icon                                                                 | Application's GUI should be    |
| on unrerent devices                            | 2. Username: Ali                                                     | working fine on all the screen |
| 2.open the application on different devices    | <ul><li>3. Password: 12345</li><li>4. Tap the login button</li></ul> | sizes                          |

**Test Case ID: 34** 

Test Case Name: Incorrect UI on different screens

### **Summary:**

Application's GUI is not working fine on the different screens having different sizes

## **Preconditions:**

Application should be installed on different devices having different screen sizes

| <b>Step actions:</b>                                                                                                 | <u>Input Values</u> | <b>Expected Results:</b>                                      |
|----------------------------------------------------------------------------------------------------|---------------------|---------------------------------------------------------------|
| <ul><li>1.install the application on different devices</li><li>2.open the application on different devices</li></ul> | 2. Username: Ali    | Application's GUI is not working fine on all the screen sizes |

**Test Case Name: Readable font** 

## **Summary:**

verify that the font used is readable and easy to understand

## **Preconditions:**

Application must be opened

| <b>Step actions:</b>                                        | Input Values                                                           | Expected Results:                             |
|-------------------------------------------------------------|------------------------------------------------------------------------|-----------------------------------------------|
| 1.Open the application                                      | <ol> <li>Tap on the application icon</li> <li>Username: Ali</li> </ol> |                                               |
| <ul><li>2.enter username</li><li>3.enter password</li></ul> | <ul><li>3. Password: 12345</li><li>4. Tap the login button</li></ul>   | Font is readable and can be understood easily |
| 4.click login button                                        |                                                                        |                                               |

Test Case ID: 36

**Test Case Name: Unreadable font** 

## **Summary:**

Font is unreadable and not so easy to understand

## **Preconditions:**

Application must be opened

| Step actions:        | <u>Input Values</u>            | Expected Results:  |
|----------------------|--------------------------------|--------------------|
|                      | 1. Tap on the application icon |                    |
| application          | 2. Username: Ali               |                    |
| 2.enter username     | 3. Password: 12345             | Font is unreadable |
| 3.enter password     | 4. Tap the login button        |                    |
| 4.click login button |                                |                    |

**Test Case Name: Elements alignment** 

## **Summary:**

verify that text, buttons, text fields, icons and other elements must be aligned and in proper place

## **Preconditions**:

Application must be opened

| <b>Step actions:</b>                                       | Input Values            | <b>Expected Results:</b>                                                            |
|------------------------------------------------------------|-------------------------|-------------------------------------------------------------------------------------|
| 1.Open the application  2.enter username  3.enter password | 4. Tap the login button | All the text, buttons, icons and other elements are aligned and are properly placed |
| 4.click the login button                                   |                         |                                                                                     |

Test Case ID: 38

Test Case Name: Input fields are added

### **Summary:**

To verify that the input fields are available

## **Preconditions:**

Application is installed and opened

| Step actions:          | <u>Input Values</u> | Expected Results:             |
|------------------------|---------------------|-------------------------------|
| 1.open the application |                     | Fields are available to input |
| 1.open the application |                     | username and password on the  |
| 2.login page is opened |                     | login page                    |

Test Case Name: Input fields are not added

## **Summary:**

Input fields are not added for the username and password

## **Preconditions:**

Application is installed and opened

| Step actions:          | Input Values | Expected Results:                 |
|------------------------|--------------|-----------------------------------|
| 1.open the application |              | Fields are not available to input |
| 1.open the application |              | username and password on the      |
| 2.login page is opened |              | login page                        |

Test Case ID: 40

Test Case Name: Allowed to input data

## **Summary:**

Make sure that the input fields are working properly and allow the user to input the data

## **Preconditions:**

Application is installed and login page is opened

| <b>Step actions:</b> | Input Values                   | Expected Results:               |
|----------------------|--------------------------------|---------------------------------|
|                      | 1. Tap on the application icon |                                 |
| application          | 2. Username: Ali               | User can enter the username and |
| 2.Enter the username | 3. Password: 12345             | password in the input fields    |
| 3.Enter the password | 4. Tap the login button        |                                 |

Test Case Name: Not allowed to input data

### **Summary:**

Input fields do not allow the user to input the data

## **Preconditions:**

Application is installed and login page is opened

| Step actions:                                                       | Input Values       | Expected Results:                         |
|---------------------------------------------------------------------|--------------------|-------------------------------------------|
| 1.Open the application                                              | 2. Username: Ali   | User is unable to enter the               |
| <ul><li>2.Enter the username</li><li>3.Enter the password</li></ul> | 3. Password: 12345 | username and password in the input fields |

Test Case ID: 42

Test Case Name: Login button is working

## **Summary:**

Add a login button on the login page and make sure that the user is logged in when it is clicked

## **Preconditions**:

Application is running and login page is opened

| <b>Step actions:</b>     | Input Values                                                         | <b>Expected Results:</b> |
|--------------------------|----------------------------------------------------------------------|--------------------------|
| 1.Open the application   | 1. Tap on the application icon                                       |                          |
| 2.Enter the username     | 2. Username: Ali                                                     | user must be logged in   |
| 3.Enter the password     | <ul><li>3. Password: 12345</li><li>4. Tap the login button</li></ul> | successfully             |
| 4.Click the login button | 1 0                                                                  |                          |

Test Case Name: Login button is not working properly

### **Summary:**

Login button is not working properly and do not enable the user to logged in the system

### **Preconditions:**

Application is running and login page is opened

| Step actions:            | Input Values                   | <b>Expected Results:</b>        |
|--------------------------|--------------------------------|---------------------------------|
|                          | 1. Tap on the application icon |                                 |
| application              | 2. Username: Ali               |                                 |
| 2.Enter the username     | 3. Password: 12345             | User is unable to logged in the |
| 3.Enter the password     | 4. Tap the login button        | system                          |
| 4.Click the login button |                                |                                 |

### **Test Case ID: 44**

Test Case Name: verification of username and password

## **Summary:**

Make sure that the username and password must be verified on clicking the login button

## **Preconditions:**

Login page is opened and username and password is entered.

| <b>Step actions:</b>                                                | <u>Input Values</u>                                                    | Expected Results:                                              |
|---------------------------------------------------------------------|------------------------------------------------------------------------|----------------------------------------------------------------|
| application                                                         | <ol> <li>Tap on the application icon</li> <li>Username: Ali</li> </ol> | Username and password must be verified on clicking the login   |
| <ul><li>2.Enter the username</li><li>3.Enter the password</li></ul> |                                                                        | button and only registered user will be redirected to the home |
| 4.Click the login button                                            |                                                                        | page                                                           |

Test Case Name: verification of username and password failed

## **Summary:**

The username and password is not verified on clicking the login button

## **Preconditions:**

Login page is opened and username and password is entered.

| Step actions:        | Input Values              | Expected Results:                   |
|----------------------|---------------------------|-------------------------------------|
| 1                    | 1. Tap on the application |                                     |
| application          | icon                      | Username and password is not        |
| 2.Enter the username | 2. Username: Ali          | verified on clicking the login      |
| 3.Enter the password | 3. Password: 12345        | button and only unregistered user   |
| 5.2mer the password  | 4. Tap the login button   | will be redirected to the home page |
| 4.Click the login    |                           |                                     |
| button               |                           |                                     |

Test Case ID: 46

Test Case Name: Successful login

## **Summary:**

User must enter the system successfully on providing the valid login credentials

## **Preconditions:**

Application must be opened and the user must be registered

| <b>Step actions:</b>                                                | Input Values                                                                             | Expected Results:                                                                        |
|---------------------------------------------------------------------|------------------------------------------------------------------------------------------|------------------------------------------------------------------------------------------|
| 1.Open the application                                              | 1. Tap on the application icon                                                           |                                                                                          |
| <ul><li>2.Enter the username</li><li>3.Enter the password</li></ul> | <ol> <li>Username: Ali</li> <li>Password: 12345</li> <li>Tap the login button</li> </ol> | Username and password will be verified, and user will be successfully entered the system |
| 4.Click the login button                                            | 1 0                                                                                      |                                                                                          |

Test Case Name: Login failed

### **Summary:**

User is unable to login the system on providing the valid login credentials

# **Preconditions:**

Application must be opened and the user must be registered

| Step actions:                     | Input Values                                                                                                    | Expected Results:                                                      |
|-----------------------------------|----------------------------------------------------------------------------------------------------|------------------------------------------------------------------------|
| application  2.Enter the username | <ol> <li>Tap on the application icon</li> <li>Username: Ali</li> <li>Password: 12345</li> <li>Tap the login button</li> </ol> | Login credentials are valid but user is unable to logged in the system |
| 4.Click the login button          |                                                                                                    |                                                                        |

Test Case ID: 48

Test Case Name: login failed

### **Summary:**

Verify that an error message should be generated in case of invalid login credentials

### **Preconditions:**

Application is running and the user is not registered

| <b>Step actions:</b>     | Input Values                   | Expected Results:                 |
|--------------------------|--------------------------------|-----------------------------------|
| 1                        | 1. Tap on the application icon |                                   |
| application              | 2. Username: Ali               |                                   |
| 2.Enter the username     | 3. Password: 12345             | Login failed and an error message |
| 3.Enter the password     | 4. Tap the login button        | is generated                      |
| 4.Click the login button |                                |                                   |

Test Case Name: Signup/register button

### **Summary:**

Make sure to add a signup or register button on the login page

# **Preconditions:**

Login page is opened

| Step actions:      | Input Values | <b>Expected Results:</b>                                                      |
|--------------------|--------------|-------------------------------------------------------------------------------|
| 1.Open application | icon         | Login page appeared and signup/register button is available on the login page |

Test Case ID: 50

Test Case Name: Signup/register button not available

### **Summary:**

A signup or register button is not available on the login page

# **Preconditions:**

Login page is opened

| <b>Step actions:</b> | <u>Input Values</u>       | Expected Results:                         |
|----------------------|---------------------------|-------------------------------------------|
| 1.Open               | 1. Tap on the application | Login page appeared and signup/register   |
| application          | icon                      | button is not available on the login page |

**Test Case Name: signup form** 

### **Summary:**

User needs to be registered first, to login the system

# **Preconditions:**

Application should be running, and the user must be unregistered

| <b>Step actions:</b>                         | Input Values                                    | Expected Results:             |
|----------------------------------------------|-------------------------------------------------|-------------------------------|
| 1.Open the application                       |                                                 | A registration page should be |
| 2.Click on the signup or registration button | <ul><li>2. Tap on the register button</li></ul> | opened                        |

**Test Case ID: 52** 

Test Case Name: Adding the fields on signup/register form

### **Summary:**

To verify that the input fields for registration are available

# **Preconditions:**

Application is running and registration page is opened

| <b>Step actions:</b>               | <u>Input Values</u>                                                                          | <b>Expected Results:</b>                                    |
|------------------------------------|----------------------------------------------------------------------------------------------|-------------------------------------------------------------|
| 1.Click on the registration button | <ol> <li>Tap on the application</li> <li>icon</li> <li>Tap on the register button</li> </ol> | Registration page is opened, and input fields are available |

Test Case Name: Input fields are working

### **Summary:**

Verify that the input fields for registration are working

# **Preconditions:**

Registration page is opened

| Step actions:                                                                                              | Input Values                                                                                                    | <b>Expected Results:</b>                |
|----------------------------------------------------------------------------------------------------|----------------------------------------------------------------------------------------------------|-----------------------------------------|
| <ul><li>1.Click on the signup /registration button</li><li>2.Input the data in registration form</li></ul> | <ol> <li>Tap on the application icon</li> <li>Username: Ali</li> <li>Email: ali@xyz.com</li> <li>Password: 12345</li> <li>Confirm Password: 12345</li> <li>Tap the register button</li> </ol> | User can enter the data in input fields |

**Test Case ID: 54** 

Test Case Name: verification of input data

#### **Summary:**

Input data must be verified for registration

# **Preconditions:**

Registration page is opened

| <b>Step actions:</b>                                                             | Input Values                                                                                                    | <b>Expected Results:</b>                                                                               |
|----------------------------------------------------------------------------------|----------------------------------------------------------------------------------------------------|----------------------------------------------------------------------------------------------------|
| 1.Click on the signup/registration button  2.Input the data in registration form | <ol> <li>Tap on the application icon</li> <li>Username: Ali</li> <li>Email: ali@xyz.com</li> <li>Password: 12345</li> <li>Confirm Password: 12345</li> <li>Tap the register button</li> </ol> | The data entered by the user is verified and checked according to the constraints on every input field |

**Test Case Name: Submit button** 

### **Summary:**

Verify that a submit button is placed on the registration page

# **Preconditions:**

Registration page is opened

| Step actions:         | Input Values               | Expected Results:                 |
|-----------------------|----------------------------|-----------------------------------|
|                       | 1.Tap on the application   |                                   |
| Open the registration | icon                       | Submit button is available on the |
| page                  | 2. Tap on the registration | registration page                 |
|                       | button                     |                                   |

Test Case ID: 56

Test Case Name: registered successfully

# **Summary:**

Make sure that the submit button on the registration page is working properly

# **Preconditions:**

Registration page is available

Test Case Name: Registration failed

### **Summary:**

Submit button on the registration page is not working properly

# **Preconditions:**

Registration page is opened

| Step actions:                | Input Values               | <b>Expected Results:</b> |
|------------------------------|----------------------------|--------------------------|
|                              | 1. Tap on the application  |                          |
| 1 Onen the submit need       | icon                       |                          |
| 1.Open the submit page       | 2. Username: Ali           |                          |
| 2.Provide the required input | 3. Email: ali@xyz.com      | Failed to register       |
| data                         | 4. Password: 12345         |                          |
| 3.Click the submit button    | 5. Confirm Password: 12345 |                          |
|                              | 6. Tap the register button |                          |

Test Case ID: 58

**Test Case Name: Redirected to login page** 

#### **Summary:**

Mae sure that the login button is present on the registration page and working properly

### **Preconditions:**

Registration page is available

| Step actions:                | Input Values                   | <b>Expected Results:</b>  |
|------------------------------|--------------------------------|---------------------------|
|                              | 1. Tap on the application icon |                           |
| 1.Open the registration page | 2. Tap on the registration     | User is redirected to the |
| 2.Click on the Login button  | button                         | login page                |
| _                            | 3. Tap on the login button     |                           |

Test Case Name: Redirection to login page failed

### **Summary:**

Login button is not present on the registration page or does not redirect the user to the login page

# **Preconditions:**

Registration page is available

| Step act                   | ions: |     |          | Input Values | Expected Results:                        |
|----------------------------|-------|-----|----------|--------------|------------------------------------------|
| 1.Open page 2.Click button | the   |     | gistered |              | User is not redirected to the login page |
| 3.Click button             | on    | the | Login    |              |                                          |

Test Case ID: 60

Test Case Name: Report generation option is available

### **Summary:**

Verify that the application contains the report generation option

### **Preconditions:**

History is available

| Step actions:              | <b>Input Values</b>       | Expected Results:              |
|----------------------------|---------------------------|--------------------------------|
|                            | 1. Tap on the application |                                |
| 1. Open the history of the | icon                      | Report generation option is    |
| vehicle                    |                           | available on the history page. |
|                            | option                    |                                |

Test Case Name: Report generation option is not available

### **Summary:**

The application does not contain the report generation option

### **Preconditions:**

History is available

| Step actions:      | Input Values                   | <b>Expected Results:</b>        |
|--------------------|--------------------------------|---------------------------------|
| 1.Open the history | 1. Tap on the application icon | Report generation option is not |
|                    |                                | available on the history page.  |

Test Case ID: 62

**Test Case Name: Complete report details** 

### **Summary:**

Verify the availability of the required information in the report generated

### **Preconditions:**

History is available

| <b>Step actions:</b>       | Input Values                      | Expected Results:                                                                                   |
|----------------------------|-----------------------------------|----------------------------------------------------------------------------------------------------|
| page 2.Click on the report | icon 2. Tap on the history option | Report is generated containing details about fuel consumption, distance covered, and places visited |

**Test Case Name: Incomplete report details** 

### **Summary:**

Unavailability of the required information in the report generated

# **Preconditions:**

History is available

| <b>Step actions:</b>    | Input Values                                                                       | Expected Results:                    |
|-------------------------|------------------------------------------------------------------------------------|--------------------------------------|
| 1.Open the history page | 1. Tap on the application icon                                                     | The generated report does not        |
| 2.Click on the report   | <ul><li>2. Tap on the history option</li><li>3. Tap on the report button</li></ul> | contain all the required information |

Test Case ID: 64

Test Case Name: Emergency contact details added

# **Summary:**

Verification of emergency contact details

# **Preconditions:**

An option to add emergency contact details

| <b>Step actions:</b>  | Input Values                   | Expected Results:             |
|-----------------------|--------------------------------|-------------------------------|
|                       | 1. Tap on the application icon |                               |
| 1.Open the            | 2. Tap on the add contact      |                               |
| emergency contact     | option                         | Emergency contact details are |
| option                | 3. Name: Ali                   | added successfully            |
| 2.Add contact details | 4. Contact # 033xxxxxxxx       |                               |
|                       | 5. Tap on the add button       |                               |

Test Case Name: Unable to add emergency contact details

### **Summary:**

User is unable to add emergency contact details

# **Preconditions:**

An option to add emergency contact details

| <b>Step actions:</b>  | Input Values                   | Expected Results:               |
|-----------------------|--------------------------------|---------------------------------|
|                       | 1. Tap on the application icon |                                 |
| 1.Open the            | 2. Tap on the add contact      |                                 |
| emergency contact     | option                         | Failed to add emergency contact |
| option                | 3. Name: Ali                   | details                         |
| 2.Add contact details | 4. Contact # 033xxxxxxxx       |                                 |
|                       | 5. Tap on the add button       |                                 |

Test Case ID: 66

**Test Case Name: Emergency SOS generated** 

#### **Summary:**

Verification of the generation of SOS

# **Preconditions:**

Emergency contacts are added

| <b>Step actions:</b>      | Input Values                        | <b>Expected Results:</b> |
|---------------------------|-------------------------------------|--------------------------|
| 1.A collision is detected | Collision signal     Contact number | SOS is generated         |

**Test Case Name: Emergency SOS failed** 

### **Summary:**

Emergency SOS failed to generate

# **Preconditions:**

Emergency contacts are added

| <b>Step actions:</b>      | Input Values                                                 | <b>Expected Results:</b> |
|---------------------------|--------------------------------------------------------------|--------------------------|
| 1.A collision is detected | <ol> <li>Collision signal</li> <li>Contact number</li> </ol> | SOS is not generated     |

Test Case ID: 68

**Test Case Name: Sending SOS to specified contact** 

### **Summary:**

Verify that the generated SOS is being sent to the contact specified

### **Preconditions:**

Contact details are added

| <b>Step actions:</b>    | <u>Input Values</u> | Expected Results:            |
|-------------------------|---------------------|------------------------------|
| 1.Collision is detected | 1. Collision signal | SOS is sent to the specified |
| 2.SOS is generated      | 2.Contact number    | contact                      |

Test Case Name: Failed to send SOS to the specified contact

### **Summary:**

The generated SOS is not being sent to the contact specified

# **Preconditions:**

Contact details are added

| Step actions:           | Input Values        | <b>Expected Results:</b>         |
|-------------------------|---------------------|----------------------------------|
| 1.Collision is detected | 1. Collision signal | SOS is not sent to the specified |
| 2.SOS is generated      | 2.Contact number    | contact                          |

Test Case ID: 70

Test Case Name: Collision detection successful

### **Summary:**

Verification of the collision detection

### **Preconditions:**

Sensor is installed and device is connected to the vehicle using Bluetooth

| Step actions: | <u>Input Values</u> | Expected Results:                          |
|---------------|---------------------|--------------------------------------------|
|               | 2 Contact number    | Collision detected and an SOS is generated |

Test Case Name: Collision detection failed

### **Summary:**

Failed to detect the collision

### **Preconditions:**

Sensor is installed and device is connected to the vehicle using Bluetooth

| Step actions:                  | Input Values        | Expected Results:         |
|--------------------------------|---------------------|---------------------------|
| 1.Car collides                 | 1. Collision signal |                           |
| 2.Sensor detects the collision |                     | Collision is not detected |

Test Case ID: 72

Test Case Name: Calculating the covered distance

### **Summary:**

Verification of the distance coverage

### **Preconditions:**

Device is connected to the vehicle using Bluetooth

| Step actions:                                                               | Input Values          | Expected Results:                    |
|-----------------------------------------------------------------------------|-----------------------|--------------------------------------|
| 1.Initial value of distance is added                                        | KM                    | Covered distance is                  |
| <ul><li>2.Start the car and travel</li><li>3.Journey is completed</li></ul> | 2. Final Value: 35300 | calculated and displayed to the user |

Test Case Name: Failed to calculate the covered distance

### **Summary:**

Unable to calculate the covered distance

### **Preconditions:**

Device is connected to the vehicle using Bluetooth

| Step actions:                  | Input Values            | <b>Expected Results:</b>       |
|--------------------------------|-------------------------|--------------------------------|
| 1.Initial value of distance is | 1. Initial Value: 35000 |                                |
| added                          | KM                      | System failed to calculate the |
| 2.Start the car and travel     | 2. Final Value: 35300   | covered distance               |
| 3. Journey is completed        | KM                      |                                |

Test Case ID: 74

Test Case Name: Fuel ending alert

# **Summary:**

Verification of the generation of alert when the fuel is about to end

### **Preconditions:**

Device is connected to the vehicle using Bluetooth and fuel is in the tank

| <b>Step actions:</b>                                | <u>Input Values</u> | Expected Results:                                   |
|-----------------------------------------------------|---------------------|-----------------------------------------------------|
| 1.Enter the amount of fuel present in the car tanks |                     | An alert is generated when the fuel is about to end |
| 2.Start the journey                                 |                     |                                                     |

Test Case Name: Fuel ending alert failed

### **Summary:**

Failed to generate the alert when the fuel is about to end

# **Preconditions:**

Device is connected to the vehicle using Bluetooth and fuel is in the tank

| Step actions: Input Values                                             | <b>Expected Results:</b>                                          |
|------------------------------------------------------------------------|-------------------------------------------------------------------|
| 1.Enter the amount of 1. Fuel: 10 Litres fuel present in the car tanks | System failed to generate the alert when the fuel is about to end |
| 2.Start the journey                                                    |                                                                   |

Test Case ID: 76

**Test Case Name: Estimation of distance** 

#### **Summary:**

Verification of the distance estimation

# **Preconditions**:

Device is connected to the vehicle

| Step actions:                            | <u>Input Values</u>                                        | Expected Results:                |
|------------------------------------------|------------------------------------------------------------|----------------------------------|
| 1.Enter the amount of fuel present       | <ol> <li>Fuel: 10 Litres</li> <li>Millage: 15KM</li> </ol> | Estimated distance is calculated |
| 2.Enter the value for mileage of the car |                                                            | that can be covered              |

Test Case Name: Lock button available

### **Summary:**

Verification of the lock button

### **Preconditions:**

Application is installed and opened

| Step actions:                      | Input Values                                                           | <b>Expected Results:</b> |
|------------------------------------|------------------------------------------------------------------------|--------------------------|
| 1.Open the application             | 1. Tap on the application icon                                         |                          |
| 2.login                            | 2. Username: Ali                                                       | A lock button is present |
| 3.Go to the vehicle lock interface | <ul><li>3. Password: 12345</li><li>4. Tap on the lock option</li></ul> |                          |

Test Case ID: 78

Test Case Name: Lock button not available

### **Summary:**

Lock button is not placed

# **Preconditions**:

Application is installed and opened

| Step actions:                      | Input Values              | Expected Results:               |
|------------------------------------|---------------------------|---------------------------------|
|                                    | 1. Tap on the application |                                 |
| 1.Open the application             | icon                      |                                 |
| 2.login                            | 2. Username: Ali          | A lock button is not present in |
|                                    |                           | the app                         |
| 3.Go to the vehicle lock interface | 4. Tap on the lock option |                                 |
|                                    |                           |                                 |

**Test Case Name: Lock button works** 

### **Summary:**

Verify that the lock button is working

# **Preconditions**:

Device is connected to the vehicle

| Step actions:            | Input Values              | <b>Expected Results:</b> |
|--------------------------|---------------------------|--------------------------|
| 1.Open the application   | 1. Tap on the application |                          |
|                          | icon                      |                          |
| 2.login                  | 2. Username: Ali          | Vehicle is locked        |
| 3.Go to the lock vehicle | 3. Password: 12345        | vehicle is locked        |
| interface                | 4. Tap on the lock option |                          |
| 4.Press the lock button  | 5. Tap on the lock button |                          |

Test Case ID: 80

Test Case Name: Lock button not working

#### **Summary:**

The lock button is not working

# **Preconditions**:

Device is connected to the vehicle

| Step actions:           | Input Values              | Expected Results:          |
|-------------------------|---------------------------|----------------------------|
| 1.Open the application  | 1. Tap on the application | 1                          |
|                         | icon                      |                            |
| 2.login                 | 2. Username: Ali          | Lock button failed to lock |
|                         | 3. Password: 12345        | the vehicle                |
| interface               | 4. Tap on the lock option |                            |
| 4.Press the lock button | 5. Tap on the lock button |                            |

**Test Case Name: Unlock button** 

### **Summary:**

Verification of the unlock button

### **Preconditions:**

Application is installed and opened

| Step actions:                        | Input Values                                                             | Expected Results:           |
|--------------------------------------|--------------------------------------------------------------------------|-----------------------------|
| 1.Open the application               | 1. Tap on the application icon                                           |                             |
| 2.login                              | 2. Username: Ali                                                         | An unlock button is present |
| 3.Go to the vehicle unlock interface | <ul><li>3. Password: 12345</li><li>4. Tap on the unlock option</li></ul> |                             |

Test Case ID: 82

Test Case Name: Unlock button not available

### **Summary:**

Unlock button is not available

### **Preconditions**:

Application is installed and opened

| Step actions:            | Input Values                                                                                                    | Expected Results:                       |
|--------------------------|----------------------------------------------------------------------------------------------------|-----------------------------------------|
| 3.Go to the vehicle lock | <ol> <li>Tap on the application icon</li> <li>Username: Ali</li> <li>Password: 12345</li> <li>Tap on the unlock option</li> </ol> | Unlock button is not present in the app |

Task 2: Make sure that the unlock button unlocks the vehicle's doors

**Test Case Name: Unlock button works** 

#### **Summary:**

Verify that the unlock button is working

### **Preconditions**:

Device is connected to the vehicle

| Step actions:              | Input Values                | <b>Expected Results:</b> |
|----------------------------|-----------------------------|--------------------------|
| 1.Open the application     | 1. Tap on the application   |                          |
|                            | icon                        |                          |
| 2.login                    | 2. Username: Ali            | Vehicle is unlocked      |
| 3.Go to the unlock vehicle | 3. Password: 12345          | venicie is uniockeu      |
| interface                  | 4. Tap on the unlock option |                          |
| 4.Press the unlock button  | 5. Tap on the unlock button |                          |

Test Case ID: 84

Test Case Name: Unlock button not working

#### **Summary:**

The unlock button is not working

### **Preconditions:**

Device is connected to the vehicle

| Step actions:            | Input Values                | <b>Expected Results:</b>     |
|--------------------------|-----------------------------|------------------------------|
| 1. Open the application  | 1. Tap on the application   |                              |
|                          | icon                        |                              |
| 2.login                  | 2. Username: Ali            | unlock button failed to lock |
| 3.Go to the lock vehicle | 3. Password: 12345          | the vehicle                  |
| interface                | 4. Tap on the unlock option |                              |
| 4.Press the lock button  | 5. Tap on the unlock button |                              |

Test Case Name: Start button available

### **Summary:**

To verify the availability of start button

# **Preconditions**:

Interface to start the vehicle is developed

| Step actions:                                                                                       | Input Values     | <b>Expected Results:</b>                    |
|----------------------------------------------------------------------------------------------------|------------------|---------------------------------------------|
| <ul><li>1.Open the application</li><li>2.login</li><li>3.Go to the start engine interface</li></ul> | 2. Username: Ali | Start button is present to start the engine |

Test Case ID: 86

Test Case Name: Start button is not available

### **Summary:**

Unavailability of start button

### **Preconditions**:

Interface to start the vehicle is developed

| Step actions:                                                                                       | Input Values                                                                                                    | <b>Expected Results:</b>                        |
|----------------------------------------------------------------------------------------------------|----------------------------------------------------------------------------------------------------|-------------------------------------------------|
| <ul><li>1.Open the application</li><li>2.login</li><li>3.Go to the start engine interface</li></ul> | <ol> <li>Tap on the application icon</li> <li>Username: Ali</li> <li>Password: 12345</li> <li>Tap on the start option</li> </ol> | Start button is not present to start the engine |

**Test Case Name: Engine started successfully** 

### **Summary:**

Verification of the start button functionality when it is pressed

# **Preconditions:**

Device is connected to the vehicle

| Step actions:            | Input Values                                    | Expected Results:             |
|--------------------------|-------------------------------------------------|-------------------------------|
| 1.Open the application   | 1. Tap on the application                       |                               |
| 2.login                  | <ul><li>1con</li><li>2. Username: Ali</li></ul> | The engine of the vehicle is  |
| 3.Go to the start engine | 3. Password: 12345                              | started on pressing the start |
| interface                | 4. Tap on the start option                      | button                        |
| 4.Press the start button | 5. Tap on the start button                      |                               |

Test Case ID: 88

**Test Case Name: Engine failed to start** 

#### **Summary:**

Start button is not working properly

# **Preconditions:**

Device is connected to the vehicle

| Step actions:            | Input Values               | <b>Expected Results:</b>                     |
|--------------------------|----------------------------|----------------------------------------------|
| 1.Open the application   | 1. Tap on the application  |                                              |
| 2.login                  | 2. Username: Ali           | The engine of the vehicle                    |
| 3.Go to the start engine | 3. Password: 12345         | failed to start on pressing the start button |
| interface                | 4. Tap on the start option | Start Satton                                 |
| 4.Press the start button | 5. Tap on the start button |                                              |

Test Case Name: Stop button available

### **Summary:**

To verify the availability of stop button

# **Preconditions:**

Interface to start the vehicle is developed

| <b>Step actions:</b>                                                                               | Input Values                                                                                                    | <b>Expected Results:</b>                  |
|----------------------------------------------------------------------------------------------------|----------------------------------------------------------------------------------------------------|-------------------------------------------|
| <ul><li>1.Open the application</li><li>2.login</li><li>3.Go to the stop engine interface</li></ul> | <ol> <li>Tap on the application icon</li> <li>Username: Ali</li> <li>Password: 12345</li> <li>Tap on the stop option</li> </ol> | Stop button is present to stop the engine |

Test Case ID: 90

Test Case Name: Stop button unavailable

### **Summary:**

To verify the unavailability of stop button

# **Preconditions**:

Interface to start the vehicle is developed

| Step actions:                                                                                      | Input Values     | Expected Results:                               |
|----------------------------------------------------------------------------------------------------|------------------|-------------------------------------------------|
| <ul><li>1.Open the application</li><li>2.login</li><li>3.Go to the stop engine interface</li></ul> | 2. Username: Ali | Stop button is not available to stop the engine |

**Test Case Name: Engine stopped successfully** 

### **Summary:**

Verification of the stop button functionality when it is pressed

# **Preconditions:**

Device is connected to the vehicle

| Step actions:           | Input Values              | <b>Expected Results:</b>     |
|-------------------------|---------------------------|------------------------------|
| 1. Open the application | 1. Tap on the application |                              |
|                         | icon                      |                              |
| 2.login                 | 2. Username: Ali          | The engine of the vehicle is |
| 3.Go to the stop engine | 3. Password: 12345        | stopped.                     |
| interface               | 4. Tap on the stop option |                              |
| 4.Press the stop button | 5. Tap on the stop button |                              |

Test Case ID: 92

**Test Case Name: Failed to stop the engine** 

#### **Summary:**

Stop button not working properly when it is pressed

# **Preconditions:**

Device is connected to the vehicle

| Step actions:           | Input Values              | Expected Results:         |
|-------------------------|---------------------------|---------------------------|
| 1. Open the application | 1. Tap on the application |                           |
|                         | icon                      |                           |
| 2.login                 | 2. Username: Ali          | The engine of the vehicle |
| 3.Go to the stop engine | 3. Password: 12345        | failed to stop.           |
| interface               | 4. Tap on the stop option |                           |
| 4.Press the stop button | 5. Tap on the stop button |                           |

**Test Case Name: Controlling the vehicle** 

### **Summary:**

Verification of the vehicle control through device using Bluetooth

# **Preconditions:**

Bluetooth device is installed in the vehicle the vehicle should be in range

| Step actions:                | Input Values                 | Expected Results:         |
|------------------------------|------------------------------|---------------------------|
| 1.Turn on the Bluetooth on   | 1. Tap to on the Bluetooth   |                           |
| the device and vehicle       | 2. Tap on the name of device | Vehicle can be controlled |
| 2.Connect the vehicle to the | to connect the car with the  | using device              |
| device using Bluetooth       | mobile                       |                           |

Test Case ID: 94

**Test Case Name: Bluetooth visibility** 

### **Summary:**

To verify the Bluetooth visibility of vehicle to the device

### **Preconditions:**

Bluetooth device is installed in the vehicle the vehicle should be in range

| Step actions:                                     | Input Values               | Expected Results:              |
|---------------------------------------------------|----------------------------|--------------------------------|
| 1.Turn on the Bluetooth on vehicle and the device | 1. Tap to on the Bluetooth | Vehicle's Bluetooth is visible |
| 2.Search for the vehicle's Bluetooth              |                            | to the device                  |

**Test Case Name: History option** 

### **Summary:**

Verify that an option or interface is added to view the history of visited places

# **Preconditions:**

History is available and maintained

| Step actions: | Input Values              | Expected Results:                      |
|---------------|---------------------------|----------------------------------------|
|               | 1. Tap on the application |                                        |
| 1.Open the    | icon                      | An option/interface to view the        |
| application   | 2. Username: Ali          | history of visited places is available |
|               | 3. Password: 12345        |                                        |

Test Case ID: 96

**Test Case Name: Visiting places details** 

# **Summary:**

To verify that the history contains the details for all the places visited by the vehicle

### **Preconditions:**

Record for visited places is maintained

| <b>Step actions:</b>     | Input Values                 | <b>Expected Results:</b>         |
|--------------------------|------------------------------|----------------------------------|
| 1.Open the application   | 1. Tap on the application    |                                  |
| 2.login                  | icon 2. Username: Ali        | The history contains complete    |
| 3.Go to the history page | 3. Password: 12345           | details about the visited places |
| 4. View the history      | 4. Tap on the history option |                                  |

Test Case Name: Availability of delete history option

### **Summary:**

Verify the availability of the delete history option

# **Preconditions:**

History is maintained and an interface for history is available

| <b>Step actions:</b>                                                                 | Input Values                                                                                                    | Expected Results:                         |
|--------------------------------------------------------------------------------------|----------------------------------------------------------------------------------------------------|-------------------------------------------|
| <ul><li>1.Open the application</li><li>2.Login</li><li>3.Go to the history</li></ul> | <ol> <li>Tap on the application icon</li> <li>Username: Ali</li> <li>Password: 12345</li> <li>Tap on the history option</li> </ol> | Option to delete the history is available |

Test Case ID: 98

**Test Case Name: Confirmation of deletion** 

#### **Summary:**

Verify that the history is deleted when the delete history option is used

# **Preconditions:**

History is maintained and an interface for history is available

| <b>Step actions:</b> | Input Values                   | <b>Expected Results:</b>        |
|----------------------|--------------------------------|---------------------------------|
| 1.Open the           | 1. Tap on the application icon |                                 |
| application          | 2. Username: Ali               |                                 |
| 2.Login              | 3. Password: 12345             | History is deleted successfully |
|                      | 4. Tap on the history option   | ristory is defected successiumy |
| 3.Go to history      | 5. Tap on the delete history   |                                 |
| 4.Delete the history | button                         |                                 |

Test Case Name: Message on deleting history

### **Summary:**

Verification of message generation upon deletion of history successfully

# **Preconditions**:

History is deleted

| Step actions:          | Input Values                                                                        | Expected Results:           |
|------------------------|-------------------------------------------------------------------------------------|-----------------------------|
| 1.Open the application | 1. Tap on the application icon                                                      |                             |
| 2.Login                | 2. Username: Ali                                                                    | A "deleted successfully"    |
| 3.Go to history        | 3. Password: 12345                                                                  | message is generated on the |
| 4.Delete the history   | <ul><li>4. Tap on the history option</li><li>5. Tap on the delete history</li></ul> | screen                      |
| 5.History is deleted   | button                                                                              |                             |

Test Case ID: 100

Test Case Name: Unauthorized user login

### **Summary:**

Unauthorized users are able to login

# **Preconditions:**

Login page is available

| Step actions:                         | <u>Input Values</u>                                            | Expected Results:                         |
|---------------------------------------|----------------------------------------------------------------|-------------------------------------------|
| 1.Open the application                | 1. Tap on the application icon                                 |                                           |
| 2.Enter invalid username and password | <ol> <li>Username: Ali123</li> <li>Password: 12345#</li> </ol> | Unauthorized user is logged in the system |
| 3.Press login button                  | 4. Tap the login button                                        |                                           |

**Test Case Name: Editing the monthly report** 

#### **Summary:**

User is able to edit the monthly report of the vehicle to change the record

### **Preconditions:**

Monthly reports are available

| Step actions:                                                                                                    | Input Values                                                                                                    | <b>Expected Results:</b>                                                                                               |
|----------------------------------------------------------------------------------------------------|----------------------------------------------------------------------------------------------------|----------------------------------------------------------------------------------------------------|
| <ul><li>1.Open the application</li><li>2.Open the report option</li><li>3.Click on the generate report button</li></ul> | <ol> <li>Tap on the application icon</li> <li>Username: Ali</li> <li>Password: 12345</li> <li>Tap on the report option</li> </ol>                                                                                                    | User can edit the report generated by the application to change the record or to create some discrepancy in the record |
| 4.Report is generated                                                                                                   | The state of the state of the s |                                                                                                    |

Test Case ID: 102

Test Case Name: Emergency contact details changed by the unauthorized user

#### **Summary:**

Unauthorized user is able to change the contact details of an authorized user

### **Preconditions:**

Contacts details are added, and unauthorized user is logged in

| <b>Step actions:</b>       | <u>Input Values</u>       | <b>Expected Results:</b>         |
|----------------------------|---------------------------|----------------------------------|
| 1.0 (1 1' 4'               | 1. Tap on the application |                                  |
| 1.Open the application     | icon                      | An unauthorized user is enabled  |
| 2.Login the system using   | 2. Username: Ali123       | to change the emergency          |
| invalid credentials        | 3. Password: 12345\$\$    | contacts details of a registered |
|                            | 4. Tap on the contact     | user                             |
| contacts details of a user | details                   |                                  |

Test Case Name: Change the history details

### **Summary:**

User is able to change the history details of the visited places

# **Preconditions**:

History is maintained by the application

| <b>Step actions:</b>                                                                        | Input Values                                               | <b>Expected Results:</b>                                          |
|---------------------------------------------------------------------------------------------|------------------------------------------------------------|-------------------------------------------------------------------|
| <ul><li>1.Open the application</li><li>2.Login</li><li>3.Open the history details</li></ul> | <ol> <li>Username: Ali</li> <li>Password: 12345</li> </ol> | User is able to edit the history details to manipulate the record |

# **APPENDIX III**

# **Test cases for Emergency Response**

**Test Case ID: 1** 

Test Case Name: GUI is working properly

#### **Summary:**

Check the application's GUI to make sure that it is user friendly and is working properly

#### **Preconditions**:

The application must have a GUI

| <b>Step actions:</b>               | Input Values | Expected Results:                                              |
|------------------------------------|--------------|----------------------------------------------------------------|
| 1.Open the application             | 1 11         | Home page is opened, User<br>Interface is working properly and |
| 2.Navigate through the application |              | is easy to understand and navigate the user                    |

Test Case ID: 2

Test Case Name: GUI is not working properly

### **Summary:**

Check the application's GUI to make sure that it is user friendly and is working properly

### **Preconditions:**

The application must have a GUI

| <b>Step actions:</b>               | Input Values                   | <b>Expected Results:</b>                                       |
|------------------------------------|--------------------------------|----------------------------------------------------------------|
| 1.Open the application             | 1. Tap on the application icon | Home page is opened, User<br>Interface is not working properly |
| 2.Navigate through the application |                                | and is difficult to understand and navigate the user           |

Test Case Name: GUI dimensions are correct

### **Summary:**

checking the dimensions of the GUI elements like size, position, height and width

#### **Preconditions:**

Application is installed and opened

| <b>Step actions:</b>                |                           | <b>Expected Results:</b>   |
|-------------------------------------|---------------------------|----------------------------|
| 1.Open the application              | 1. Tap on the application | Dimensions of the elements |
| 2. Navigate through the application | icon                      | should be correct          |

**Test Case ID: 4** 

Test Case Name: GUI dimensions are incorrect

#### **Summary:**

checking the dimensions of the GUI elements like size, position, height and width

# **Preconditions**:

Application is installed and opened

| <b>Step actions:</b>               |                           | Expected Results:              |
|------------------------------------|---------------------------|--------------------------------|
| 1.Open the application             | 1. Tap on the application | Dimensions of the elements are |
| 2.Navigate through the application | icon                      | incorrect                      |

Test Case Name: Error Messages displayed successfully

### **Summary:**

An error message must be generated whenever an error occurred

#### **Preconditions**:

Application must be opened

| <b>Step actions:</b>                                 | Input Values                   | <b>Expected Results:</b> |
|------------------------------------------------------|--------------------------------|--------------------------|
|                                                      | 1. Tap on the application icon |                          |
| 1.Open the application                               | 2. Name: Ali                   | An error message must be |
| 2.Add a contact without entering the contact details | 3.Contact number: empty        | generated                |
|                                                      | 4. Tap on the add button       |                          |

**Test Case ID: 6** 

Test Case Name: Failed to display an error message

### **Summary:**

An error message is failed to display whenever an error occurs

# **Preconditions**:

Application must be opened

| Step actions:                                        | <u>Input Values</u>            | <b>Expected Results:</b> |
|------------------------------------------------------|--------------------------------|--------------------------|
|                                                      | 1. Tap on the application icon |                          |
| 1.Open the application                               | 2. Name: Ali                   | An error message is not  |
| 2.Add a contact without entering the contact details | 3.Contact number: empty        | generated                |
|                                                      | 4. Tap on the add button       |                          |

Test Case Name: Correct UI on different screens

### **Summary:**

Verify that the application's GUI is working fine on the different screens having different sizes

# **Preconditions:**

Application should be installed on different devices having different screen sizes

| <b>Step actions:</b>                           | Input Values | <b>Expected Results:</b>                                   |
|------------------------------------------------|--------------|------------------------------------------------------------|
| 1.Install the application on different devices |              | Application's GUI should be working fine on all the screen |
| 2.Open the application on different devices    |              | sizes                                                      |

**Test Case ID: 8** 

Test Case Name: Incorrect UI on different screens

#### **Summary:**

Application's GUI is not working fine on the different screens having different sizes

#### **Preconditions:**

Application should be installed on different devices having different screen sizes

| <b>Step actions:</b>                           | Input Values                   | <b>Expected Results:</b>         |
|------------------------------------------------|--------------------------------|----------------------------------|
| 1.Install the application on different devices | 1. Tap on the application icon | Application's GUI is not working |
| 2.Open the application on different devices    |                                | fine on all the screen sizes     |

**Test Case Name: Readable font** 

### **Summary:**

verify that the font used is readable and easy to understand

### **Preconditions:**

Application must be opened

| <b>Step actions:</b>   | Input Values                   | <b>Expected Results:</b>    |
|------------------------|--------------------------------|-----------------------------|
|                        | 1. Tap on the application icon | Font is readable and can be |
| 1.Open the application |                                | understood easily           |

Test Case ID: 10

**Test Case Name: Unreadable font** 

### **Summary:**

Font is unreadable and not so easy to understand

# **Preconditions:**

Application must be opened

| <b>Step actions:</b>   | Input Values                   | Expected Results:  |
|------------------------|--------------------------------|--------------------|
| 1.Open the application | 1. Tap on the application icon | Font is unreadable |

Test Case Name: Elements aligned properly

### **Summary:**

verify that text, buttons, text fields, icons and other elements must be aligned and in proper place

# **Preconditions:**

Application must be opened

| <b>Step actions:</b>   | Input Values              | <b>Expected Results:</b>           |
|------------------------|---------------------------|------------------------------------|
|                        | 1. Tap on the application | All the text, buttons, icons and   |
| 1.Open the application | icon                      | other elements are aligned and are |
|                        |                           | properly placed                    |

Test Case ID: 12

Test Case Name: Elements are not aligned properly

#### **Summary:**

text, buttons, text fields, icons and other elements are not aligned properly

# **Preconditions:**

Application must be opened

| <b>Step actions:</b>   | Input Values | <b>Expected Results:</b>                                                 |
|------------------------|--------------|--------------------------------------------------------------------------|
| 1.Open the application |              | All the text, buttons, icons and other elements are not aligned properly |

**Test Case Name: Able to manage contacts** 

### **Summary:**

User is able to add, update and delete the contacts

#### **Preconditions:**

Manage contacts option is available on the application home screen

| <b>Step actions:</b> | Input Values         | <b>Expected Results:</b>                                              |
|----------------------|----------------------|-----------------------------------------------------------------------|
| contacts ontion      | 2. Tap on the manage | User should be able to manage the contacts to use them in case of any |

**Test Case ID: 14** 

**Test Case Name: Unable to manage contacts** 

### **Summary:**

User is unable to manage the contacts

# **Preconditions**:

Manage contacts option is available on the application home screen

| <b>Step actions:</b>                                                                   | Input Values | <b>Expected Results:</b>                                    |
|----------------------------------------------------------------------------------------|--------------|-------------------------------------------------------------|
| <ul><li>1.Open the application</li><li>2.Click on the manage contacts option</li></ul> |              | User is unable to manage the contacts or to open the manage |

Test Case Name: Adding an option to manage contacts

## **Summary:**

To verify that the manage contacts option is available in the application

### **Preconditions:**

Application is installed and opened

| Step actions:          | Input Values              | <b>Expected Results:</b>          |
|------------------------|---------------------------|-----------------------------------|
|                        | 1. Tap on the application | Manage contacts option/button is  |
| 1.Open the application | icon                      | available on the application home |
|                        |                           | screen                            |

**Test Case ID: 16** 

Test Case Name: Manage contacts option not available

## **Summary:**

To verify the availability of manage contacts option in the application

# **Preconditions**:

Application is installed and opened

| <b>Step actions:</b>   | <u>Input Values</u> | <b>Expected Results:</b>   |
|------------------------|---------------------|----------------------------|
| 1.0 1.1                | 1 11                | Manage contacts option not |
| 1.Open the application | icon                | available                  |

Test Case Name: Availability of add, update and delete options

### **Summary:**

To check the availability of add, update and delete options in the manage contact

### **Preconditions:**

Manage contacts option is available on the application home screen

| <b>Step actions:</b>                                        | Input Values                                                                               | <b>Expected Results:</b>           |
|-------------------------------------------------------------|--------------------------------------------------------------------------------------------|------------------------------------|
| 1.Open the application 2.Click on the manage contact option | <ol> <li>Tap on the application icon</li> <li>Tap on the manage contacts option</li> </ol> | Add, update and delete options are |

**Test Case ID: 18** 

Test Case Name: Unavailability of add, update and delete options

## **Summary:**

To check the unavailability of add, update and delete options in the manage contacts

### **Preconditions:**

Manage contacts option is available on the application home screen

| <b>Step actions:</b>   | Input Values              | Expected Results:                  |
|------------------------|---------------------------|------------------------------------|
|                        | 1. Tap on the application |                                    |
| 1.Open the application | icon                      | Add, update and delete options are |
| _                      | 2. Tap on the manage      | not available                      |
| contact option         | contacts option           |                                    |

**Test Case Name: Adding the input fields** 

## **Summary:**

To verify that the input fields are available

### **Preconditions**:

Application is installed and opened

| <b>Step actions:</b>                                         | Input Values | <b>Expected Results:</b>   |
|--------------------------------------------------------------|--------------|----------------------------|
| 1.Open the application 2.Click on the manage contacts option | option       | email to add a new contact |

Test Case ID: 20

Test Case Name: Input fields are not added

# **Summary:**

input fields are not added

## **Preconditions:**

Application is installed and opened

| <b>Step actions:</b>                                                                  | <u>Input Values</u>                                                                                                    | <b>Expected Results:</b>       |
|---------------------------------------------------------------------------------------|----------------------------------------------------------------------------------------------------|--------------------------------|
| <ul><li>1.Open the application</li><li>2.Click on the manage contact option</li></ul> | <ol> <li>Tap on the application icon</li> <li>Tap on the manage contacts option</li> <li>Tap on add new contacts button</li> </ol> | input fields are not available |

Test Case Name: Add contact button availability

## **Summary:**

Make sure that the Add contact button is available

### **Preconditions:**

Application is installed and opened

| <b>Step actions:</b>                  | Input Values                         | <b>Expected Results:</b>        |
|---------------------------------------|--------------------------------------|---------------------------------|
|                                       | 1. Tap on the application            |                                 |
| 1.Open the application                | icon                                 |                                 |
| 2.Click on the manage contacts option | 2. Tap on the manage contacts option | Add contact button is available |

Test Case ID: 22

Test Case Name: Unavailability of the "Add contact button"

# **Summary:**

Add contact button is not available on the contact manage page

## **Preconditions**:

Application is installed and opened

| <b>Step actions:</b> | <u>Input Values</u>                                                                        | Expected Results:         |
|----------------------|--------------------------------------------------------------------------------------------|---------------------------|
|                      | <ol> <li>Tap on the application icon</li> <li>Tap on the manage contacts option</li> </ol> | Add contact button is not |

Test Case Name: Allow input data

### **Summary:**

Make sure that the input fields are working properly and allow the user to input the data

# **Preconditions:**

Application is installed, opened and input fields are added

| <b>Step actions:</b>    | Input Values                         | <b>Expected Results:</b>    |
|-------------------------|--------------------------------------|-----------------------------|
| 1.Open the application  | 1. Tap on the application icon       |                             |
| 2.Click on the manage   | 2. Tap on the manage contacts option | User is able to provide the |
| contacts                | 3. Tap on add new contacts button    | data using the input fields |
| 3.Enter the data in the | 4. Name: Ali                         | data using the input fields |
| input fields            | 5. Contact #: 033xxxxxxxx            |                             |

Test Case ID: 24

Test Case Name: Input data not allowed

### **Summary:**

User is unable to enter the data in the input fields

# **Preconditions:**

Application is installed, opened and input fields are added

| Step actions:                        | Input Values                         | <b>Expected Results:</b> |
|--------------------------------------|--------------------------------------|--------------------------|
| 1.Open the application               | 1. Tap on the application icon       |                          |
| 2.Click on the manage                | 2. Tap on the manage contacts option | User is unable to enter  |
| contacts                             |                                      | the data in the input    |
| 2 Franciska data in the              | 4. Name: Ali                         | fields                   |
| 3.Enter the data in the input fields | 5. Contact #: 033xxxxxxxx            |                          |

Test Case Name: "Add contact" button is working

## **Summary:**

Make sure that the contacts are added when the button is pressed

### **Preconditions**:

Contact details are added in the input fields

| <b>Step actions:</b>             | <u>Input Values</u>                  | <b>Expected Results:</b> |
|----------------------------------|--------------------------------------|--------------------------|
| 1.Open the application           | 1. Tap on the application icon       |                          |
| 2.Click on the manage            | 2. Tap on the manage contacts option |                          |
| contacts                         | 3. Tap on add new contacts button    | Contact details are      |
| 3.Enter the data in the          | 4. Name: Ali                         | added successfully       |
| input fields                     | 5. Contact #: 033xxxxxxxx            | •                        |
| 4.Press the "Add contact" button | 6. Tap on the add button             |                          |

Test Case ID: 26

Test Case Name: "Add contact" button is not working

## **Summary:**

Failed to add the contact when the button is pressed

# **Preconditions:**

Contact details are added in the input fields

| <b>Step actions:</b>                 | Input Values                                                                        | <b>Expected Results:</b>  |
|--------------------------------------|-------------------------------------------------------------------------------------|---------------------------|
| 1.Open the application               | <ol> <li>Tap on the application icon</li> <li>Tap on the manage contacts</li> </ol> |                           |
| 2.Click on the manage contacts       | •                                                                                   | Unable to add the contact |
| 3.Enter the data in the input fields | button 4. Name: Ali                                                                 | details                   |
| 4.Press the "Add contact" button     | <ul><li>5. Contact #: 033xxxxxxxx</li><li>6. Tap on the add button</li></ul>        |                           |

Test Case Name: Update button availability

## **Summary:**

Make sure that the update button is available

### **Preconditions:**

Application is installed and opened

| <b>Step actions:</b>                                                                   | Input Values                                                                               | <b>Expected Results:</b>   |
|----------------------------------------------------------------------------------------|--------------------------------------------------------------------------------------------|----------------------------|
| <ul><li>1.Open the application</li><li>2.Click on the manage contacts option</li></ul> | <ol> <li>Tap on the application icon</li> <li>Tap on the manage contacts option</li> </ol> | Update button is available |

Test Case ID: 28

Test Case Name: Update button unavailability

## **Summary:**

Update button is not available on the manage contacts page

## **Preconditions:**

Application is installed and opened

| <b>Step actions:</b>   | Input Values                         | Expected Results:              |
|------------------------|--------------------------------------|--------------------------------|
| 1.Open the application | 1. Tap on the application            |                                |
|                        | 2. Tap on the manage contacts option | Update button is not available |

Test Case Name: Update button is working successfully

### **Summary:**

Make sure that the contacts are updated when the button is pressed

### **Preconditions:**

Contact details are updated in the input fields

| <b>Step actions:</b>      | <u>Input Values</u>                  | <b>Expected Results:</b> |
|---------------------------|--------------------------------------|--------------------------|
| 1.Open the application    | 1. Tap on the application icon       |                          |
| 2.Click on the manage     | 2. Tap on the manage contacts option |                          |
| contacts                  | 3. Tap on update contacts button     | Contact details are      |
| 3.Enter the updated data  | 4. Name: Umer                        | updated successfully     |
| in the input fields       | 5. Contact #: 0331xxxxxxx            |                          |
| 3.Press the update button | 6. Tap on the update button          |                          |

Test Case ID: 30

Test Case Name: Update button is not working

# **Summary:**

Failed to update the contact when the button is pressed

# **Preconditions:**

Contact details are added in the input fields

| <b>Step actions:</b>      | <u>Input Values</u>                  | <b>Expected Results:</b> |
|---------------------------|--------------------------------------|--------------------------|
| 1.Open the application    | 1. Tap on the application icon       |                          |
| 2.Click on the manage     | 2. Tap on the manage contacts option |                          |
| contacts                  | 3. Tap on update contacts button     | Unable to update the     |
| 3.Enter the data in the   | 4. Name: Umer                        | contact details          |
| input fields              | 5. Contact #: 0331xxxxxxx            |                          |
| 4.Press the update button | 6. Tap on the update button          |                          |

Test Case Name: Delete button availability

## **Summary:**

Make sure that the delete button is available

### **Preconditions:**

Application is installed and opened

| <b>Step actions:</b>    | Input Values                   | Expected Results:             |
|-------------------------|--------------------------------|-------------------------------|
| 1.Open the application  | 1. Tap on the application icon |                               |
| 2.Click on the manage   | 2. Tap on the manage           | Delete button is available to |
| contacts option         | contacts option                | delete the contacts           |
| 3.Go to contact details | 3. Tap on the contact details  |                               |

**Test Case ID: 32** 

**Test Case Name: Delete button unavailability** 

## **Summary:**

Delete button is not available on the manage contacts page

# **Preconditions:**

Application is installed and opened

| <b>Step actions:</b>                  | Input Values                         | <b>Expected Results:</b>       |
|---------------------------------------|--------------------------------------|--------------------------------|
| 1.Open the application                | 1. Tap on the application icon       |                                |
| 2.Click on the manage contacts option | 2. Tap on the manage contacts option | Delete button is not available |
| 3.Go to the contact details           | 3. Tap on the contact details        |                                |

Test Case Name: Delete button is working successfully

## **Summary:**

Make sure that the contact details are deleted when the button is pressed

### **Preconditions**:

Contact is selected

| Step actions:                                                                                                    | Input Values | <b>Expected Results:</b>                 |
|----------------------------------------------------------------------------------------------------|--------------|------------------------------------------|
| <ul><li>1.Open the application</li><li>2.Click on the manage contacts</li><li>3.Go to contact details</li><li>4.Select a contact</li><li>5.Press the delete button</li></ul> | option       | Contact details are deleted successfully |

Test Case ID: 34

Test Case Name: Delete button is not working

# **Summary:**

Failed to delete the contact when the button is pressed

## **Preconditions**:

Contact is selected

| Step actions:             | <u>Input Values</u>            | <b>Expected Results:</b>     |
|---------------------------|--------------------------------|------------------------------|
| 1.Open the application    | 1. Tap on the application icon |                              |
| 2.Click on the manage     | 2. Tap on the manage contacts  |                              |
| contacts                  | option                         | Unable to delete the contact |
| 3.Go to contact details   | 3. Tap on the contact details  | details                      |
| 4. Select a contact       | 4. Tap on the contact          |                              |
| 5.Press the delete button | 5. Tap on the delete button    |                              |

Test Case Name: Fetching the current location of the device

## **Summary:**

The application should be able to fetch the location of the device using GPS

### **Preconditions:**

Internet and GPS services of the device must be enabled

| <b>Step actions:</b>                   | <u>Input Values</u>                   | Expected Results:            |
|----------------------------------------|---------------------------------------|------------------------------|
| 1.Open the application                 |                                       | Device's current location is |
| 2.Click on the current location option | 2. Tap on the current location option | fetched successfully         |

Test Case ID: 36

Test Case Name: Failed to fetch the current location of the device

### **Summary:**

The application is failed to fetch the location of the device using GPS

## **Preconditions:**

Internet and GPS services of the device must be enabled

| <b>Step actions:</b>                                                                    | Input Values                                                                                | <b>Expected Results:</b>    |
|-----------------------------------------------------------------------------------------|---------------------------------------------------------------------------------------------|-----------------------------|
| <ul><li>1.Open the application</li><li>2.Click on the current location option</li></ul> | <ol> <li>Tap on the application icon</li> <li>Tap on the current location option</li> </ol> | Unable to fetch the current |

Test Case Name: Availability of the current location option

### **Summary:**

Current location option should be available on the home screen to fetch the current location of device

## **Preconditions:**

Application is installed on the device and home screen is available

| <b>Step actions:</b>   | Input Values              | <b>Expected Results:</b>     |
|------------------------|---------------------------|------------------------------|
|                        | 1. Tap on the application | Current location option is   |
| 1.Open the application | icon                      | available on the home screen |

**Test Case ID: 38** 

Test Case Name: Unavailability of the current location option

### **Summary:**

Current location option is not available on the home screen to fetch the current location of device

### **Preconditions**:

Application is installed on the device and home screen is available

| <b>Step actions:</b>   | <u>Input Values</u> | <b>Expected Results:</b>                                    |
|------------------------|---------------------|-------------------------------------------------------------|
| 1.Open the application | 1 11                | Current location option is not available on the home screen |

**Test Case Name: Correct location** 

## **Summary:**

Make sure that the current location option is able to fetch the correct location of the device

## **Preconditions:**

Application is installed and GPS is enabled

| <b>Step actions:</b>                   | <u>Input Values</u>                   | <b>Expected Results:</b>                        |
|----------------------------------------|---------------------------------------|-------------------------------------------------|
|                                        |                                       | The application is fetching the                 |
| 2.Click on the current location option | 2. Tap on the current location option | correct location of the device based on the GPS |

Test Case ID: 40

**Test Case Name: Incorrect location** 

### **Summary:**

The current location option is unable to fetch the correct location of the device

### **Preconditions:**

Application is installed and GPS is enabled

| <b>Step actions:</b>                   | <u>Input Values</u>            | <b>Expected Results:</b>                            |
|----------------------------------------|--------------------------------|-----------------------------------------------------|
| 1.Open the application                 | 1. Tap on the application icon | The application is failed to fetch                  |
| 2.Click on the current location option |                                | the correct location of the device based on the GPS |

Test Case Name: Asking to enable the GPS

### **Summary:**

The application must ask the user to enable the GPS in case the GPS is disabled while fetching the current location

### **Preconditions**:

Application is installed and GPS is disabled on the device

| <b>Step actions:</b>    | <u>Input Values</u>                                                                         | Expected Results:                          |
|-------------------------|---------------------------------------------------------------------------------------------|--------------------------------------------|
| 1. Open the application | <ol> <li>Tap on the application icon</li> <li>Tap on the current location option</li> </ol> | User will be asked to enable the GPS first |

Test Case ID: 42

Test Case Name: Failed to ask user to enable the GPS

### **Summary:**

The application failed to ask the user to enable the GPS in case the GPS is disabled while fetching the current location

## **Preconditions:**

Application is installed and GPS is disabled on the device

| <b>Step actions:</b>                   | Input Values                          | Expected Results:             |
|----------------------------------------|---------------------------------------|-------------------------------|
| 1.Open the application                 |                                       | User won't be asked to enable |
| 2.Click on the current location option | 2. Tap on the current location option | the GPS                       |

Test Case Name: GUI for location is available

## **Summary:**

Make sure to add a GUI for the current location to show the location

### **Preconditions:**

Application is installed and current location option is available

| <b>Step actions:</b>    | Input Values                  | <b>Expected Results:</b>                  |
|-------------------------|-------------------------------|-------------------------------------------|
| 1. Open the application | 2 Top on the surrent leastion | GUI for the current location is available |

**Test Case ID: 44** 

Test Case Name: GUI for location is not available

### **Summary:**

GUI for the current location is not available

## **Preconditions:**

Application is installed and current location option is available

| <b>Step actions:</b>                                          | <u>Input Values</u>           | Expected Results:               |
|---------------------------------------------------------------|-------------------------------|---------------------------------|
| 1.Open the application 2.Click on the current location option | 2 Tan on the aureant leastion | GUI for the current location is |

Test Case Name: Calculate the optimum time, distance and path successfully

### **Summary:**

Make sure that the application is able to calculate the optimum time, distance and path so that an emergency message can be generated in case user won't make it in time to the destination

#### **Preconditions:**

Application is installed and emergency message option is available

| <b>Step actions:</b>           | <u>Input Values</u>                          | <b>Expected Results:</b>                                   |
|--------------------------------|----------------------------------------------|------------------------------------------------------------|
| 1.Open the application         | 1. Tap on the application icon               |                                                            |
| emergency SMS option           | 2. Tap on the scheduled emergency SMS option | Optimum time, distance and path is successfully calculated |
| 3.Click on the distance finder | 3. Tap on the distance finder button         |                                                            |

### Test Case ID: 46

Test Case Name: Failed to calculate the optimum time, distance and path

### **Summary:**

The application is unable to calculate the optimum time, distance and path

### **Preconditions**:

Application is installed and emergency message option is available

| <b>Step actions:</b>                          | Input Values                         | <b>Expected Results:</b>                             |
|-----------------------------------------------|--------------------------------------|------------------------------------------------------|
| 1.Open the application                        | 1. Tap on the application icon       |                                                      |
| 2.Click on the scheduled emergency SMS option |                                      | Optimum time, distance and path cannot be calculated |
| 3.Click on the distance finder                | 3. Tap on the distance finder button |                                                      |

Test Case Name: Availability of scheduled emergency SMS option

## **Summary:**

Scheduled emergency SMS option should be available to generate a scheduled SMS

### **Preconditions**:

Application is installed

| <b>Step actions:</b>   | Input Values                   | <b>Expected Results:</b>                                       |
|------------------------|--------------------------------|----------------------------------------------------------------|
| 1.Open the application | 1. Tap on the application icon | Scheduled emergency SMS option is available on the home screen |

Test Case ID: 48

Test Case Name: Unavailability of scheduled emergency SMS option

## **Summary:**

Scheduled emergency SMS option is unavailable on the home screen

# **Preconditions**:

Application is installed

| <b>Step actions:</b>   | <u>Input Values</u>            | <b>Expected Results:</b>                                           |
|------------------------|--------------------------------|--------------------------------------------------------------------|
| 1.Open the application | 1. Tap on the application icon | Scheduled emergency SMS option is not available on the home screen |

Test Case Name: Availability of "distance finder"

### **Summary:**

A button named "distance finder" should be available in scheduled emergency SMS option to calculate the distance, path and time

## **Preconditions:**

Application is installed and scheduled emergency SMS option is available

| Step actions:                                 | <u>Input Values</u>                          | <b>Expected Results:</b> |           |
|-----------------------------------------------|----------------------------------------------|--------------------------|-----------|
| 1.Option the application                      | 1. Tap on the application icon               | Distance finder          | button is |
| 2.Click on the scheduled emergency SMS option | 2. Tap on the scheduled emergency SMS option | available                |           |

Test Case ID: 50

Test Case Name: Unavailability of "distance finder"

### **Summary:**

"Distance finder" is not available in scheduled emergency SMS option

## **Preconditions:**

Application is installed and scheduled emergency SMS option is available

| <b>Step actions:</b>      | Input Values                                                                                       | <b>Expected Results:</b>      |
|---------------------------|----------------------------------------------------------------------------------------------------|-------------------------------|
| 1. Option the application | <ol> <li>Tap on the application icon</li> <li>Tap on the scheduled emergency SMS option</li> </ol> | Distance finder button is not |

Test Case Name: Distance finder is working

## **Summary:**

Distance finder button should be working, and a map should be displayed to the user with its current location

## **Preconditions:**

Distance finder is available

| <b>Step actions:</b>                          | Input Values                                 | Expected Results:                                      |
|-----------------------------------------------|----------------------------------------------|--------------------------------------------------------|
| 1.Open the application                        | 1. Tap on the application icon               |                                                        |
| 2.Click on the scheduled emergency SMS option | 2. Tap on the scheduled emergency SMS option | A map with user's current location should be displayed |
|                                               | 3. Tap on the distance finder                |                                                        |
| 3.Click on the distance finder button         | button                                       |                                                        |

Test Case ID: 52

Test Case Name: Distance finder is not working

### **Summary:**

Distance finder button is not working, and unable to display the map to the user with its current location

# **Preconditions:**

Distance finder is available

| <b>Step actions:</b>                  | Input Values                   | <b>Expected Results:</b>      |
|---------------------------------------|--------------------------------|-------------------------------|
| 1.Open the application                | 1. Tap on the application icon |                               |
| 2.Click on the                        | 2. Tap on the scheduled        |                               |
| scheduled emergency<br>SMS option     | emergency SMS option           | Distance finder's not working |
| _                                     | 3. Tap on the distance finder  |                               |
| 3.Click on the distance finder button | button                         |                               |

Test Case Name: Destination selection availability

### **Summary:**

Distance finder should also allow the user to select a destination after displaying a map upon clicking

## **Preconditions:**

Distance finder is available

| <b>Step actions:</b>                | <u>Input Values</u>            | Expected Results:                   |
|-------------------------------------|--------------------------------|-------------------------------------|
| 1.Open the application              | 1. Tap on the application icon | A map with the current location     |
|                                     |                                | should be displayed and user        |
| SMS option  3.Click on the distance | 3 Tan on the distance          | should be asked for the destination |
| finder button                       | finder button                  |                                     |

Test Case ID: 54

**Test Case Name: Destination selection unavailability** 

# **Summary:**

Distance finder does not allow the user to select a destination after displaying a map upon clicking

## **Preconditions:**

Distance finder is available

| <b>Step actions:</b>                          | Input Values                                 | <b>Expected Results:</b>   |
|-----------------------------------------------|----------------------------------------------|----------------------------|
| 1.Open the application                        | 1. Tap on the application icon               |                            |
| 2.Click on the scheduled emergency SMS option | 2. Tap on the scheduled emergency SMS option | user about the destination |
| 3.Click on the distance finder button         | 3. Tap on the distance finder button         |                            |

Test Case Name: Calculating optimum time, path and distance successfully

### **Summary:**

Make sure that the distance finder can calculate the optimum path, time and distance successfully

## **Preconditions:**

Distance finder is available along with the current location and destination

| <b>Step actions:</b>    | Input Values                                                                                                | <b>Expected Results:</b>                                |
|-------------------------|----------------------------------------------------------------------------------------------------|---------------------------------------------------------|
| 1.Open the application  | 1. Tap on the application icon                                                                              |                                                         |
|                         | <ul><li>2. Tap on the scheduled emergency SMS option</li><li>3. Tap on the distance finder button</li></ul> | Application should calculate the optimum path, time and |
| 4.Enter the destination |                                                                                                    |                                                         |

### Test Case ID: 56

Test Case Name: Calculating optimum time, path and distance failed

### **Summary:**

Distance finder failed to calculate the optimum path, time and distance

### **Preconditions**:

Distance finder is available along with the current location and destination

| <b>Step actions:</b>                          | <u>Input Values</u>                          | <b>Expected Results:</b>                       |
|-----------------------------------------------|----------------------------------------------|------------------------------------------------|
| 1.Open the application                        | 1. Tap on the application icon               |                                                |
| 2.Click on the scheduled emergency SMS option | 2. Tap on the scheduled emergency SMS option | Failed to calculate the optimum path, time and |
| 3.Click on the distance finder button         | 3. Tap on the distance finder button         | distance                                       |
| 4.Enter the destination                       |                                              |                                                |

Test Case Name: SMS generation successful

### **Summary:**

The application should generate scheduled emergency SMS if the user can't reach the destination within the estimated time

# **Preconditions**:

Distance finder is available along with the current location and destination

| Step actions:                                                                                                    | <u>Input Values</u>                                                                                                 | <b>Expected Results:</b> |
|----------------------------------------------------------------------------------------------------|----------------------------------------------------------------------------------------------------|--------------------------|
| <ul><li>1.Click on the distance finder button</li><li>2.Enter the destination</li><li>3.Start moving towards your destination</li></ul> | <ul><li>2. Tap on the scheduled emergency</li><li>SMS option</li><li>3. Tap on the distance finder button</li></ul> | generated when the user  |

Test Case ID: 58

Test Case Name: SMS generation failed

### **Summary:**

The application is failed to generate scheduled emergency SMS if the user can't reach the destination within the estimated time

### **Preconditions:**

Distance finder is available along with the current location and destination

| <b>Step actions:</b>                  | Input Values                         | <b>Expected Results:</b>  |
|---------------------------------------|--------------------------------------|---------------------------|
|                                       | 1. Tap on the application icon       |                           |
| 1.Click on the distance finder button | 2. Tap on the scheduled emergency    | A scheduled emergency     |
|                                       | SMS option                           | SMS is not generated      |
| 2.Enter the destination               | 3. Tap on the distance finder button | when the user can't reach |
| 3.Start moving towards                | 4. set destination                   | the destination           |
| your destination                      | 5. Start travelling                  |                           |

Test Case Name: Set duration time for a scheduled emergency SMS

## **Summary:**

User should be able to manually set the duration for the scheduled SMS

### **Preconditions:**

Scheduled emergency SMS option is available

| <b>Step actions:</b> | Input Values                                                                                       | <b>Expected Results:</b>                                       |
|----------------------|----------------------------------------------------------------------------------------------------|----------------------------------------------------------------|
| 2.Click on the       | <ol> <li>Tap on the application icon</li> <li>Tap on the scheduled emergency SMS option</li> </ol> | User is able to manually set the duration of the scheduled SMS |

Test Case ID: 60

Test Case Name: Failed to set duration time for a scheduled emergency SMS

## **Summary:**

User is unable to manually set the duration for the scheduled SMS

## **Preconditions:**

Scheduled emergency SMS option is available

| <b>Step actions:</b>   | Input Values                                 | <b>Expected Results:</b>          |
|------------------------|----------------------------------------------|-----------------------------------|
| 1.Open the application | 1. Tap on the application icon               | User is unable to manually set    |
|                        | 2. Tap on the scheduled emergency SMS option | the duration of the scheduled SMS |

Test Case Name: Activation or deactivation of the scheduled emergency SMS

## **Summary:**

User should be able to manually activate or deactivate the scheduled emergency SMS

## **Preconditions:**

Scheduled emergency SMS option is available

| Step actions:          | Input Values                   | Expected Results:          |
|------------------------|--------------------------------|----------------------------|
| 1.Open the application | 1. Tap on the application icon | User is able to manually   |
| 2.Click on the         | 2. Tap on the scheduled        | activate or deactivate the |
|                        |                                | scheduled emergency SMS    |

Test Case ID: 62

Test Case Name: Unable to activate or deactivate the scheduled emergency SMS

## **Summary:**

User is unable to manually activate or deactivate the scheduled emergency SMS

# **Preconditions:**

Scheduled emergency SMS option is available

| Step actions:                  | Input Values                   | <b>Expected Results:</b>   |
|--------------------------------|--------------------------------|----------------------------|
| 1.Open the application         | 1. Tap on the application icon | User is unable to manually |
|                                |                                | activate or deactivate the |
| scheduled emergency SMS option | emergency SMS option           | scheduled emergency SMS    |

Test Case Name: Sending Email and SMS successfully

## **Summary:**

The application should allow the user to send an Email and SMS to all the added contacts

### **Preconditions:**

At least one contact number and email address should be added in the application

| Step actions:                             | <u>Input Values</u> | Expected Results:                                                   |
|-------------------------------------------|---------------------|---------------------------------------------------------------------|
| 1.Open the application                    | 1 1                 | Email and SMS send to all contacts added in application and message |
| 2.Click on emergency SMS and Email option | 1                   | shown on screen ("Message sent successful!").                       |

Test Case ID: 64

Test Case Name: Sending Email and SMS failed

### **Summary:**

The application does not allow the user to send an Email and SMS to all the added contacts

### **Preconditions:**

At least one contact number and email address should be added in the application

| Step actions:                             | <u>Input Values</u>                      | Expected Results:                |
|-------------------------------------------|------------------------------------------|----------------------------------|
| 1.Open the application                    | 1. Tap on the application icon           |                                  |
| 2.Click on emergency SMS and Email option | 2. Tap on emergency SMS and Email option | Failed to send the email and SMS |

Test Case Name: Availability of emergency SMS and email option

## **Summary:**

Emergency SMS and Email option should be available on the application home screen

### **Preconditions:**

Application is installed

| <b>Step actions:</b>   | Input Values | <b>Expected Results:</b>                                       |
|------------------------|--------------|----------------------------------------------------------------|
| 1.Open the application | icon         | Emergency SMS and Email option is available on the home screen |

Test Case ID: 66

Test Case Name: Unavailability of emergency SMS and email option

## **Summary:**

Emergency SMS and Email option is not available on the application home screen

## **Preconditions:**

Application is installed

| <b>Step actions:</b>   | <u>Input Values</u> | <b>Expected Results:</b>            |
|------------------------|---------------------|-------------------------------------|
|                        |                     | Emergency SMS and Email option      |
| 1.Open the application | icon                | is not available on the home screen |

Test Case Name: Asking the user before sending the SMS and Email

## **Summary:**

Application should ask for the user confirmation before sending the emergency SMS and Email

## **Preconditions:**

Application is installed

| <b>Step actions:</b>                          | <u>Input Values</u>                      | Expected Results:                           |
|-----------------------------------------------|------------------------------------------|---------------------------------------------|
| 1.Open the application                        | 1. Tap on the application icon           | A dialog box is opened to ask the           |
| 2.Click on the emergency SMS and Email option | 2. Tap on emergency SMS and Email option | user for confirmation to send SMS and Email |

Test Case ID: 68

Test Case Name: Failed to ask the user before sending the SMS and Email

## **Summary:**

Application is not asking for the user confirmation before sending the emergency SMS and Email

## **Preconditions:**

Application is installed

| <b>Step actions:</b>                          | <u>Input Values</u>                      | <b>Expected Results:</b>    |
|-----------------------------------------------|------------------------------------------|-----------------------------|
| 1.Open the application                        | 1. Tap on the application icon           | User won't be asked for the |
| 2.Click on the emergency SMS and Email option | 2. Tap on emergency SMS and Email option | confirmation                |

Test Case Name: Sending the SMS and Email successfully

### **Summary:**

Application should send the emergency SMS and Email when user pressed the send button on the confirmation dialog box

## **Preconditions:**

Confirmation dialog box is available

Contact number and Email address is available

| <b>Step actions:</b>                                   | Input Values                             | <b>Expected Results:</b>                     |
|--------------------------------------------------------|------------------------------------------|----------------------------------------------|
| 1.Open the application                                 | 1. Tap on the application icon           |                                              |
| 2.Click on the emergency SMS and Email option          | 2. Tap on emergency SMS and Email option | Emergency SMS and Email is sent successfully |
| 3.Press the send button on the confirmation dialog box | 3. Tap on the send button                |                                              |

Test Case ID: 70

Test Case Name: Failed to send the SMS and Email

## **Summary:**

Application is unable to send the emergency SMS and Email when user pressed the send button on the confirmation dialog box

## **Preconditions:**

Confirmation dialog box is available

| Step actions:                                          | Input Values                             | <b>Expected Results:</b>         |
|--------------------------------------------------------|------------------------------------------|----------------------------------|
| 1Open the application                                  | 1. Tap on the application icon           |                                  |
| 2.Click on the emergency SMS and Email option          | 2. Tap on emergency SMS and Email option | Emergency SMS and Email not sent |
| 3.Press the send button on the confirmation dialog box | 3. Tap on the send button                |                                  |

Test Case Name: Cancelling the emergency SMS and Email successfully

### **Summary:**

Application should cancel the emergency SMS and Email when user pressed the cancel button on the confirmation dialog box

## **Preconditions:**

Confirmation dialog box is available

Contact number and Email address is available

| Step actions:                                            | Input Values                             | <b>Expected Results:</b>                |
|----------------------------------------------------------|------------------------------------------|-----------------------------------------|
| 1.Open the application                                   | 1. Tap on the application icon           |                                         |
| 2.Click on the emergency SMS and Email option            | 2. Tap on emergency SMS and Email option | Emergency SMS and<br>Email is cancelled |
| 3.Press the cancel button on the confirmation dialog box | 3. Tap on the cancel button              |                                         |

Test Case ID: 72

Test Case Name: Failed to cancel the emergency SMS and Email

### **Summary:**

Application is unable to cancel the emergency SMS and Email when user pressed the cancel button on the confirmation dialog box

## **Preconditions:**

Confirmation dialog box is available

| Step actions:                                            | Input Values                             | <b>Expected Results:</b>              |
|----------------------------------------------------------|------------------------------------------|---------------------------------------|
| 1.Open the application                                   | 1. Tap on the application icon           |                                       |
| 2.Click on the emergency SMS and Email option            | 2. Tap on emergency SMS and Email option | Emergency SMS and Email not cancelled |
| 3.Press the cancel button on the confirmation dialog box | 3. Tap on the cancel button              |                                       |

Test Case Name: Successful delivery message displayed

### **Summary:**

Application should display a message of success upon clicking the send button

#### **Preconditions**:

Confirmation dialog box is available

Contact number and Email address is available

| Step actions:                                          | Input Values                             | <b>Expected Results:</b>                    |
|--------------------------------------------------------|------------------------------------------|---------------------------------------------|
| 1.Open the application                                 | 1. Tap on the application icon           |                                             |
| 2.Click on the emergency SMS and Email option          | 2. Tap on emergency SMS and Email option | Successful delivery<br>message is displayed |
| 3.Press the send button on the confirmation dialog box | 3. Tap on the send button                |                                             |

Test Case ID: 74

Test Case Name: Successful delivery message not displayed

### **Summary:**

Application is unable to display a message of successful delivery upon clicking the send button

## **Preconditions:**

Confirmation dialog box is available

| Step actions:                                          | Input Values                             | <b>Expected Results:</b>                 |
|--------------------------------------------------------|------------------------------------------|------------------------------------------|
| 1.Open the application                                 | 1. Tap on the application icon           |                                          |
| 2.Click on the emergency SMS and Email option          | 2. Tap on emergency SMS and Email option | Successful delivery message is displayed |
| 3.Press the send button on the confirmation dialog box | 3. Tap on the send button                |                                          |

Test Case Name: Failure message displayed

### **Summary:**

Application should display a message of failure upon clicking the send button if the SMS and Email is failed to deliver

## **Preconditions:**

Confirmation dialog box is available

Contact number and Email address is available

| <b>Step actions:</b>                                   | Input Values                             | <b>Expected Results:</b>     |
|--------------------------------------------------------|------------------------------------------|------------------------------|
| 1.Open the application                                 | 1. Tap on the application icon           |                              |
| 2.Click on the emergency SMS and Email option          | 2. Tap on emergency SMS and Email option | Failure message is displayed |
| 3.Press the send button on the confirmation dialog box | 3. Tap on the send button                |                              |

Test Case ID: 76

Test Case Name: Failure message not displayed

## **Summary:**

Application is unable to display a message of failure upon clicking the send button if the SMS and Email is failed to deliver

## **Preconditions:**

Confirmation dialog box is available

| <b>Step actions:</b>                                   | <u>Input Values</u>            | <b>Expected Results:</b>      |
|--------------------------------------------------------|--------------------------------|-------------------------------|
| 1.Open the application                                 | 1. Tap on the application icon |                               |
| 2.Click on the emergency SMS and Email option          |                                | Failure message not displayed |
| 3.Press the send button on the confirmation dialog box | 3. Tap on the send button      |                               |

Test Case Name: Generating an emergency call successfully

### **Summary:**

To call the predefined person

### **Preconditions:**

Emergency call option is available

Contact details are added

a contact has been specified to call in case of emergency

| <b>Step actions:</b>  | Input Values             | <b>Expected Results:</b>    |
|-----------------------|--------------------------|-----------------------------|
|                       |                          | An emergency call should be |
| 2.Click on the        | 2. Tap on emergency call | generated to the specified  |
| emergency call option | option                   | person                      |

Test Case ID: 78

Test Case Name: Generating an emergency call failed

### **Summary:**

Fail to call the specified person

## **Preconditions:**

Emergency call option is available

Contact details are added

a contact has been specified to call in case of emergency

| <b>Step actions:</b>                                                                  | Input Values                                                                          | <b>Expected Results:</b>                           |
|---------------------------------------------------------------------------------------|---------------------------------------------------------------------------------------|----------------------------------------------------|
| <ul><li>1.Open the application</li><li>2.Click on the emergency call option</li></ul> | <ol> <li>Tap on the application icon</li> <li>Tap on emergency call option</li> </ol> | Application is unable to call the specified person |

Test Case Name: Availability of emergency call option

## **Summary:**

Emergency call option should be available on the application home screen

### **Preconditions:**

Application is installed

| <b>Step actions:</b>   | Input Values | Expected Results:                                     |
|------------------------|--------------|-------------------------------------------------------|
| 1.Open the application | 1 11         | Emergency call option is available on the home screen |

Test Case ID: 80

Test Case Name: Unavailability of emergency call option

## **Summary:**

Emergency call option is not available on the application home screen

# **Preconditions:**

Application is installed

| <b>Step actions:</b>   | <u>Input Values</u> | <b>Expected Results:</b>                                  |
|------------------------|---------------------|-----------------------------------------------------------|
| 1.Open the application | icon                | Emergency call option is not available on the home screen |

Test Case Name: Asking the user before initiating the call

## **Summary:**

Application should ask for the user confirmation before initiating the call

### **Preconditions:**

Application is installed

| <b>Step actions:</b>                                            | Input Values | Expected Results:                                                      |
|-----------------------------------------------------------------|--------------|------------------------------------------------------------------------|
| 1.Open the application     2.Click on the emergency call option | leon         | A dialog box is opened to ask the user for confirmation to make a call |

Test Case ID: 82

Test Case Name: Failed to ask the user before initiating the call

### **Summary:**

Application is not asking for the user confirmation before initiating the call

# **Preconditions:**

Application is installed

| <b>Step actions:</b>                                            | Input Values                                                                          | <b>Expected Results:</b>                                       |
|-----------------------------------------------------------------|---------------------------------------------------------------------------------------|----------------------------------------------------------------|
| 1.Open the application     2.Click on the emergency call option | <ol> <li>Tap on the application icon</li> <li>Tap on emergency call option</li> </ol> | User won't be asked for the confirmation before initiating the |

Test Case Name: Initiating the call successfully

### **Summary:**

Application should initiate the emergency call when user pressed the call button on the confirmation dialog box

## **Preconditions:**

Confirmation dialog box is available

Specific contact is selected

| <b>Step actions:</b>                                   | Input Values                   | <b>Expected Results:</b>                 |
|--------------------------------------------------------|--------------------------------|------------------------------------------|
| 1.Open the application                                 | 1. Tap on the application icon |                                          |
| 2.Click on the emergency call option                   |                                | Emergency call is initiated successfully |
| 3.Press the call button on the confirmation dialog box | 3. Tap on the call button      |                                          |

Test Case ID: 84

Test Case Name: Failed to initiate the call

## **Summary:**

Application is unable to initiate the emergency call when user pressed the call button on the confirmation dialog box

## **Preconditions:**

Confirmation dialog box is available

Specific contact is selected

| Step actions:                                          | Input Values                   | <b>Expected Results:</b>        |
|--------------------------------------------------------|--------------------------------|---------------------------------|
| 1.Open the application                                 | 1. Tap on the application icon |                                 |
| 2.Click on the emergency call option                   |                                | Emergency call is not initiated |
| 3.Press the call button on the confirmation dialog box | 3. Tap on the call button      |                                 |

Test Case Name: Cancelling the emergency call successfully

### **Summary:**

Application should cancel the emergency call when user pressed the cancel button on the confirmation dialog box

## **Preconditions:**

Confirmation dialog box is available

Specific contact is selected

| <b>Step actions:</b>                                     | Input Values                    | <b>Expected Results:</b>    |
|----------------------------------------------------------|---------------------------------|-----------------------------|
| 1.Open the application                                   | 1. Tap on the application icon  |                             |
| 2.Click on the emergency call option                     | 2. Tap on emergency call option | Emergency call is cancelled |
| 3.Press the cancel button on the confirmation dialog box | 3. Tap on the cancel button     |                             |

Test Case ID: 86

Test Case Name: Failed to cancel the emergency call

### **Summary:**

Application is unable to cancel the emergency call when user pressed the cancel button on the confirmation dialog box

## **Preconditions:**

Confirmation dialog box is available

Specific contact is selected

| Step actions:                                            | Input Values                    | <b>Expected Results:</b>     |
|----------------------------------------------------------|---------------------------------|------------------------------|
| 1.Open the application                                   | 1. Tap on the application icon  |                              |
| 2.Click on the emergency call option                     | 2. Tap on emergency call option | Emergency call not cancelled |
| 3.Press the cancel button on the confirmation dialog box | 3. Tap on the cancel button     |                              |

## APPENDIX IV

# **Test cases for Car Rental Management System**

**Test Case ID: 1** 

Test Case Name: Reading the information successfully

### **Summary:**

Make sure that the system is able to read the information entered by the user

## **Preconditions:**

Application is running and input fields are available

| <b>Step actions:</b>   | Input Values                                                                                   | <b>Expected Results:</b>                                   |
|------------------------|------------------------------------------------------------------------------------------------|------------------------------------------------------------|
| 1.Open the application | 1.Borrower's name: Ali 2.Rented days: 2 3.Car # Wf838 4.Car company: Suzuki 5.Car cost: 500000 | System is able to read the information entered by the user |

Test Case ID: 2

**Test Case Name: Failed to read the information** 

## **Summary:**

System is unable to read the information entered by the user

### **Preconditions:**

Application is running and input fields are available

| <b>Step actions:</b>   | Input Values                                                                                   | Expected Results:                                            |
|------------------------|------------------------------------------------------------------------------------------------|--------------------------------------------------------------|
| 1.Open the application | 1.Borrower's name: Ali 2.Rented days: 2 3.Car # Wf838 4.Car company: Suzuki 5.Car cost: 500000 | System is unable to read the information entered by the user |

Test Case Name: Availability of input fields

## **Summary:**

Make sure the input fields are available

# **Preconditions:**

Application is running

| Step actions:          | Input Values  | Expected Results:          |  |
|------------------------|---------------|----------------------------|--|
| 1.Open the application | 1.Press enter | Input fields are available |  |

**Test Case ID: 4** 

Test Case Name: Unavailability of input fields

## **Summary:**

Input fields are unavailable

## **Preconditions:**

Application is running

| <b>Step actions:</b>   | <u>Input Values</u> | <b>Expected Results:</b>       |
|------------------------|---------------------|--------------------------------|
| 1.Open the application | 1. Press Enter      | Input fields are not available |

Test Case Name: Enter the information successfully

## **Summary:**

User is able to enter the required information related to the car

### **Preconditions:**

Application is running and input fields are available

| <b>Step actions:</b>   | Input Values                                                                                   | <b>Expected Results:</b>                                     |
|------------------------|------------------------------------------------------------------------------------------------|--------------------------------------------------------------|
| 1.Open the application | 1.Borrower's name: Ali 2.Rented days: 2 3.Car # Wf838 4.Car company: Suzuki 5.Car cost: 500000 | User is able to enter the required information about the car |

Test Case ID: 6

Test Case Name: Failed to enter the information

# **Summary:**

User is unable to enter the required information related to the car

## **Preconditions:**

Application is running and input fields are available

| <b>Step actions:</b>   | Input Values           | Expected Results:              |
|------------------------|------------------------|--------------------------------|
|                        | 1.Borrower's name: Ali |                                |
|                        | 2.Rented days: 2       | User is unable to enter the    |
| 1.Open the application | 3.Car # Wf838          | required information about the |
|                        | 4.Car company: Suzuki  | car                            |
|                        | 5.Car cost: 500000     |                                |

**Test Case Name: Storing the information successfully** 

## **Summary:**

Make sure that all the entered information about the car is being stored in a file

### **Preconditions:**

Application is running and information has been entered

| Step actions:                                                                 | Input Values                                                                                               | <b>Expected Results:</b>                       |
|-------------------------------------------------------------------------------|----------------------------------------------------------------------------------------------------|------------------------------------------------|
| <ol> <li>Open the application</li> <li>Enter the car's information</li> </ol> | 1.Borrower's name: Ali<br>2.Rented days: 2<br>3.Car # Wf838<br>4.Car company: Suzuki<br>5.Car cost: 500000 | All the information should be stored in a file |

**Test Case ID: 8** 

**Test Case Name: Failed to store the information** 

### **Summary:**

Failed to store all the entered information about the car in a file

## **Preconditions:**

Application is running and information has been entered

| Step actions:                                                                 | <u>Input Values</u> | Expected Results:                           |
|-------------------------------------------------------------------------------|---------------------|---------------------------------------------|
| <ol> <li>Open the application</li> <li>Enter the car's information</li> </ol> | 3.Car # Wf838       | Information is not being stored in the file |

**Test Case Name: Display the information** 

## **Summary:**

The information entered by the user about the car should be displayed to the user

### **Preconditions:**

Information is already entered

| Step actions:              | Input Values                      | <b>Expected Results:</b>    |
|----------------------------|-----------------------------------|-----------------------------|
|                            | 1.Borrower's name: Ali            |                             |
| 1. Open the application    | 2.Rented days: 2                  |                             |
|                            | 3.Car # Wf838                     | Information entered by      |
| 2.Enter the information    | 4.Car company: Suzuki             | the user is being displayed |
| 3. Ask the user to display | 5.Car cost: 500000                |                             |
| the information            | 6. Select the display information |                             |
|                            | option                            |                             |

Test Case ID: 10

Test Case Name: Failed to display the information

# **Summary:**

The information entered by the user about the car is failed to be displayed to the user

## **Preconditions:**

Information is already entered

| Step actions:                             | Input Values                                                      | Expected Results:                                      |
|-------------------------------------------|-------------------------------------------------------------------|--------------------------------------------------------|
|                                           | 1.Borrower's name: Ali                                            |                                                        |
| 1.Open the application                    | 2.Rented days: 2<br>3.Car # Wf838                                 |                                                        |
| 2.Enter the information                   | 4.Car company: Suzuki                                             | Information entered by the user is not being displayed |
| 3.Ask the user to display the information | <ul><li>5.Car cost: 500000</li><li>6.Select the display</li></ul> |                                                        |
|                                           | information option                                                |                                                        |

**Test Case Name: Calculating the profit successfully** 

## **Summary:**

System should be able to calculate the profit

### **Preconditions**:

Application is running and all the required information is provided

| Step actions:           | Input Values              | <b>Expected Results:</b>        |
|-------------------------|---------------------------|---------------------------------|
| 1 Open the application  | 1. Petrol cost: 10000     | System perform the calculations |
| 1. Open the application | 2. Maintenance cost: 5000 | based on the information to     |
| 2.Enter the information |                           | calculate the profit            |

**Test Case ID: 12** 

**Test Case Name: Failed to calculate the profit** 

### **Summary:**

System is unable to calculate the profit

# **Preconditions**:

Application is running and all the required information is provided

| <b>Step actions:</b>    | Input Values              | <b>Expected Results:</b>    |
|-------------------------|---------------------------|-----------------------------|
| 1.Open the application  | 1. Petrol cost: 10000     | System is unable to perform |
| 2.Enter the information | 2. Maintenance cost: 5000 | the calculations            |

Test Case Name: Ask for monthly cost of fuel

## **Summary:**

System should ask the user to enter the monthly cost of fuel

### **Preconditions:**

Application is running

| <b>Step actions:</b>    | Input Values           | <b>Expected Results:</b>        |
|-------------------------|------------------------|---------------------------------|
|                         | 1.Borrower's name: Ali |                                 |
| 1.Open the application  | 2.Rented days: 2       |                                 |
| 2.Enter the information | 3.Car # Wf838          | User will be asked to enter the |
| about the car           | 4.Car company: Suzuki  | monthly cost of fuel            |
| 3.Displaying the        | 5.Car cost: 500000     | monuny cost of fuci             |
| information entered     | 6.Select the display   |                                 |
|                         | information option     |                                 |

Test Case ID: 14

Test Case Name: Do not ask for monthly cost of fuel

## **Summary:**

System is unable to ask the user to enter the monthly cost of fuel

## **Preconditions:**

Application is running

| Step actions:           | <u>Input Values</u>    | <b>Expected Results:</b>        |
|-------------------------|------------------------|---------------------------------|
|                         | 1.Borrower's name: Ali |                                 |
| 1.Open the application  | 2.Rented days: 2       |                                 |
| 2.Enter the information | 3.Car # Wf838          | User will not be asked to enter |
| about the car           | 4.Car company: Suzuki  | the monthly cost of fuel        |
| 3.Displaying the        | 5.Car cost: 500000     | the monthly cost of fuel        |
| information entered     | 6.Select the display   |                                 |
|                         | information option     |                                 |

Test Case Name: Ask for monthly cost of maintenance

## **Summary:**

System should ask the user to enter the monthly cost of maintenance

### **Preconditions:**

Application is running

| <b>Step actions:</b> | Input Values                                                                                                    | <b>Expected Results:</b>                                    |
|----------------------|----------------------------------------------------------------------------------------------------|-------------------------------------------------------------|
| about the car        | 1.Borrower's name: Ali 2.Rented days: 2 3.Car # Wf838 4.Car company: Suzuki 5.Car cost: 500000 6.Select the display information option 7. Fuel cost: 5000 | User will be asked to enter the monthly cost of maintenance |

Test Case ID: 16

Test Case Name: Do not ask for monthly cost of maintenance

## **Summary:**

System is unable to ask the user to enter the monthly cost of maintenance

## **Preconditions:**

Application is running

| <b>Step actions:</b>              | Input Values           | <b>Expected Results:</b>  |
|-----------------------------------|------------------------|---------------------------|
| 1.Open the application            | 1.Borrower's name: Ali |                           |
| 2.Enter the information           | 2.Rented days: 2       |                           |
| about the car                     | 3.Car # Wf838          | User will not be asked to |
| 3.Displaying the                  | 4.Car company: Suzuki  | enter the monthly cost of |
| information entered               | 5.Car cost: 500000     | maintenance               |
| 4. Enter the monthly cost of fuel | 6. Fuel cost: 5000     |                           |

**Test Case Name: Calculating the profit successfully** 

### **Summary:**

System should be able to calculate the profit

### **Preconditions**:

Application is running and all the required information is provided

| <b>Step actions:</b>    | Input Values              | <b>Expected Results:</b>        |
|-------------------------|---------------------------|---------------------------------|
| 1 Open the application  | 1. Fuel cost: 5000        | System perform the calculations |
| 1.Open the application  | 2. Maintenance cost: 3000 | based on the information to     |
| 2.Enter the information |                           | calculate the profit            |

Test Case ID: 18

**Test Case Name: Failed to calculate the profit** 

### **Summary:**

System is unable to calculate the profit

## **Preconditions**:

Application is running and all the required information is provided

| <b>Step actions:</b>    | <b>Input Values</b>       | <b>Expected Results:</b>        |
|-------------------------|---------------------------|---------------------------------|
| 1.Open the application  | 1. Fuel cost: 5000        | System is unable to perform the |
| 2.Enter the information | 2. Maintenance cost: 3000 | calculations                    |

**Test Case Name: Calculate the rent** 

## **Summary:**

System should be able to calculate the rent for the car

### **Preconditions**:

Per day rent has be set already

| Step actions:                      | Input Values           | <b>Expected Results:</b>        |
|------------------------------------|------------------------|---------------------------------|
| 1.Open the application             | 1.Borrower's name: Ali |                                 |
| 2.Enter the information            | 2.Rented days: 2       | Total rent for the car has been |
| about the car                      | 3.Car # Wf838          | calculated and displayed        |
| 3.Enter the number of days         | 4.Car company: Suzuki  | successfully                    |
| for which the car was being rented |                        |                                 |

Test Case ID: 20

Test Case Name: Failed to calculate the rent

### **Summary:**

System is unable to calculate the rent for the car

# **Preconditions:**

Per day rent has be set already

| Step actions:                 | <u>Input Values</u>                                      | Expected Results:               |
|-------------------------------|----------------------------------------------------------|---------------------------------|
| 1.Open the application        | 1.Borrower's name: Ali                                   |                                 |
| 2.Enter the information about | <ul><li>2.Rented days: 2</li><li>3.Car # Wf838</li></ul> | Total rent for the car can't be |
|                               | 4.Car company: Suzuki<br>5.Car cost: 500000              | calculated                      |

Test Case Name: Ask the user to enter the number of days

## **Summary:**

System should ask the user to enter the number of days for which the car was being rented

## **Preconditions:**

Application is running and per day rent has been set

| <b>Step actions:</b>                         | Input Values           | Expected Results:                 |
|----------------------------------------------|------------------------|-----------------------------------|
| 1.Open the application                       | 1.Borrower's name: Ali | User should be asked to enter the |
| 2.Enter the required information for the car |                        | number of days                    |

Test Case ID: 22

Test Case Name: Not asking the user to enter the number of days

### **Summary:**

System is unable to ask the user to enter the number of days for which the car was being rented

## **Preconditions:**

Application is running and per day rent has been set

| <b>Step actions:</b>                         | Input Values           | <b>Expected Results:</b>         |
|----------------------------------------------|------------------------|----------------------------------|
| 1.Open the application                       | 1.Borrower's name: Ali | User won't be asked to enter the |
| 2.Enter the required information for the car |                        | number of days                   |

Test Case Name: Per day rent has been set

## **Summary:**

Per day rent for the car should have been set already

### **Preconditions**:

Per day rent is decided

| Input Values           | <b>Expected Results:</b>                                                    |
|------------------------|-----------------------------------------------------------------------------|
| 1.Borrower's name: Ali |                                                                             |
| 2.Rented days: 2       | Total rent should be calculated                                             |
| 3.Car # Wf838          | based on the per day rent already                                           |
| 4.Car company: Suzuki  | being set                                                                   |
| 5.Car cost: 500000     |                                                                             |
|                        | 1.Borrower's name: Ali 2.Rented days: 2 3.Car # Wf838 4.Car company: Suzuki |

Test Case ID: 24

Test Case Name: Per day rent has not been set

## **Summary:**

Per day rent for the car is not being set already

## **Preconditions:**

Per day rent has been decided

| Step actions:              | Input Values           | Expected Results:                  |
|----------------------------|------------------------|------------------------------------|
| 1. Open the application    | 1.Borrower's name: Ali |                                    |
|                            | 2.Rented days: 2       | Failed to calculate the total rent |
|                            | 3.Car # Wf838          | because of unavailability of the   |
| information                | 4.Car company: Suzuki  | per day rent                       |
| 3.Enter the number of days | 5.Car cost: 500000     |                                    |

**Test Case Name: Display the total rent** 

## **Summary:**

System should be able to display the total rent for the car

### **Preconditions:**

Rent has been calculated

| Step actions:                    | <u>Input Values</u>    | <b>Expected Results:</b>       |
|----------------------------------|------------------------|--------------------------------|
| 1.Open the application           | 1.Borrower's name: Ali |                                |
| 2.Enter the required             | 2.Rented days: 2       |                                |
| information                      | 3.Car # Wf838          | Total rent should be displayed |
| 3.Enter the number of days       | 4.Car company: Suzuki  | to the user                    |
| ,,                               | 5.Car cost: 500000     |                                |
| 4.Total rent has been calculated |                        |                                |

Test Case ID: 26

Test Case Name: Unable to display the total rent

# **Summary:**

System should be able to display the total rent for the car

# **Preconditions:**

Rent has been calculated

| Step actions:                                                                                                    | Input Values                   | <b>Expected Results:</b>                               |
|----------------------------------------------------------------------------------------------------|--------------------------------|--------------------------------------------------------|
| <ol> <li>Open the application</li> <li>Enter the required information</li> <li>Enter the number of days</li> <li>Total rent has been calculated</li> </ol> | 2.Rented days: 2 3.Car # Wf838 | System is unable to display the total rent to the user |